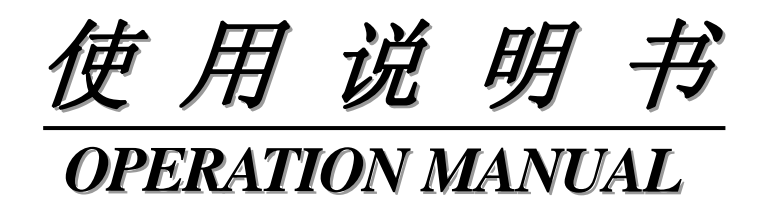

# **MODEL TH9101** 系列

# 交直流耐压绝缘电阻测试仪器

Withstanding Voltage/Insulation Resistance Tester

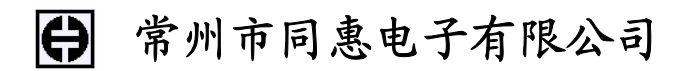

# Tonghui Electronic Co.,Ltd

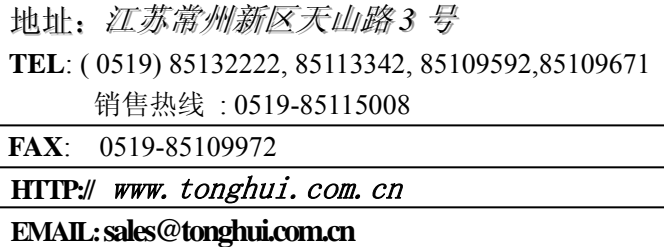

版本历史:

本说明书将不断完善以利于使用。

由于说明书可能存在的错误或遗漏,仪器功能的改进和完善,技术的更新及软件的升 级,说明书将做相应的调整和修改。

请关注您使用软件的版本及说明书的版本。

**TH9101/A/B/C** 用户手册 **Ver1.1 ------------------------------ 2007.12** 

声明:本公司可能对该产品的性能、功能、软件、结构、外观、附件、包装以及用户手册 等进行的完善和提高,恕不另行通知!如有疑惑,请与本公司联系。

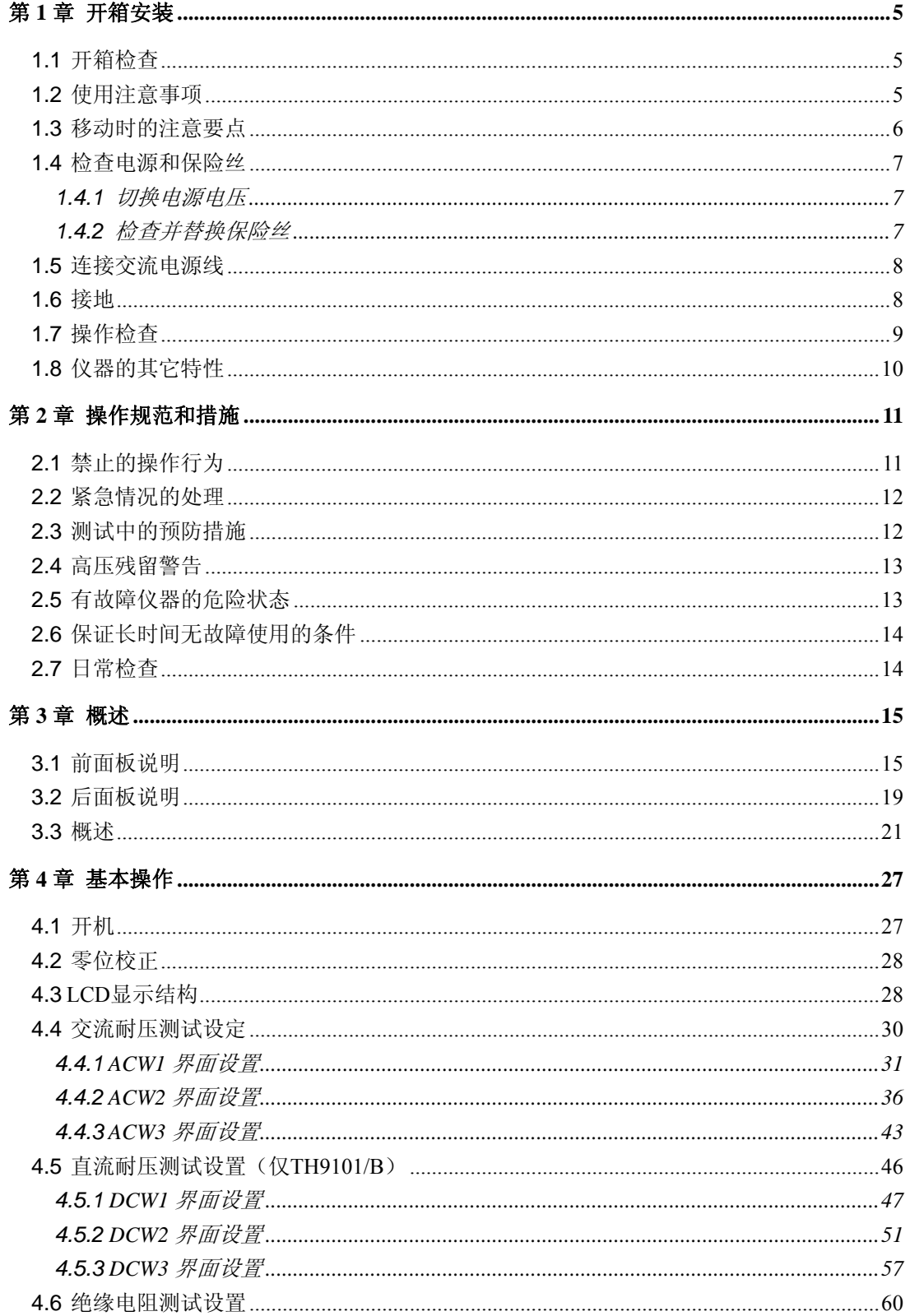

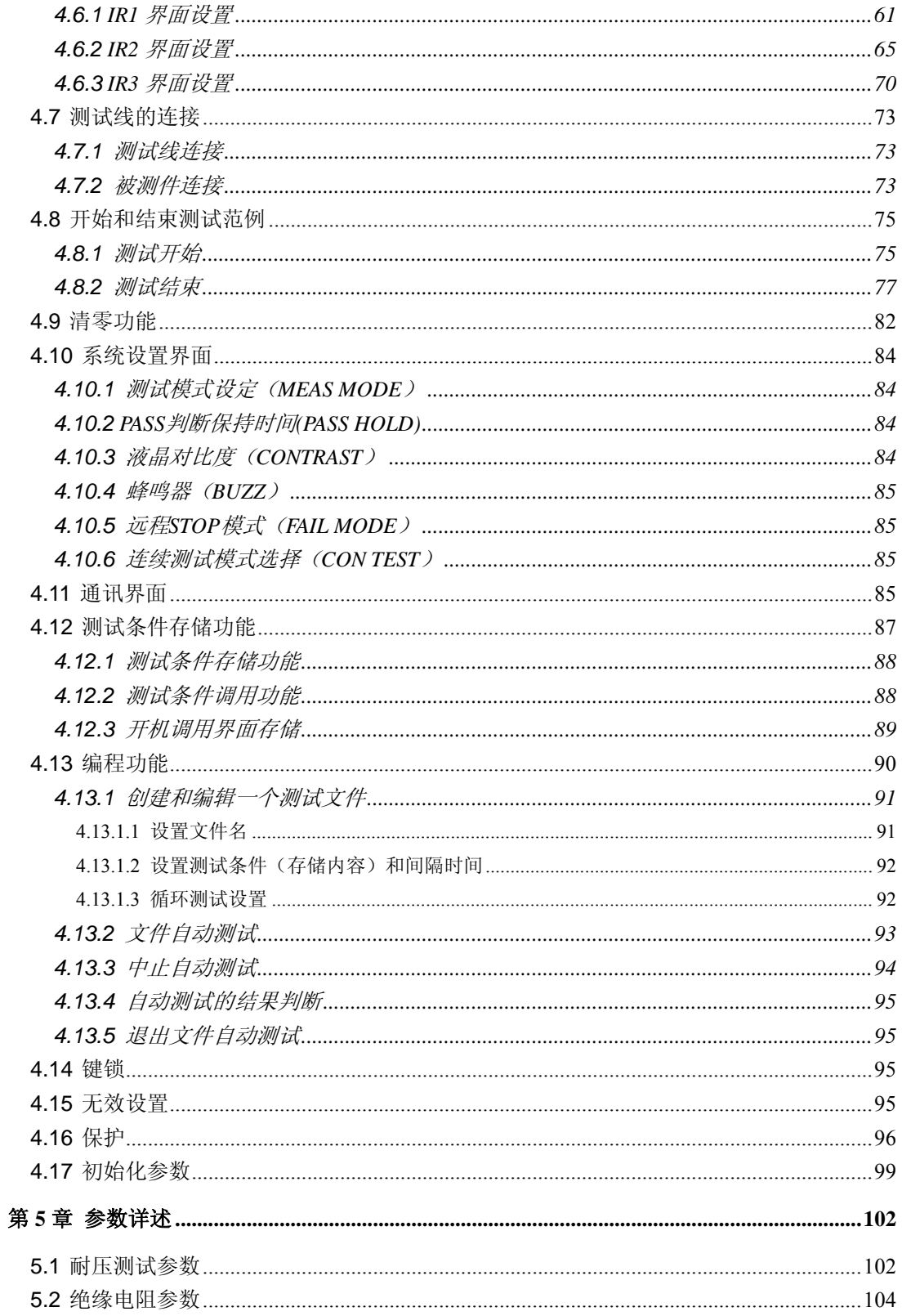

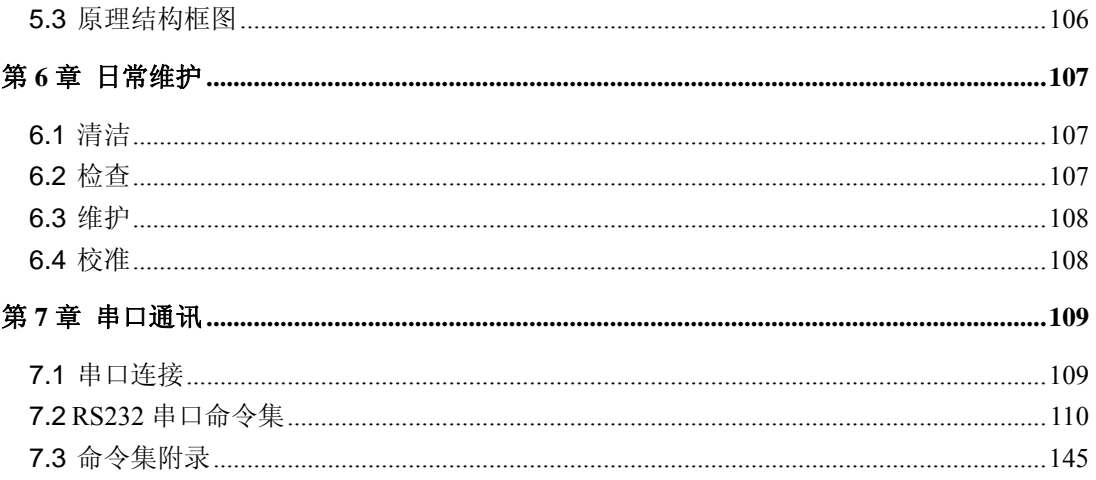

# 第**1**章开箱安装

<span id="page-6-0"></span>本章讲述当您收到仪器后必须进行的一些检查,并且在安装使用仪器之前必须了解和具备 的条件。

# **1.1** 开箱检查

感谢您购买和使用我公司产品,在开箱后您应先检查仪器是否因为运输出现外表破损,我 们不推荐您在外表破损的情况下给仪器上电。

然后根据装箱单进行确认,若有损坏或者缺少请尽快与我公司或经销商联系,以维护您的 权益。每台 TH9101/A/B/C 都应该包括下列物品:

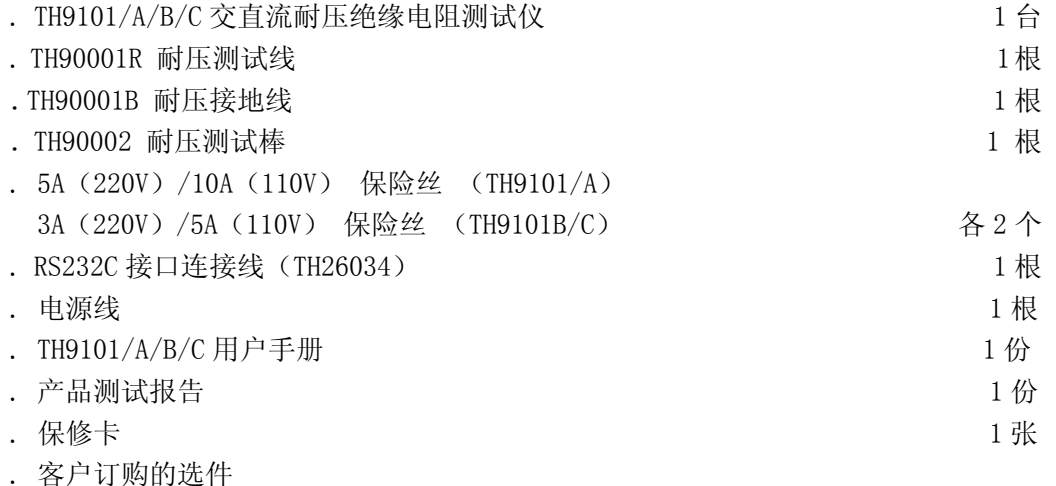

请保留原装材料,以便将来运输时再使用。

# **1.2** 使用注意事项

在使用仪器时一定要遵守下面的规则:

## ■ 不要在可燃的空气中使用该仪器

为了防止爆炸或者燃烧,不要在酒精、稀释剂和其它可燃性材料附近,也不要在含有 这些气体的空气中使用该仪器。

## ■ 避免仪器暴露在高温和直接日照的地方

不要把仪器放在发热或者温度激烈变化的地方。 仪器使用温度范围:5℃到+35℃ 仪器储藏温度范围;-20℃到+70℃

#### <span id="page-7-0"></span>■ 避免潮湿的环境

不要把仪器放在锅炉、湿润器或者有水的高湿度的环境下。 仪器使用湿度范围: 20%到 80%RH(不允许有露水凝结) 仪器储藏湿度范围;小于 90%RH(不允许有露水凝结) 凝结能引起湿度超过使用范围。在那种情况下,直到环境完全干燥了才能使用仪器。

#### ■ 不要把仪器放在有腐蚀气体的环境中

不要在有腐蚀气体象硫酸、雾或者类似的东西的环境中使用仪器。这可能会腐蚀各种 不同的导线、连接器和有隐患或者缺陷的连接,导致故障或者失效,最坏的甚至是火 灾。

#### ■ 不要在多灰尘的环境下使用该仪器

泥土和灰尘会引起电子器件短路或者火灾。

#### ■ 不要在通风很差的地方使用该仪器

该仪器有强制的风冷散热系统。要提供足够的空间给侧面和上面的风进口和后面的风 出口,保证空气流通。

#### ■ 不要在倾斜的表面或者摇动的地方使用改仪器

如果把仪器放在一个不水平的表面或者摇动的地方,仪器就有可能滑落,损害仪器。

#### ■ 不要在有强烈磁场或者电场效应的地方使用该仪器

在有强烈磁场或者电场的地方使用该仪器,会引起仪器故障,结果会产生电磁脉冲或 者火灾。

#### ■ 不要在敏感的测试设备和接受设备附近使用该仪器

这些设备如果在本仪器的附近使用,也许让这些设备被该仪器所产生的躁声影响。超 过 3kV 的测试电压, 会产生电晕, 进而在测试夹和测试线之间产生大量的 RF (射频) 带宽的干扰。为了最小的减少这种影响,确保离鳄鱼夹足够远的距离。 另外,保持鳄鱼夹和测试线远离导线表面(特别尖的金属末端)。

#### ■ 保证电源插头周围有足够的空间

不要把电源插头插到没有足够的出口空间的地方。而且不要放置物品在电源插头的出 口处,会引起到电源插头空间太小。

# **1.3** 移动时的注意要点

当要移动该仪器或者运输时,注意以下的防范措施:

#### <span id="page-8-0"></span>■ 在移动前,关掉电源开关

在电源开关开着的状态下进行移动会导致电击和损坏。

#### ■ 移动前,要断开所有的导线

没有断开线缆移动仪器也许会导致导线的损坏,或者使仪器翻倒。

#### **1.4** 检查电源和保险丝

#### **1.4.1** 切换电源电压

 $\triangle$  警告: 该仪器设计成在Ⅱ类过电压下使用。不要在Ⅲ和Ⅳ过电压下使用。

 在启动电源以前,确保电源电压和保险丝与仪器后面板的 LINE VOLTAGE RANGE(线性电压量程)开关选择的电压一致。 允许的电压量程: 100V 到 120V 交流(85V 到 132V 交流) 200V 到 240V 交流 (170V 到 250V 交流) 允许的频率范围:47Hz 到 63Hz

 $\bigwedge$  小心: 为了防止故障,确保在线电压范围内使用仪器。

#### **1.4.2** 检查并替换保险丝

△ 警告: 为了防止触电, 在检查或者替换保险丝之前, 确保关掉了电源开关并且拔出了

交流电源线。

 确保使用的保险丝与设备说明书上的一致,包括形状、等级、特性等。如果用了 不同类型的保险丝或者短路,那么可能会损坏设备。

- 1.关掉电源开关,并且拔出交流电源线。
- 2. 在后面板,用工具逆时针旋下保险丝帽,拔下保险丝。
- 3.检查保险丝规格并替换保险丝,使其与下面列出的保险丝类别一致。

TH9101 系列仪器使用说明书 Ver1.1

<span id="page-9-0"></span>4.把上面的步骤反过来执行,就是重新装配保险丝。

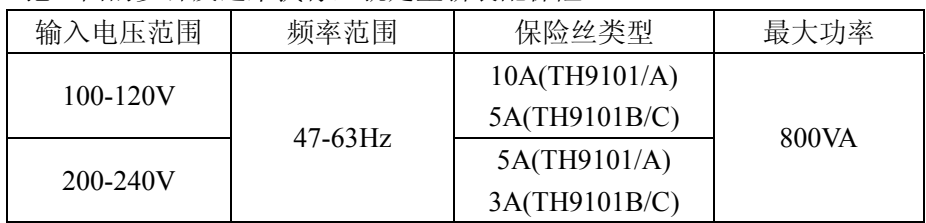

# **1.5** 连接交流电源线

电源线是本公司随仪器一起提供的。

#### 不要在本仪器上使用别的仪器上的交流电源线。

# 连接顺序

- 1.确定供电电源是在仪器的线性电源范围内。
- 2.确定仪器的电源开关关断。
- 3. 连接交流电源线到后面板的 AC LINE(交流电源线)端。 使用附带的交流电源线,或者有足够资格的专业人员选择的交流电源线。
- 4.插入交流电源线。

# **1.6** 接地

! 警告:确保该仪器连接到电气地(安全地)。

 如果输出到接到大地的中转、外围设备或者是附近的商业电线的输出信号没有和地 短路,那仪器的外壳带有非常高的电压,变的非常危险。 该仪器是Ⅰ类设备(设备除了基本的绝缘外有保护地被保护不触电)。但是,如果 没有合适的正确的接地仍然有触电的可能。

 为了确保安全,保证仪器接地。 选择下面两种可用的方法中的一个去接地: 1.连接交流电源线到一个三相接地电源插座上。 2.把后面板的保护导线端接到大地。 让专门的工程师选择、制作、并安装该连接线。 为了确保连接,使用适当的工具。

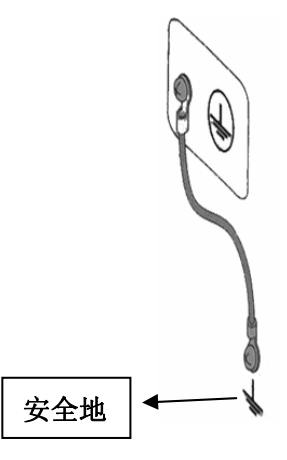

#### 开箱安装◇8

# <span id="page-10-0"></span>**1.7** 操作检查

! 警告:当正常使用仪器时,尽可能的使用互锁功能确保使用环境的安全。在耐压和绝 缘电阻测试时使用夹具,能提供一个外盖子或者其它方法防止触电,当盖子被打开 会切断输出。推荐在工作区域的周围使用围栏,在每次围栏的门被打开就切断输出。 在打开电源开关前,确定标出的供电电源允许范围和后面板标出的电压范围一致。 详细的操作细节参见"1.4 检查线性电源和保险丝"。 当电源开关打开,仪器点亮前面板的所有灯,并且开始自检。 在使用仪器前,确定所有的灯都亮,以确保安全。 在 DANGER(危险)灯坏的情况下进行测试是特别危险的。但是要注意的是,在 自检过程中 DANGER 灯亮是不产生输出信号和电压的。

 $\Delta$  小心: 在切断电源开关后, 要等几秒种在开机。在没有充分的时间间隔时而重复的开/ 关电源对仪器有损害的危险。

# 检查顺序

- 1.确定标出的供电电压允许范围和后面板标出的电压范围一致。
- 2. 确定交流电源线适合连到后面板的 AC LINE(交流电源线)端。
- 3.插入交流电源线。
- 4.打开电源开关。确定前面板的灯都亮。 接着的屏幕显示,呈现 ACW(交流耐压测试)界面。
- 5.关断电源开关。
- 6.再打开电源开关。

7. 然后屏幕显示 ACW (交流耐压测试)界面,并确定仪器在 READY (准备好)状态。 按上面的步骤完成检查程序。

# 注意开机画面:

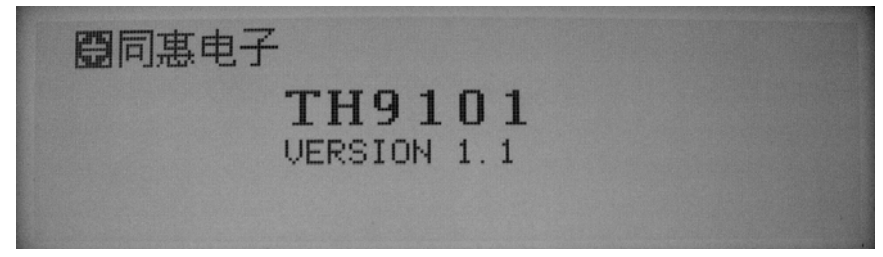

# <span id="page-11-0"></span>**1.8** 仪器的其它特性

;

(1) 功耗:消耗功耗≤700VA(TH9101/A)

 $\leq 400$ VA (TH9101B/C).

- (2) 外形尺寸(W\*H\*D):430mm\*140mm\*385mm;
- (3) 重量: 约 20kg(TH9101/A); 约 16kg (TH9101B/C)。

# 第**2**章 操作规范和措施

<span id="page-12-0"></span>本章描述了在使用本仪器过程中要遵守的规范和措施。当使用本仪器时,要特别注意保证 安全。

# ! 警告:本仪器产生能引起人身伤害甚至死亡的 **5kVAC/6kVDC** 的测试高压。当操作仪 器时,必须非常小心并且遵守本章给出的注意、警告、和其它的说明。

# **2.1** 禁止的操作行为

 $\overline{a}$ 

 $\overline{a}$ 

## ■ 不要连续开关电源

切断电源开关后,再次打开电源开关前确保要间隔几秒钟或者更长的时间。不要重复 频繁的开/关电源开关,如果那么做,仪器的保护设施也许就不能完全的执行保护功能。 当仪器正在产生测试电压时,不要关断电源开关,除非在特殊或者紧急的情况下。

#### ■ 不要把输出端和地短路

小心仪器的高压测试线不要和附近的已经连接到地的 AC LINE(交流电源线)或者附 近的其它设备(比如传送设备)短路。如果被短路,仪器的外壳会被充有危险的高压。 确定仪器的保护地端和地线连接。如果这样做了,即使 HIGH VOLTAGE (高压电源) 端和 LOW(低)端短路, 仪器也不会有危险而且外壳将不会被充上高压电。 当把保护地端接地时要确保使用专门的工具。参看"1.6 接地"。

注意: 术语"AC LINE"在这里指仪器使用的电源线。可以是商业交流电源或者发电 产生的交流电与仪器的电源连接线。

#### ■ 不要使用外部电压

不要将任何外部电压连到仪器的输出端。前面板的电压表头不能被用作独立的电压测 试表。如果输出端与外部电压相连会损坏电压表。

# <span id="page-13-0"></span>**2.2** 紧急情况的处理

在遇到紧急情况(比如触电和被测件燃烧),进行以下操作。你可以先完成(a)或(b), 但是两个操作必须都要完成。

- (a) 关断仪器的电源开关;
- (b) 从电源线插头上拔掉仪器的电源线。

# **2.3** 测试中的预防措施

#### ■ 戴绝缘手套

当使用仪器时,保证戴上绝缘手套为了保护自身不触及高压电。

#### ■ 中止(暂停)测试预防措施

当改变测试条件,按下 STOP 开关一次,以预防安全。如果你将需要一段时间来恢复 测试或者将离开测试仪器的地方,确定关掉开关电源。

#### ■ 高压测试时的带电物品

在测试时,被测件、测试线、探头、输出端和他们的周围都带有危险的高压电。在测 试时不要触摸这些。

! 警告:仪器提供的测试线鳄鱼夹上的护套,对测试高压没有充分的绝缘。在测试时不 要触摸鳄鱼夹。

#### ■ 关断电源开关后的注意事项

如果你因为重新连接或者其它原因不得不触摸被测件、测试线、探头或者输出端及周 围地区时,确保下面两条:

- (a) 电压表指示为"0"。
- (b) **DANGER** 灯熄灭。

#### ■ 远程控制警告

在进行远程控制模式操作使用仪器时要特别小心,因为危险的高压的开/关是远程控制 的。下面提供了保护方法:

确保测试步骤不会被不小心的操作变成测试电压。

保护方法确保在测试电压传送时决不能触摸被测件、测试线、探头、输出端和其周围 的地方。

# <span id="page-14-0"></span>**2.4** 高压残留警告

△ 警告: 在直流耐压测试和绝缘电阻测试中, 测试线、测试探头、和被测件都充有高压。

仪器拥有放电电路,虽然如此有时侯在输出被切断后仍需要放电。放电过程仍有触 电的危险。为了避免触电,要极度小心确保被测件、测试线、探头、和带高压的输 出端的周围没有和别的东西接触。如果必须要接触这些,确定执行(a)和(b)两 个操作:

- a) 电压表指示为"0"。
- b) **DANGER** 灯熄灭。

 一旦输出被切断,仪器的放电电路开始强制放电。在测试中和放电结束前不要去分 开被测件。

#### ه ه′ 放电时间:

放电时间的长短取决于被测件的性质。

在直流耐压测试中放电是通过大约 125k 的电阻实现的,而在绝缘电阻测试中是通过 25k 的电阻实现的。

当没有被测件时,仪器本身需要下面所述的时间减小内部电容电压到 30V。

 绝缘电阻测试在 1000V 时: 大约 5ms 直流耐压测试在 6kV 时: 大约 40ms

如果在测试中或者放电结束前被测件分离,假定被测件有相当 0.01uF 的电容和相当 100 M Ω 电阻, 在 6kV 时大约 5.3 秒, 在 1kV 时大约 3.5 秒的时间被测件放电至 30V。

当被测件的时间常数知道,那么放电到 30V 的需要时间在输出被切断后可以通过乘以上面 给出的值计算出来。

# **2.5** 有故障仪器的危险状态

仪器典型的可能危险状态在下面都有说明,其中最危险的是"高压在传送而且不能被 切断"的情况发生。当这种情况出现时,立即关掉电源开关而且拔掉交流电源插座上 的交流电源线。

**DANGER**(危险)指示灯在按下 **STOP**(暂停)键后仍然不能熄灭。

**DANGER**(危险)指示灯不亮尽管电压表的指针已经偏转输出电压已经传输出来。 同样当仪器不在上述的故障的其它问题时,也有可能输出电压被传送而不管你的 正确操作顺序。当仪器有故障时千万不要使用。

△ 警告: 让仪器远离其他人除非可以让服务工程师帮助。

立即联系我们的销售商或者代理商。非专业人员试图检修仪器的问题是非常危险的。

# **2.6** 保证长时间无故障使用的条件

由于仪器的体积、重量、费用和其他因素,仪器的耐压产生模块被设计成能释放额定 热量的一半。因此,仪器必须在下列范围内使用。如果偏离这些范围,输出模块也许 会过热,启动内部的保护电路。一旦发生这种情况,等到温度恢复到正常温度。

## 耐压测试的必备条件

<span id="page-15-0"></span>

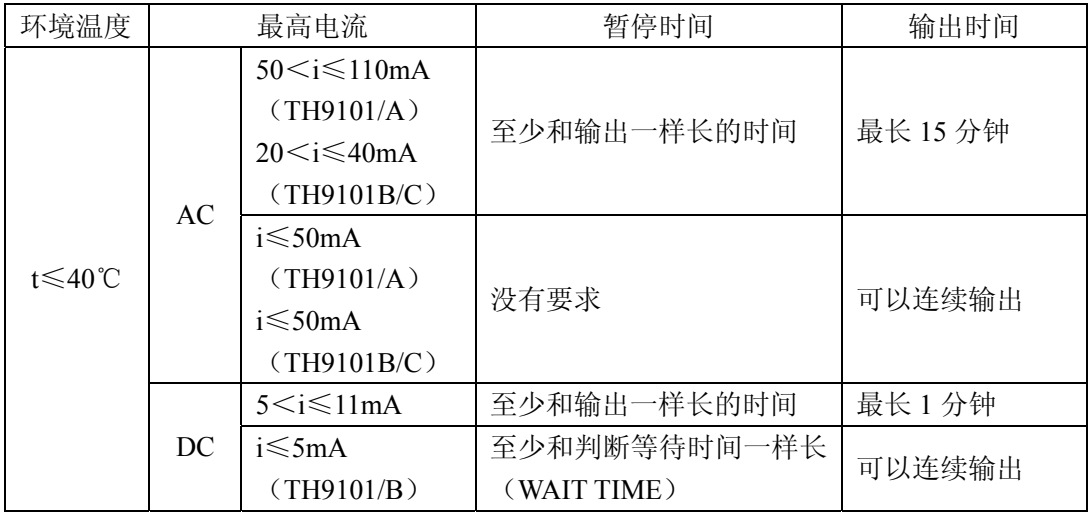

(输出时间=电压上升时间 + 测试时间 + 电压跌落时间)

# **2.7** 日常检查

为了避免事故,在使用开始前至少要保证下面几点:

- 1. 仪器接了大地。
- 2. 高压测试线材料没有断裂、裂缝和破损。
- 3. 高压测试线没有断。
- **4.** 当低压测试线末端和高压测试线末端短路时,仪器产生 FAIL(失败)的信号。

# 第**3**章 概述

<span id="page-16-0"></span>本章讲述了 TH9101 系列仪器的基本操作特征。在使用 TH9101 系列仪器之前, 请详细阅 读本章内容,以便你可以很快学会 TH9101 的操作。

# **3.1** 前面板说明

图 3-1 对 TH9101 前面板进行了简要说明。

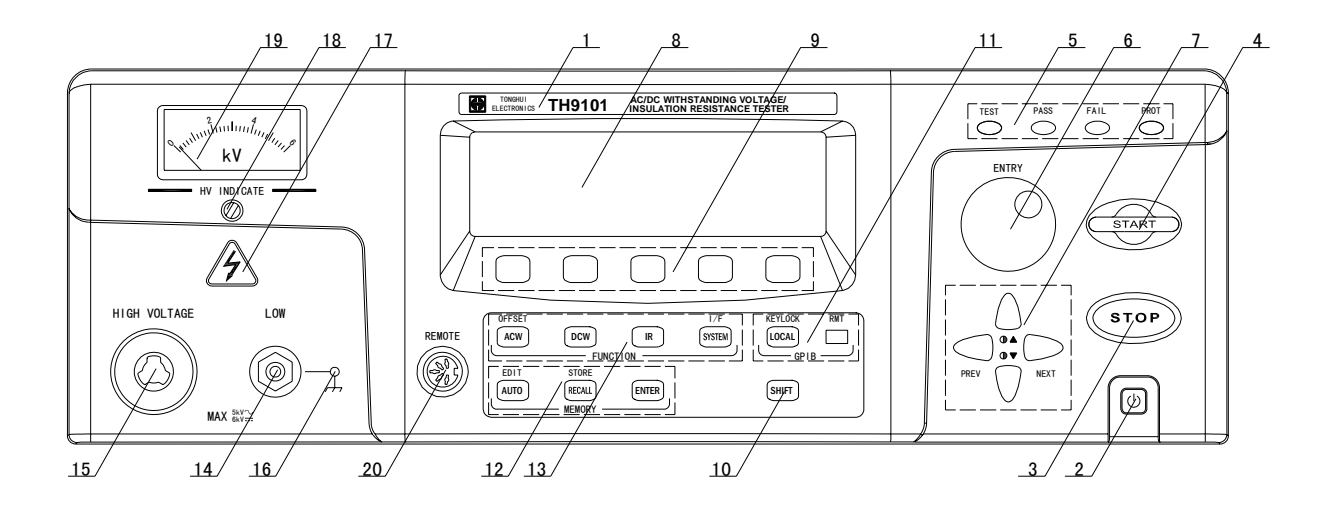

# 图 3-1 前面板说明

#### ⑴ 商标及型号

仪器商标及型号

## ⑵ 电源开关(POWER)

电源开关。

## ⑶ STOP 键

停止键,用来中止测试; 也可以用来取消 PASS、FAIL 和 PROTECTION 状态。

#### ⑷ START 键

启动测试键,用来启动测试,一旦测试开始,在液晶右上角显示"TEST",而且 TEST 指 示灯一直亮。

#### ⑸ 指示灯区域

#### ● TEST

指示测试在进行中,只要在输出电压就会亮。

#### ● PASS

指示一种测试结果,在出现 PASS 判断时就亮; 在定时功能关闭情况下(TIMER OFF),没有 PASS 判断。

#### ● FAIL

指示一种测试结果,在出现 FAIL 判断时就亮。

#### ● PROTECTION

在保护功能被触发后灯就亮,具体的保护信息显示在液晶的右上角。保护功能详细请 参看"4.16 保护功能"。

#### ⑹ 编码开关

在 READY 状态时设定 LCD 上的测试条件; 在测试过程中可以改变测试电压。

#### ⑺ 方向键

移动方向键可让光标转移到想要设定的测试条件上; 同时按 SHIFT 键和方向键▼▲可以改变 LCD 液晶显示的对比度。

## ⑻ LCD 液晶显示屏

240×64 点阵液晶显示屏, 显示设置界面, 测量界面等。

#### ⑼ 快捷键(F1-F5)

对应 LCD 上的功能操作或快捷键。

#### ⑽ 上档键(SHIFT)

用来和其它键组合切换对应的功能或者扩展功能。

#### ⑾ LOCAL/KEYLOCK

在 GPIB 或 RS232C 远程连接控制时,用来恢复到本机控制。在两种远程控制时,该按键 右侧的 RMT 灯亮;

在本机控制状态下,同时按下该键和 SHIFT 键就触发了键盘锁定功能,在键盘锁定状态 下在液晶右上角上显示"KEYLOCK"。

#### ⑿ 记忆区域(MEMORY)

#### ● AUTO/EDIT

按该键,对应的键里面的灯点亮,显示程序执行界面(AUTO READY); 同时按该键和 SHIFT 键, 显示程序编辑界面 (AUTO EDIT)。

#### 概述◇16

#### ● RECALL/STORE

用来调用或存储数据;

要改变存储数据序号,首先旋转编码开关,然后按 ENTER 键,对应的存储数据就调用 并显示出来。

同时按该键和 SHIFT 键,并按下 ENTER 键就存储下当前的数据。

#### ⒀ 功能区域(FUNCTION)

选择测试模式设定,系统设定,接口界面设定。

#### ● ACW/OFFSET

按该键,对应的键里面的灯点亮,显示交流耐压测试界面(ACW); 同时按该键和 SHIFT 键,显示交流清零界面(OFFSET)。

#### ● DCW  $(QTH9101/B$  有)

按该键,对应的键里面的灯点亮,显示直流耐压测试界面(DCW);

● IR

 $\overline{a}$ 

 $\overline{a}$ 

按该键,对应的键里面的灯点亮,显示绝缘电阻测试界面(IR);

## ● SYSTEM/I/F

按该键,对应的键里面的灯点亮,显示系统界面(SYSTEM); 同时按该键和 SHIFT 键, 显示接口界面 (INTERFACE)。

#### ⒁ 输出低端(LOW terminal)

测试电压输出的的电压低端。

#### ⒂ 输出电压高端(HIGH VOLTAGE terminal)

测试电压输出的的电压高端。

! 警告:在测试过程中,千万不要碰测试高压端

注意: 如果在测试端加外部电压, 有可能损坏内部电路。

## ⒃ 浮地/接地(FLOAT/GND)

当测试低端被设定接地模式时,FLOAT/GND 灯点亮。

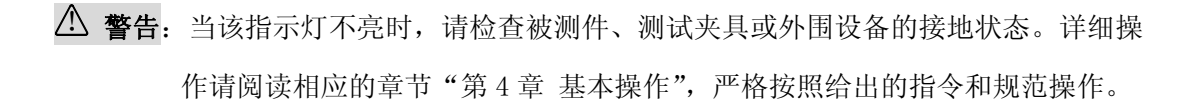

#### ⒄ 危险指示灯(DANGER)

红色灯亮指示高压正在输出;

该危险指示灯在自动测试或者有输出电压被保存在输出端时都亮。

△ 警告: 当表头在摆动,千万别碰测试高压端、测试线和被测件。

### ⒅ 表头零位调节器

 $\overline{a}$ 

用来调节表头的零位。

注意: 在进行零位调整前, 要确保电源开关关闭。

#### ⒆ 电压指示表头

指示输出端的电压,直接指示测试高压端和测试低端间的电压。

! 警告:当表头在摆动,千万别碰测试高压端、测试线和被测件。

注意:该表头不能被用做单独的电压表,如果从外部在输出端加上电压有可能会损坏表 头。

## ⒇ 远程控制接口(REMOTE)

用来连接远程控制盒选件,实现远程操作。

# <span id="page-20-0"></span>**3.2** 后面板说明

图 3-2 对 TH9101 后面板进行了简要说明。

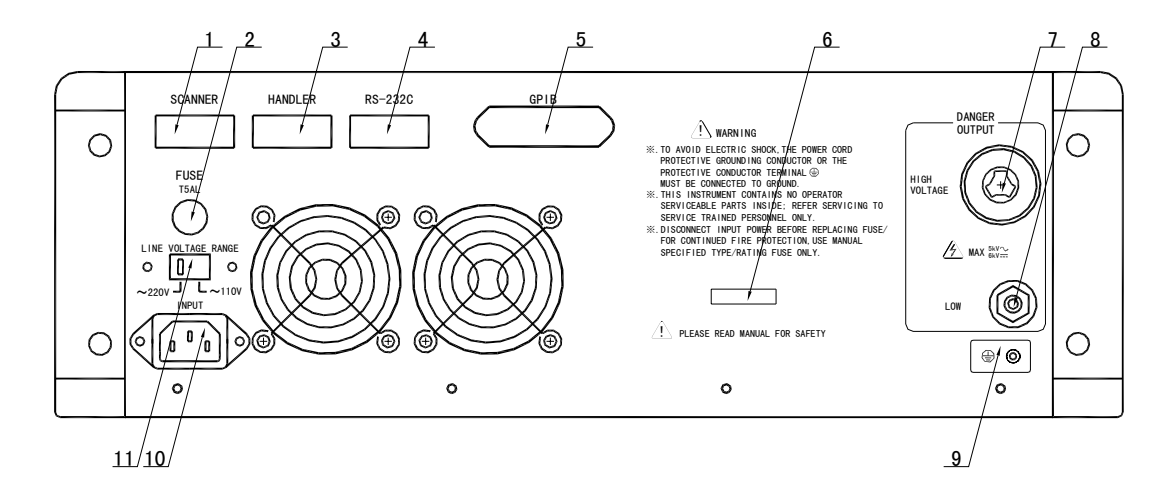

# 图 3-2 后面板说明

#### ⑴ SCANNER 口

通过 SCANNER 接口控制 TH9121 八路高压扫描仪。

#### ⑵ 保险丝座

 $\overline{a}$ 

用于安装电源保险丝,保护仪器,针对性 110V/220V 更换对应的保险丝。

△ 警告: 上电前应注意你的保险丝型号是否与供电电压范围符合。

### ⑶ HANDLER 接口

测试结果 PASS/FAIL 输出口。

## ⑷ RS232C 串行接口

串行通讯接口,实现与电脑通讯。

# ⑸ IEEE488(GPIB)并行通讯接口

提供仪器与外围设备的通用通讯接口。

# ⑹ 铭牌

仪器编号。

## ⑺ 输出高压端

测试电压输出的电压高端; 和前面板的测试电压输出的电压高端相连。

! 警告:在测试过程中,千万不要碰测试高压端。

注意: 如果在测试端加外部电压, 有可能损坏内部电路。

#### ⑻ 输出低端

测试电压输出的电压低端; 和前面板的测试电压输出低端相连。

## ⑼ 保护地端子

用来连接仪器到大地。

 $\triangle$  警告: 确保仪器接地。详细请参看"1.6 接地"。

### ⑽ 电源插座

用于输入交流电源,请使用仪器自带的电源线。

#### ⑾ 线性电压范围

输入电压范围切换开关。

# ! 警告:在开电源开关前确保输入电压和电源范围选择开关选择的电压一致。详细请参 看"1.4 检查线性电源和保险丝"。

# <span id="page-22-0"></span>**3.3** 概述

TH9101 系列是耐压/绝缘电阻测试仪器。TH9101A/C 可以提供交流耐压和绝缘电阻测试。 TH9101/B 可以进行直流、交流耐压和绝缘电阻测试。TH9101/A 能进行 5kVAC/100mA、 TH9101B/C 能进行 5kVAC/40mA (最长时间为 15 分钟) 的交流耐压测试, 6kVDC (最大 输出 50W 时为 1 分钟) 的直流耐压测试。

 高压模块是一个高效率的开关电源和一个基本的 PWM 开关放大电路。这些保证了对 电源和负载波动的高性能和稳定的输出电阻。

针对绝缘电阻测试,这四种测试仪器是兼容的,一致的,都产生 25V 到 1000V (1V 的分辨率)对应 0.01MΩ到 9.99GΩ(最大额定电流 1mA 到 50nA)。

一旦连上负载,TH9101 系列不仅可以独立的进行交流耐压测试、直流耐压测试、绝 缘电阻测试,而且可以通过编程功能连续的测试。当和高压扫描仪器 TH9121 连接使用时, 每个测试仪器能使用八个通道。测试仪器能被连接到两个扫描口,所以允许总共连接 16 个通道。

 TH9101 系列都配有 RS-232C 和 GPIB(选件),使的仪器适应多种不同的需要高安全性 和可靠性的自动测试系统。

# 特点:

### ■ 三个测试功能—交流耐压测试, 直流耐压测试, 绝缘电阻测试

 TH9101A/C 系列提供交流耐压测试和绝缘电阻测试。TH9101/B 系列提供交流耐压测 试,直流耐压测试和绝缘电阻测试。

当连上负载,该测试仪器能连续的进行这三重不同的测试。

#### ■ 交流耐压测试 **5kV/100mA**(**TH9101/A**)**5kV/40mA**(**TH9101B/C**)

高压模块是一个高效率的开关电源,一个基本的 PWM 开关放大电路和一个 500VA 的 高压变压器,实现 5kV/100mA (最大 15 分钟) 的最大输出。

由于 TH9101/A 有最高上限电流 100mA, 最小电压 500V, 对于 IEC 标准要求短路电流 为 200mA 或者更大(当因为过流而切断输出时,仪器不允许连续输出)。另外,这些 仪器产生和 50Hz/60Hz 一致的测试电压,独立的电源, 自动电压调整率小于±3%。 当设定好测试电压后就不需要再调整输出电压了。

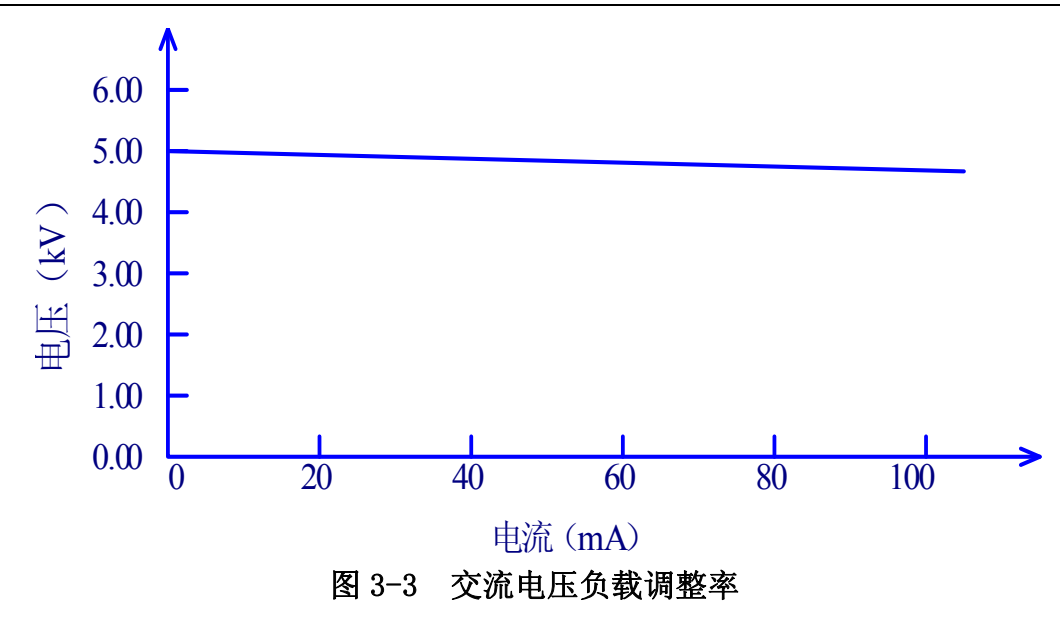

## ■ 直流耐压测试 6kV (最大输出功率为 50W)

 TH9101 系列能提供宽的电压范围(最大输出功率为 50W,最大持续时间为 1 分钟) 的直流耐压测试。仪器配有可靠的,低纹波的 DC/DC 转换电路, 电压负载调整率  $\leq 1\%$ 

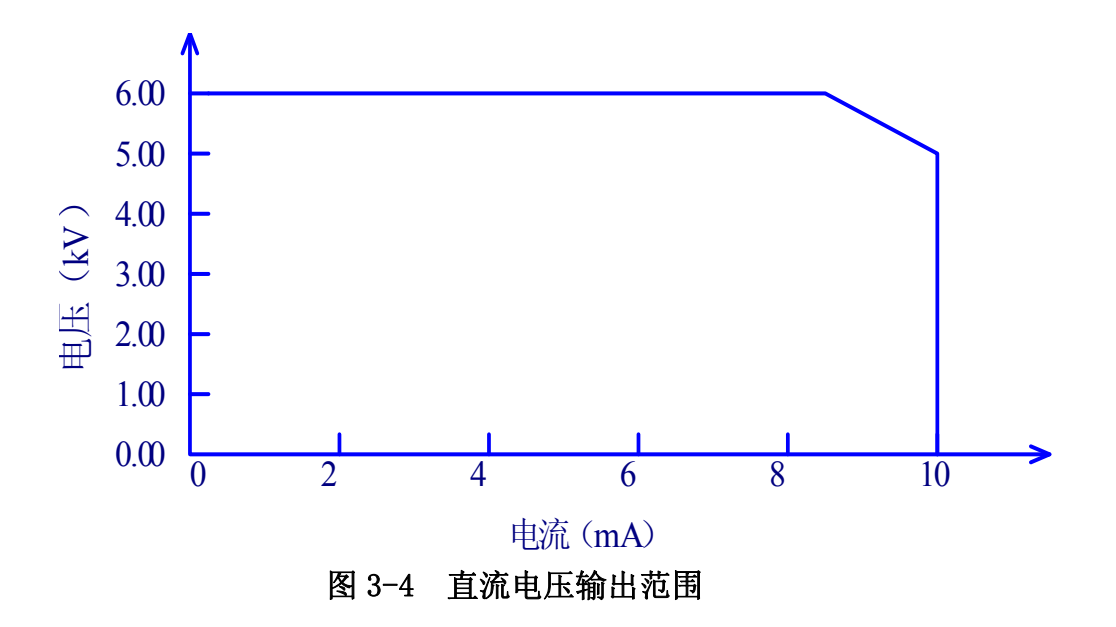

# ■ 绝缘电阻测试 **25V** 到 **1000V**(**1V** 的分辨率)**/0.01M**Ω到 **9.99G**Ω**(**最大额定电流范 围 **1mA** 到 **50nA)**

测试电压范围以 1V 的分辨率从 25V 到 1000V,具有宽的测试范围从 0.01MΩ到 9.99GΩ。

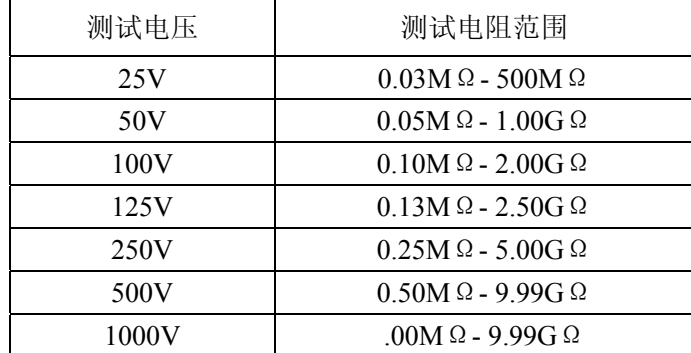

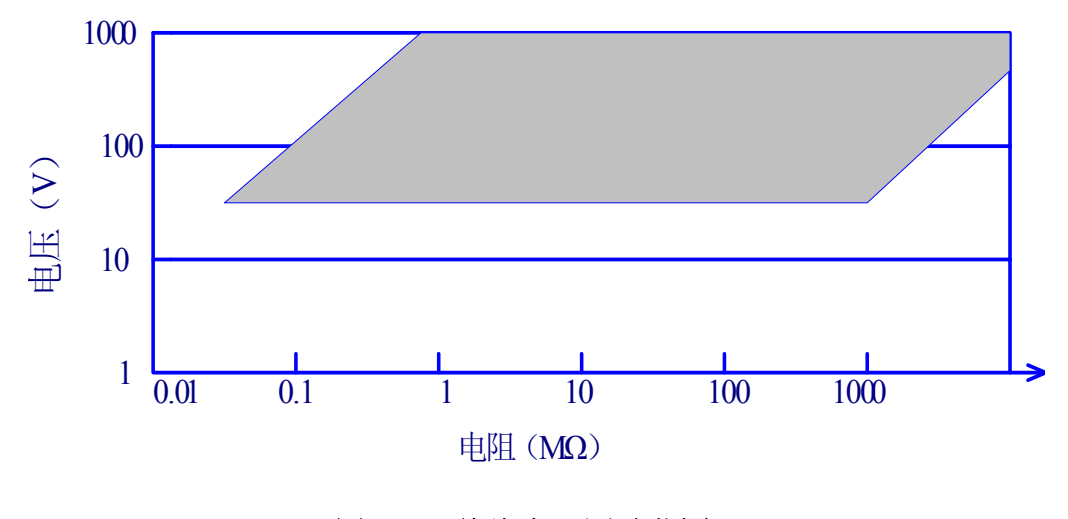

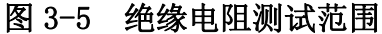

# ■ 完全可编程的 GPIB 和 RS-232C 界面作为标准

除了电源转换,键锁,程序执行(自动)功能外,其他的都可以进行远程控制。在直 流耐压测试,交流耐压测试,绝缘电阻测试中测试电压,判断功能,测试时间等测试 条件都能被远程控制。测试结果也能通过远程控制从后面读取。GPIB 和 RS-232C 界面 提供和 PC 或者其他设备之间稳定统一的标准测试界面。

# ■ 高压扫描仪实现灵活控制功能

当和可选的高压扫描仪 TH9121 (5kAC/6kAC) 结合使用时, TH9101 系列在耐压测试 和绝缘电阻测试中能测试多点。利用 TH9101/A/B/C 的面板,每个通道都可以被连接到 HI/LO/OPEN 电压。一个扫描仪有八个通道。最多有两个扫描仪可以连接到 TH9101 系 列,总共可以同时操作 16 个通道。

#### ■ 上升时间控制功能

在交流耐压测试,直流耐压测试和绝缘电阻测试时,测试电压能缓慢的上升到设定的值, 而不是在开始测试后就立即提供设定的电压到被测件上。电压上升时间从 0.1s 到 99.9s 之间是 0.1s 的分辨率, 在 100s 到 200s 之间是 1s 的分辨率。起始电压是在测试电压开 始时的电压,可以被设定为测试电压的 0%到 99%之间以 1%的分辨率。因此,TH9101 系列符合 UL 的各种测试标准和 IEC 的耐压测试标准(初始电压小于测试电压的一半而 且在达到设定的测试电压时可以指定固定的上升时间)。

## ■ 跌落时间控制功能

在交流耐压测试中的合格判断中,测试电压能逐步减小。电压跌落时间可以设定在 0.0s 到 99.9s 之间(以 0.1s 的分辨率) 100s 到 200s 之间(以 1s 的分辨率)。

#### ■ 放电功能

通常情况下,被测件包含容性部分。在直流耐压测试和绝缘电阻测试被切断的瞬间被 测件保持着充满电的状态,因此有触电的危险。TH9101 系列具有在直流耐压测试和绝 缘电阻测试完成后对被测件的强制放电功能。

#### ■ 增强的安全性

为了提高安全,TH9101 系列配有许多设施和安全功能,包括安全输出端、放电功能和 一个能持续监视输出电压的电压表。这种测试安全还包括一个连续监测输出端电压的 高压危险指示灯,即使没有测试在进行中如果有电压被监测到灯就会亮,另外还有互 锁功能以同时的切断到外部设备的输出。

#### ■ 较高的测试精度

TH9101 系列配备电压数显,在耐压测试时测试精度为±(1%读数+30V),在绝缘电阻 测试时为±(1%读数+1V)。这两种电压显示测试值,不但在测试过程中而且在执行一 个程序的过程中。

仪器还配有一个电流表,在耐压测试时的精度为±(3%读数+20μA)。TH9101 系列能 在最大测试电流超过 100mA 时以±(3%读数+20μA)的测试精度使用。这两种电流 表显示测试的电流值不仅在测试过程中,而且在执行一个文件测试的过程中。

#### ■ 电流清零功能

交流耐压测试要求高灵敏度和高电压,电流流过测试线和夹具的杂散电容引起电流测 试的不准确。TH9101 系列具有电流清零功能,以此抵消偏移电流。

#### ■ 电压保持功能

在判别过程中,这个功能允许测试者保持测试电压的记录,当一直输出判断结果时。 结合上升时间控制功能,电压保持功能能监测出绝缘体的击穿电压。

#### ■ 输出电压监测功能

当输出电压偏离±(10%设定值+50V)时,电压监测功能激活,暂停测试,以确保高 可靠性的测试。

#### ■ 简易的可操作性

TH9101 系列很容易操作,保证使用者没有困难的开始使用。本仪器在菜单的首页列出 了基本的测试条件,而次级的测试条件在下属页面显示。设置测试条件,使用方向键 从 LCD 显示的主题中选择一个,然后转动编码开关。快捷键能跳跃选择被设置的主题。 在一个测试过程中,输出电压可以通过旋转编码开关改变。

#### ■ 每次测试可以存储 100 个测试条件

类似于测试电压、判别功能、测试时间等 20 个测试条件在每次交流耐压测试、直流耐 压测试、绝缘电阻测试时可以被指定。例如,指定应用的安全标准和目标被测件都可 以被储存。甚至当产品的应用地和安全标准被改变,也不需要重新调整已经设定好的 测试条件。取消这些测试条件,只要设置对应存储器编号就可以。如果测试条件有自 己的名称,那在使用时要确保使用同样的名称。测试条件同样可以从外部取消。

#### ■ 设定测试条件

在配置每个测试的测试条件(文件)时,可以连续实现 50 个测试步骤。 在被保存的指令下,交流耐压测试、绝缘电阻测试、直流耐压测试可以容易的连续测 试。

达到 50 个文件设定,总共 50×50 个测试步骤可以被设定,同样允许从外部取消。

#### ■ 信号输出功能

通过信号输出口(**HANDLER**),可以输出 **PASS**、**FAIL** 信号。

#### ■ 后面板的高压输出端

后面板包括一个以提供可选的高压输出扫描的高压输出端。这一端口同样为在支架上 装配仪器的配线提供了便利。

#### ■ 小体积和轻便

 $\overline{a}$ 

作为能提供最大 500VA 的交流耐压测试,TH9101 系列体积和重量都很小。

 $\Delta$  警告: 该仪器运用 5kV AC/6kV DC 的高压。因此,不要触摸被测件和测试线,会导致

触电的危险。

 围绕被测件,应提供类似于围栏等安全措施确保使用者安全。另外,为了确保安全, 极度小心预防由于不适当的连接和操作输出的高压。

# 选件

以下的选件是测试者可以选择应用的:

#### ■ 远程控制盒 TH90005

这个远程控制盒是测试者用来进行远程控制开/关启动的。它和前面板的 REMOTE 端 相连接。

功能:

# 开关启动

 测试开关只有当 **OPERATE**(开关启动)有效才能操作。当这个开关被切断就强制 禁止了运控盒上的开关启动。

# 开始开关

 这个开关用来开始测试,但是只有当 **OPERATE**(开关启动)开关是打开状并在测 试状态时候才有用。

## 停止开关

这个开关用来切断输出电压和取消失败状态。和前面板的 STOP 开关是一样的功能。

#### ■ 高压扫描仪

TH9121 高压扫描仪有分配该仪器很多的测试点提供测试电压的功能。

一个高压信号扫描仪分配八个通道各对应一个输出。每个通道能被设定成不同的电势 -HIGH(高压), LOW(低压), 或者 OPEN(开路)。交流/直流耐压测试和绝缘电阻测 试可以在八个测试点中的任何一个进行测试。

最多有两个扫描仪可以连在一个测试仪上,能扩展到 16 个通道。

# 第**4**章基本操作

<span id="page-28-0"></span>本章描述了耐压和绝缘电阻测试的操作步骤。

## 注意:本章以 **TH9101** 具体参数和范例作为说明。

# **4.1** 开机

 $\overline{a}$ 

 $\overline{a}$ 

- ! 警告: 在开机前,确定保证了供电电源的范围和仪器后面板标示的范围一致。细节请 看"1 .4 检查电源和保险丝" 为了防止触电, 在连接/断开 GPIB 和 RS-232C 的连接线时要确保关掉电源开关。 一旦开机,仪器所有的灯都点亮,并开始自检。 为了确保安全,确定测试前所有的指示灯都亮。当 DANGER 灯坏了而进行测试是 非常危险的。甚至 DANGER 灯亮, 也有可能没有输出或电压产生。
- 1 小心: 当关掉电源开关, 要等几秒后再开机。频繁的开/关电源开关而没有足够的时间 间隔可能会损坏仪器。
- 注意:即使开机后,如果设置无效或者仪器处在保护状态时,仪器不能进行测试。详细的 无效设置和保护状态,参看"4.15 无效设置"和"4.16 保护"。

### 开机

- 1. 确定供电电源的范围和仪器后面板标识的范围一致。
- 2. 确定交流电源线适合连接到后面板的交流电源。
- 3. 插入交流电源线。
- 4. 打开仪器电源开关。
- 5. 仪器的开始界面显示上次最后存储的内容,如果没有存储开机界面即没有更

#### 基本操作◇27

改出厂设置界面,将保持仪器的出厂设置界面。

# <span id="page-29-0"></span>**4.2** 零位校正

在测试前,要对电压表头进行零位校正。按下面顺序校正:

1.切断电源开关。

2. 确定电压表头指示在"0"位。否则,调整表头零位调节器直到电压表头指示为"0"。

# **4.3** LCD 显示结构

仪器的 LCD 显示屏由设置界面和执行界面组成, 在设置界面使用者可以自由设定,而且 测试条件或进行自动测试都可以编程。执行界面指示测试状态。

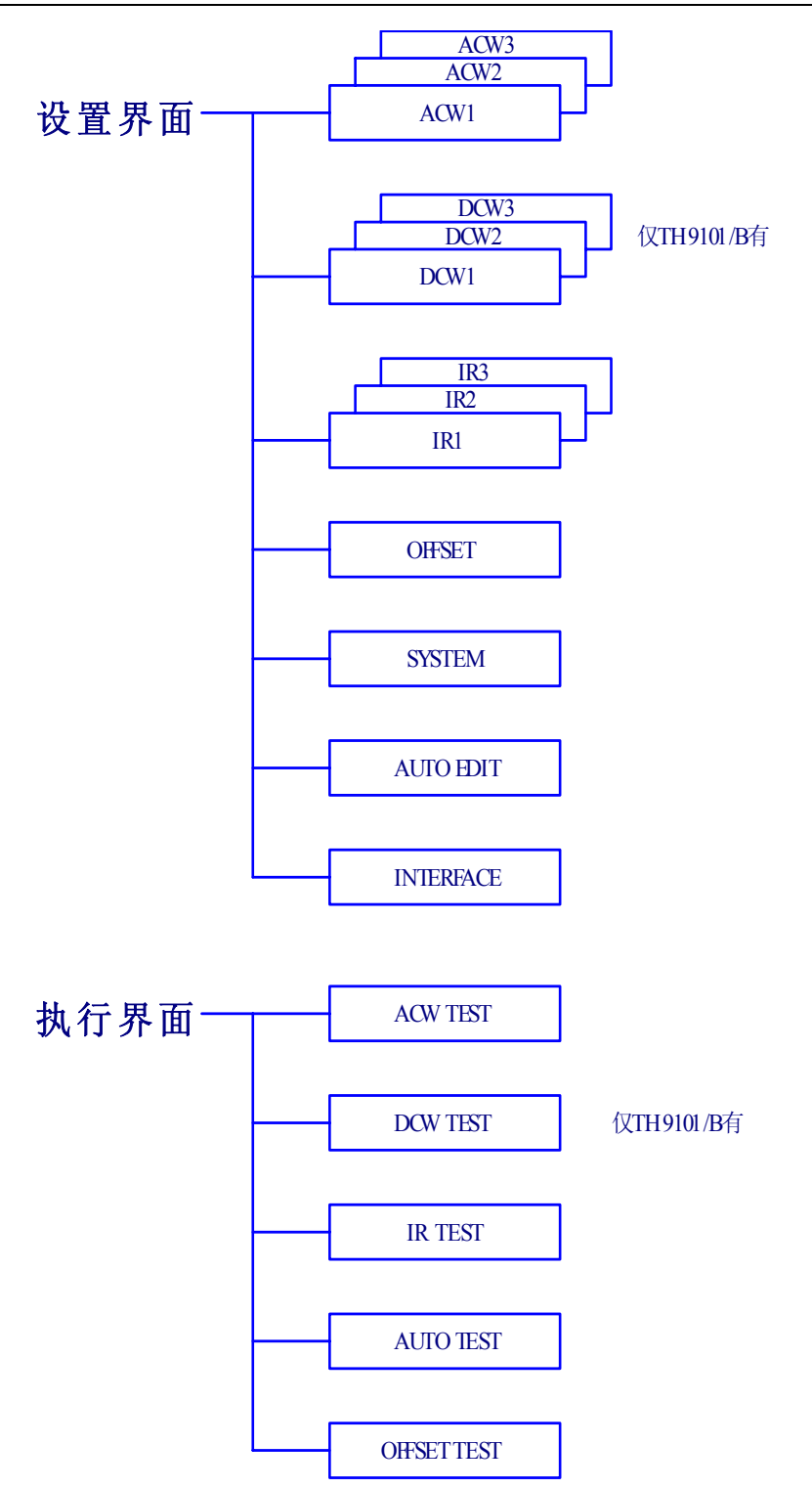

# 图 **4-1** 屏幕显示结构

基本操作◇29

# <span id="page-31-0"></span>**4.4** 交流耐压测试设定

要设定一个交流耐压测试,使用交流耐压测试界面。按下 ACW 键就切换到交流耐 (ACW1) 测试界面,同时 ACW 键上的 LED 指示灯亮。

交流耐压测试界面含有从 ACW1 到 ACW3 的三个界面。同时按下 SHIFT 和◀▶键就 可以在三个界面之间切换。但从 ACW2 或者 ACW3 切换到 ACW1 也可以直接按 ACW 键。

注意: 在锁键状态(KEYLOCK)下是不允许设定的。

这三个 ACW 界面可以进行下列内容的设定:

### **ACW1**

 测试电压 测试频率 下限电流和下限电流判断功能的开/关 上限电流 清零功能的开/关 测试时间和定时功能的开/关

#### **ACW2**

 起始电压 电压上升时间(RISE TIME) 电压跌落时间(FALL TIME) 输出电压量程 电流检测响应速度(RESPONSE) 慢速/中速/快速(SLOW/MID/FAST) 测试低端悬浮地/大地(FLOAT/GND)选择

#### **ACW3**

 高压扫描通道设置 连接检查功能的开/关

使用▼▲◀▶方向键可以使光标在各项目之间自由移动。

当 F1 到 F5 对应显示有功能时,可以用来直接切换到对应的目标项。而要设定这些键对应 的主题时,按下 **SHIFT** 键和 F1 到 F5 键。

# <span id="page-32-0"></span>**4.4.1** ACW1 界面设置

#### 交流耐压测试电压设定(**VOLT**):

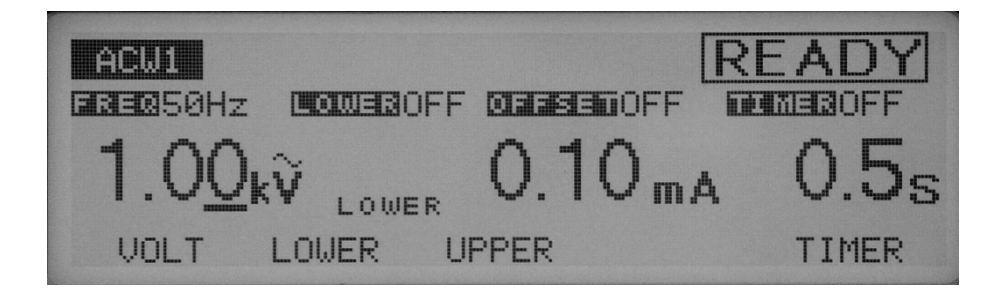

在光标指示在测试电压时,调节旋钮可以进行设置。

- 1. 如果光标不是指示在测试电压上, 按 F1 (VOLT)键使光标指示在测试电压上(<→ 键有同样的效果)。
- 2. 使用◀▶键可以使光标在目标数字间移动。
- 3.使用旋钮可以设定测试电压值。
- 注意: 当设定完成后,如果测试电压和最大电流的乘积超过 550VA,在液晶显示屏的右 上角闪烁"OVER 550VA",指示出该测试不能被执行。 在这种情况下,减小测试电压或者上限电流。 如果输出电压量程放在自动(AUTO)上而且测试电压为 2.6kV 或者更小时,2.5kV 档被自动选中。因此在测试过程中测试电压不可能超过 2.6kV。

# 频率设定:

 $\overline{a}$ 

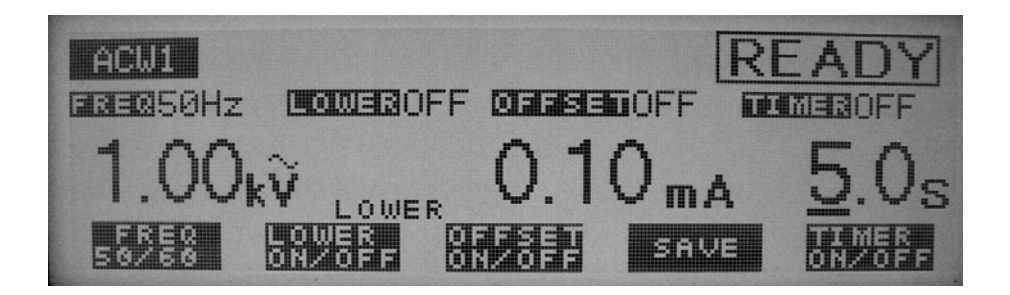

测试电压的频率可以被设置成 50Hz 或者 60Hz。 测试频率通过 **SHIFT+F1** 键(在 SHIFT 键被按下时按下 F1 键)设置,不管光标的位置在何处。每次按下 **SHIFT+F1** 键,设置的值在 50Hz 和 60Hz 之间切换。

下限判断功能的开**/**关:

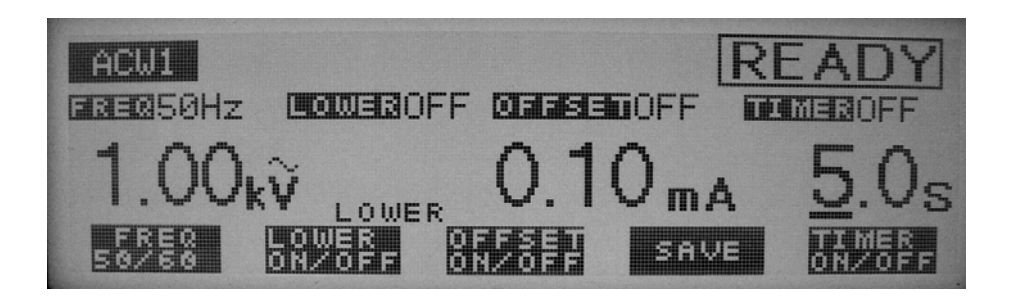

下限判断功能可以打开或者关闭。

 当下限判断功能开启,如果被测电流小于下限电流时测试结果被判断为失败(FAIL), 并且测试结束。

 下限电流在下面部分进行说明。下限判断功能可以通过 **SHIFT+F2** 键进行开/关,不 管光标的位置。

每次按下 SHIFT+F2 键, 设置的值在开和关之间切换。

# 下限电流设置(**LOWER**):

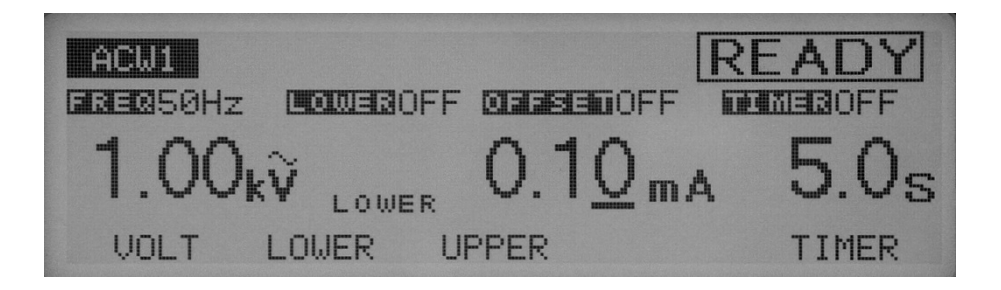

下限电流可以被设置在 0.01mA 到 110mA 之间(在 0.01mA 到 9.99mA 之间的分辨率为

0.01mA,在 10.0mA 到 99.9mA 之间分辨率是 0.1mA,在 100mA 到 110mA 之间的分辨率 是 1mA)。

当光标指示在下限电流上,旋钮可以用来进行设置。当下限电流判断功能开启而且被测电 流低于下限电流就终止测试并判断为失败。

当被测件的漏电流的波动超过了某一值就可以让测试者作出判断时,设置下限电流小于波 动的最小值。这样的设定能鉴别出被测件产生的漏电流甚至断路和导线连接问题,确保可 靠的耐压测试。如果不使用该功能,就关闭。

- 1. 要显示下限电流,按 F2 (LOWER)键。当下限电流被选中时, 就可以利用◀▶ 键移动光标。
- 2. 使用◀▶键, 使光标指示在目标数值上。
- 3.使用旋钮就可以设定下限电流值了。

注意: 如果在下限电流判断功能开启而设定的下限电流超过或者等于上限电流时, 在屏 幕的右上角会显示"**UP<=LOW**"的字样闪烁,那意味着该测试是不能被执行的 (仪器默认的下限电流为 0.1mA)。

出现这种情况后,减小下限电流或者增大上限电流。

 上面说的无效设置在"4.15 无效设置"中会有说明。当有两个或者更多的无效设 置时,优先级高的会先被显示。

 在"第 5 章 参数详述"中描述的,在一个高灵敏度和使用交流电流的高压电压测 试中,有可能流过测试线的分布电容或者其他部件的电流比下限电流还大很多, 这使得下限电流判断功能无法实现。因此当流过被测件的电流小于下限电流时, 测试结果判断为失败。虽然如此,如果流过测试线的寄生电容的电流远大于下限 电流,电流检测电路检测到电流会判断为通过。要仔细核查综合的判断错误。另 外,在不接被测件前确保失败判断正常。

在电压上升或者跌落时不进行下限判断。

#### 上限电流设置(**UPPER**):

 $\bigwedge$  小心: 如果上限电流设置超过 50mA, 保护电路可能起作用。为了避免这个, 设置输 出时间小于或者等于 15 分钟而且暂停时间长于输出时间。

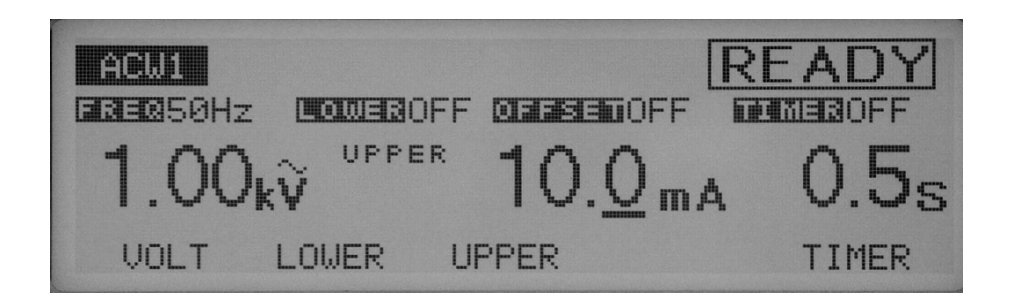

上限电流可以被设定在 0.01mA 到 110mA 之间(在 0.01mA 到 9.99mA 范围以 0.01mA 的 分辨率;在 10mA 到 99.9mA 范围以 0.1mA 的分辨率;在 100mA 到 110mA 范围以 1mA 的分辨率)。

当电流超过上限电流被检测到,测试就判断为失败结束。

当光标指示在上限电流上时,可以旋转旋钮进行设定。

- 1. 要显示上限电流,按 F3(UPPER)键。(当上限电流显示后,就可以利用◀▶键移 动光标。
- 2. 使用<→键, 使光标指示在目标数值上。
- 3.使用旋钮就可以设定上限电流值了。
- 注意: 如果在下限判断功能开启时上限电流值设定的小于或者等于下限电流值,在屏幕 的右上角会显示 "**UP<=LOW**"的字样闪烁,那意味着该测试是不能被执行的(仪 器默认的上限电流为 0.20mA)。 当设定完成,如果测试电压乘以上限电流超过 550VA,屏幕右上角会显示"**OVER**  550VA"闪烁,指示该测试不能被执行。 出现这种情况后,减小测试电压或上限电流。

# 清零功能的开/关:

当该功能开启,显示值是减去被记录下来的偏差值后的测试值。

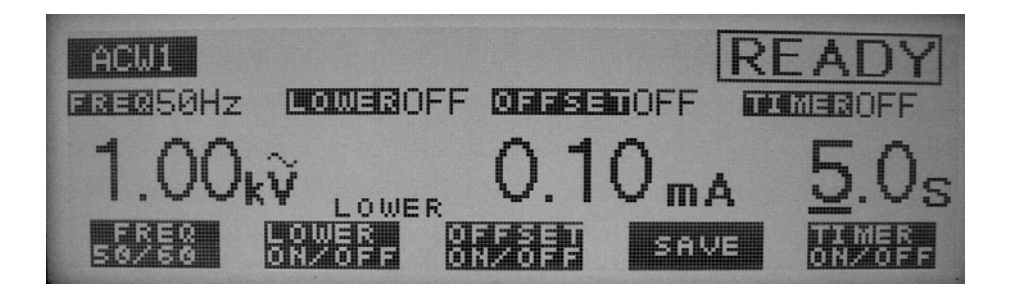

注意: 在使用清零功能时,要注意使用同样的频率,低端连接模式要相同 FLOAT/GND, 而且扫描仪也设置了清零功能。 每次测试电压改变,清零值会自动进行修改以配合测试电压的改变。 详细的细节,参看"4.9 清零功能"。

 清零功能可以用 **SHIFT+F3** 键进行开/关,而不管当前光标的位置。每次按下 SHIFT+F3 键, 在开或者关之间轮流切换。

# 定时功能开**/**关:
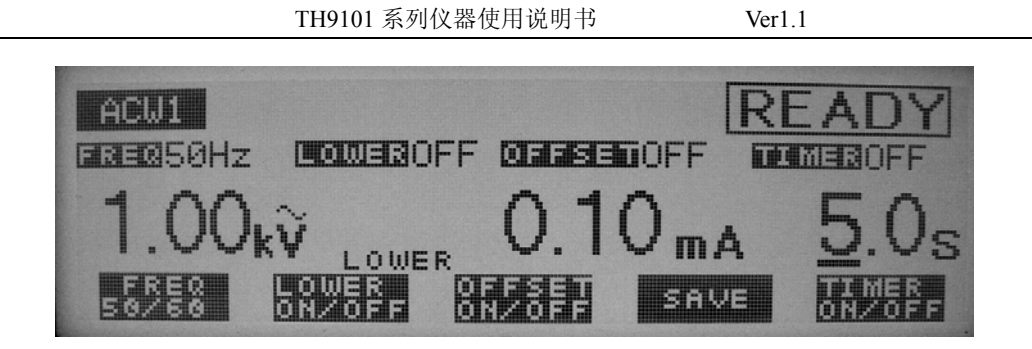

 当定时功能开启,测试时间受下面显示的"测试时间设置"的设定时间控制。当测试 时间达到,而漏电流在下限和上限电流之间,那么测试结果就判断为合格。可以通过 按 **SHIFT+F5** 键对定时功能开/关设置,而不管光标指示在什么位置。每次按下 **SHIFT+F5** 键,开和关之间轮流切换。

# 测试时间设定(**TEST TIME**):

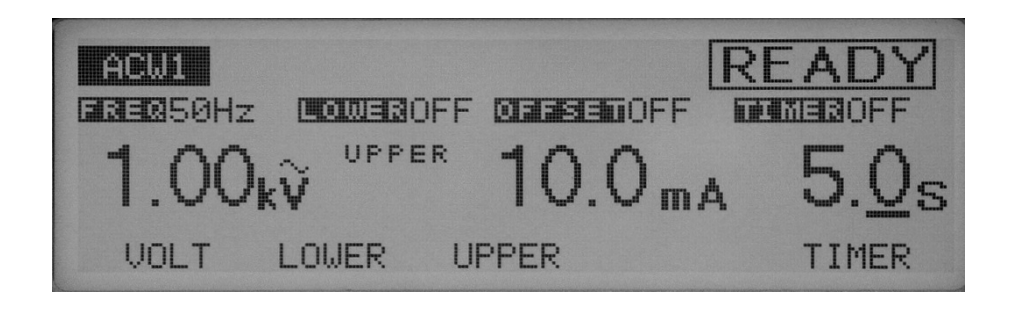

! 小心: 如果上限电流超过 **50mA**,保护电路可能起作用。为了避免这个,设置输出时 间小于或者等于 15 分钟而且暂停时间长于输出时间。

加到被测件上的测试电压的时间可以被设定在 0.3 s 到 999s 之间(在 0.3s 到 99.9s 之间以 0.1s 的分辨率, 在 100s 到 999s 之间以 1s 的分辨率)。 当光标指示在定时功能上时,旋转旋钮可以进行设定。

- 1. 按 F5 (TIMER)键可以使光标指到定时时间上(<→键同样可以)。
- 2. 使用◀▶键, 使光标指示在目标数值上。
- 3.使用旋钮就可以设定定时时间了。

# **4.4.2** ACW2 界面设置

# 起始电压设置:

 $\overline{a}$ 

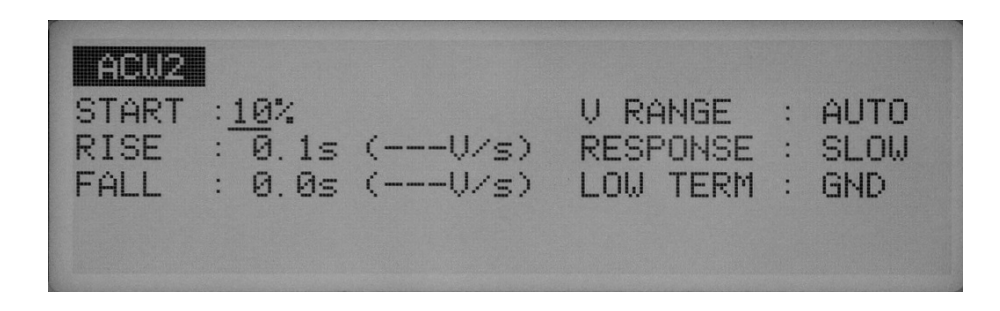

对一个交流耐压测试,设置起始电压为测试电压的百分比,在 0%到 99%之间(1%的 分辨率)。当光标被定位在 START 的右边, 就可以旋转旋钮进行设置。

- 1. 按▼▲◆健使光标指示在 START 右边。
- 2.使用旋钮就可以设定起始电压了。
- 注意:当起始电压设定为 1%或者更大时,仪器大约需要 100ms 的时间从 0V 上升到起始 电压。

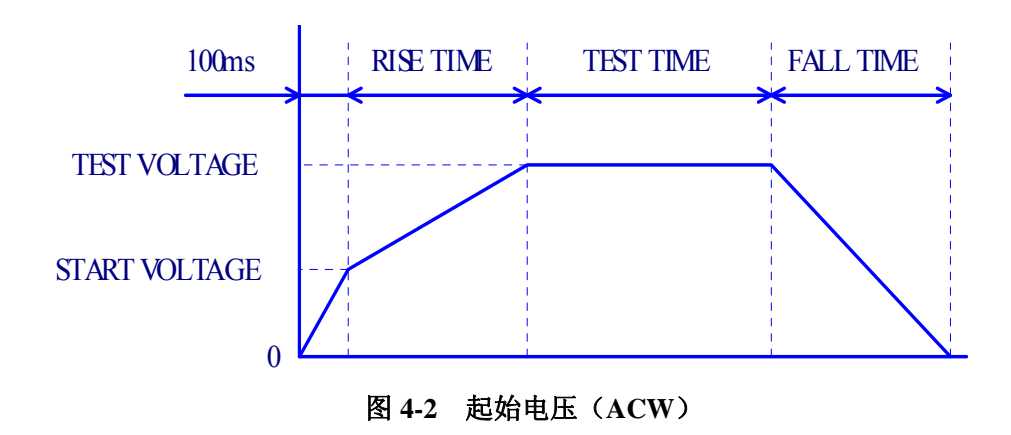

电压上升时间设置(**RISE TIME**):

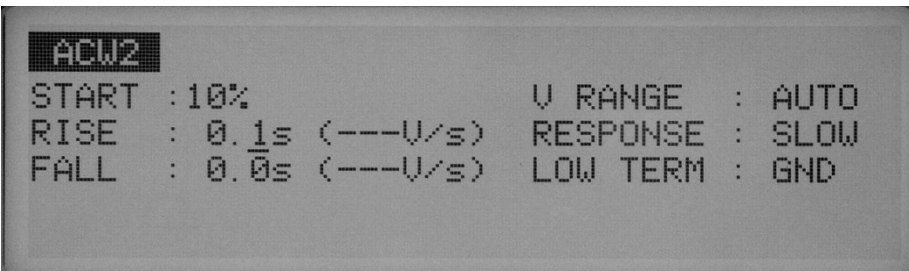

起始电压到测试电压的上升时间可以被设置在 0.1s 到 200s 之间(在 0.1s 到 99.9s 之间 以 0.1s 的分辨率; 在 100s 到 200s 之间以 1s 的分辨率)。

当光标指示在RISE 的右边,使用旋钮可以进行设置。

- 1. 按▼▲◆键可以使光标指示到 RISE 的右边。
- 2. 使用◀▶键, 使光标指示在目标数值上。
- 3.使用旋钮就可以设定上升时间了。

括号里的单位(V/S)代表与预先设置好的值计算得出的每秒的电压增加率。 如果该值不能用三位数字表示,就显示" ——— "。

# 电压跌落时间设置(**FALL TIME**):

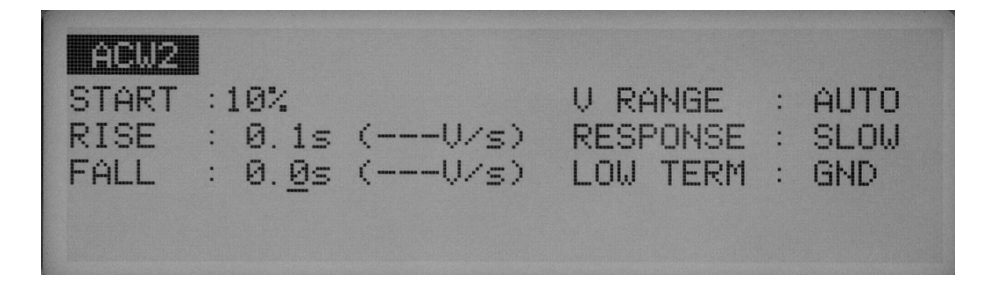

当一次测试以判断为合格结束,电压按设定的时间跌落到 0V。电压跌落时间可以被 设置在 0.0s 到 200s 之间 (在 0.1s 到 99.9s 之间以 0.1s 的分辨率; 在 100s 到 200s 之间 以 1s 的分辨率)。

当光标被定位在 FALL 的右边, 就可以旋转旋钮进行设置。

- 1. 按▼▲◀▶键可以使光标指到 FALL 的右边。
- 2. 使用◀▶键, 使光标指示在目标数值上。
- 3. 使用旋钮就可以设定定时时间了。

括号里的单位(V/S)代表与预先设置好的值计算得出的每秒的电压跌落率。 如果该值不能用三位数字表示(不在 1-999V 范围内), 就显示" ———"。

# 输出电压量程设置**(V RANGE)**:

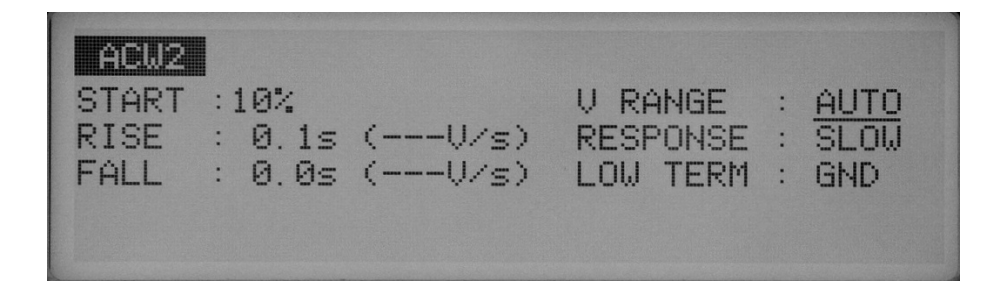

切换输出电压量程。

输出电压量程在 AUTO 和 5kV 之间选择。

5kV 档时可以达到 5.2kV 的输出。

在测试前如果选择了自动范围后,自动范围在 2.5kV 和 5kV 之间自动选择。

当测试设置的电压超过 2.6kV, 就自动选择了 5kV 的范围。否则, 就自动选择 2.5kV 的范 围。一旦 2.5kV 的范围被选择后,在测试过程中电压就不能被设置超过 2.6kV。

当运行小于 2.6kV 的电压时,推荐选择自动(AUTO)档,以避免不必要的高压使用。 使用▼▲<▶键可以移动光标到输出电压量程(V RANGE)的右边,旋转旋钮就可以进行

设置。

 顺时针旋转旋钮:5kV 逆时针旋转旋钮:AUTO

### 电流检测响应设置(**RESPONSE**):

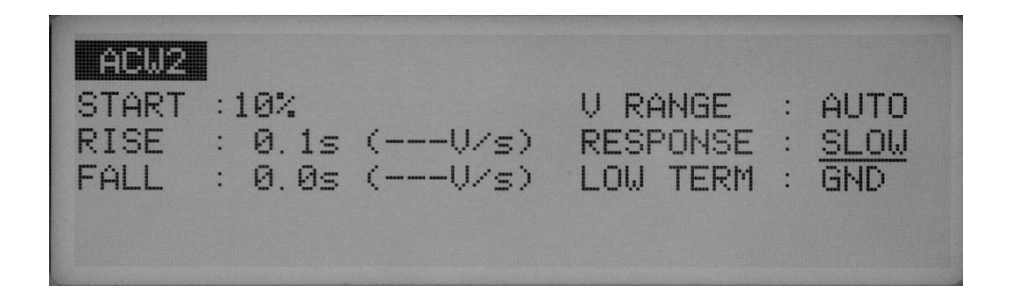

通过改变电流检测电路的时间常数,切换上限电流判断的电流检测响应速度。

### 时间常数

- . 慢速 (SLOW) : 大约 40ms
- . 中速(MID): 大约 4ms
- . 快速 (FAST) : 大约 0.4ms

使用▼▲◀▶键可以移动光标到电流检测响应(RESPONSE)的右边,旋转旋钮就可以进

行设置。

 顺时针旋转旋钮:慢速→中速→快速 逆时针旋转旋钮:快速→中速→慢速

#### ■ 慢速

 在慢速模式中,电流的检测时间为 40ms。该设置符合安全标准下的绝缘击穿标准,而 且可以用来测试普通设备和电子部件的耐压测试。

注意:依照安全标准,当测试电压加到绝缘体上时,平滑的电流突增加尖峰超出控制范围 时被认为是绝缘击穿,不能保持稳定的电流在某一稳定的值上。电晕放电和飞弧都 不算是绝缘击穿。与标准一致,交流耐压测试仪器如果有平均值电流检测电路,检 测流过被测件的上限电流并进行失败判断。

# ■ 中速, 快速

 中速和快速的电流检测时间为 4ms 和 0.4ms,检测电流平均值,类似于峰值检测。这两 种检测速度比慢速快,适合检测瞬间的放电,也包括高频因素的放电。由于这个检测 上限电流的强大功能,使得在对类似于小的电子设备被测件进行耐压测试时候能有效 的测出绝缘击穿。因此这两个模式在耐压测试中检测小的放电是经常可以重复使用的。

 $\Delta$  小心: 即使在快速检测模式中, 一些小的放电还是不能被检测出来。 该仪器是被设计

用来对电子设备和电子部件在安全标准下进行耐压测试的。它有 **500VA** 容量的变压 器,可以承受 200mA 的短路电流。然而,即使该仪器拥有过流检测功能可以检测 电流击穿的功能,但是该仪器仍然可能会破坏一些类似于继电器和半导体器件的电 子器件。

## 测试低端的接地设置:

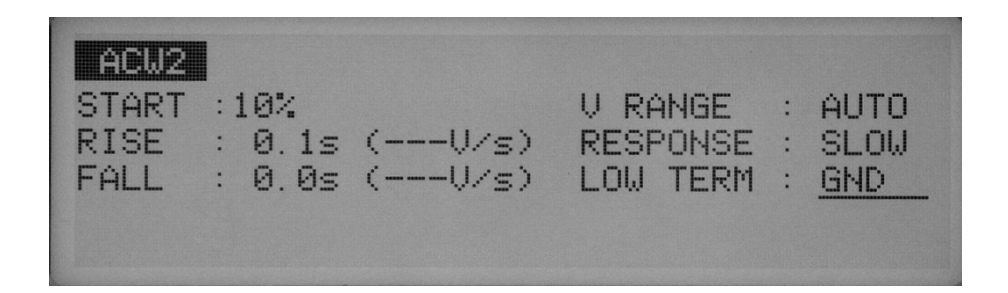

你可以选择下面两种测试模式中的任何一种;

**GND** 模式把测试低端连接到仪器的机壳;

**FLOAT** 模式使测试低端悬浮于仪器的机壳。

 在两个模式中,仪器检测从高压端通过被测件流入测试低端的电流。在 **GND** 模式中, 测试低端连接到仪器的机壳。但是这种测试模式中在测试线/夹具和地之间的杂散电容 和绝缘电阻的存在会带来问题。不过,这种测试模式在不短路电压表的情况下确保了 测试安全。

 在 **FLOAT** 模式中,相反的,只有从高压端通过被测件流入测试低端的电流被检测到, 而测试线/夹具和地之间的杂散电容和绝缘电阻的影响被排除。因为如此,所以 **FLOAT** 模式在高灵敏度和高精度要求的测试中是有效的。同时,电压表能被任意短路,如果 在被测件的某一部分和地连接时测试低端和仪器的机壳短路就会带来很大的危险。如 果被测件和夹具有可能接地,那就选择 **GND** 模式。

使用▼▲<▶键可以移动光标到测试低端(LOW TERM)的右边, 旋转旋钮就可以进 行设置。

顺时针旋转旋钮: **FLOAT**

逆时针旋转旋钮: **GND** 

选择了 **GND** 模式后,测试低端的左侧指示灯亮。

### ■ **GND**

 在 GND 模式,流过测试低端、测试线/夹具和地之间的杂散电容和绝缘电阻的电流都 被检测。然而,电压表避免了短路,因此不管被测件是否接地都确保了测试的安全。 因此在正常的测试时推荐使用 GND 模式。

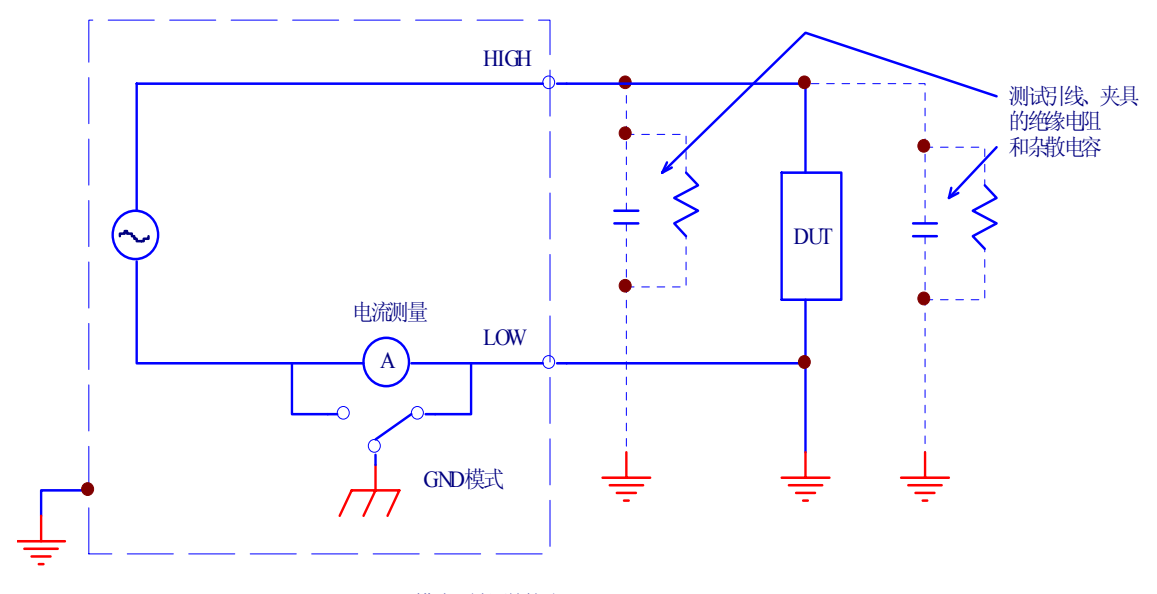

(A) GND模式,被测件接地

#### 基本操作◇40

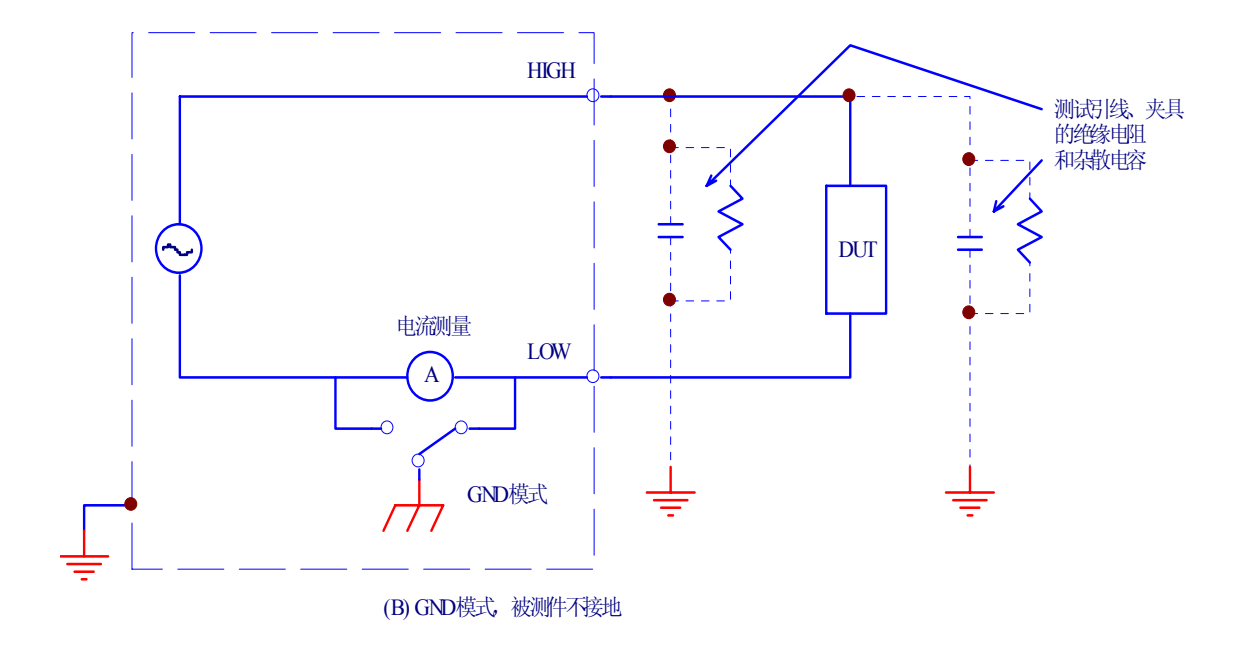

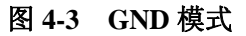

# ■ **FLOAT**

 $\overline{a}$ 

! 警告:在不确定被测件或者夹具是否接地时,千万不要选择 **FLOAT** 状态。如果在被 测件接地时选择了 FLOAT 模式,电流表将被短路,因为不能测试并引起很大 的危险。 如果选择了 FLOAT 模式,不要把任何包含单一接地的测试工具连接到该测试 仪器上。否则,电流表是短路的。

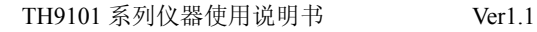

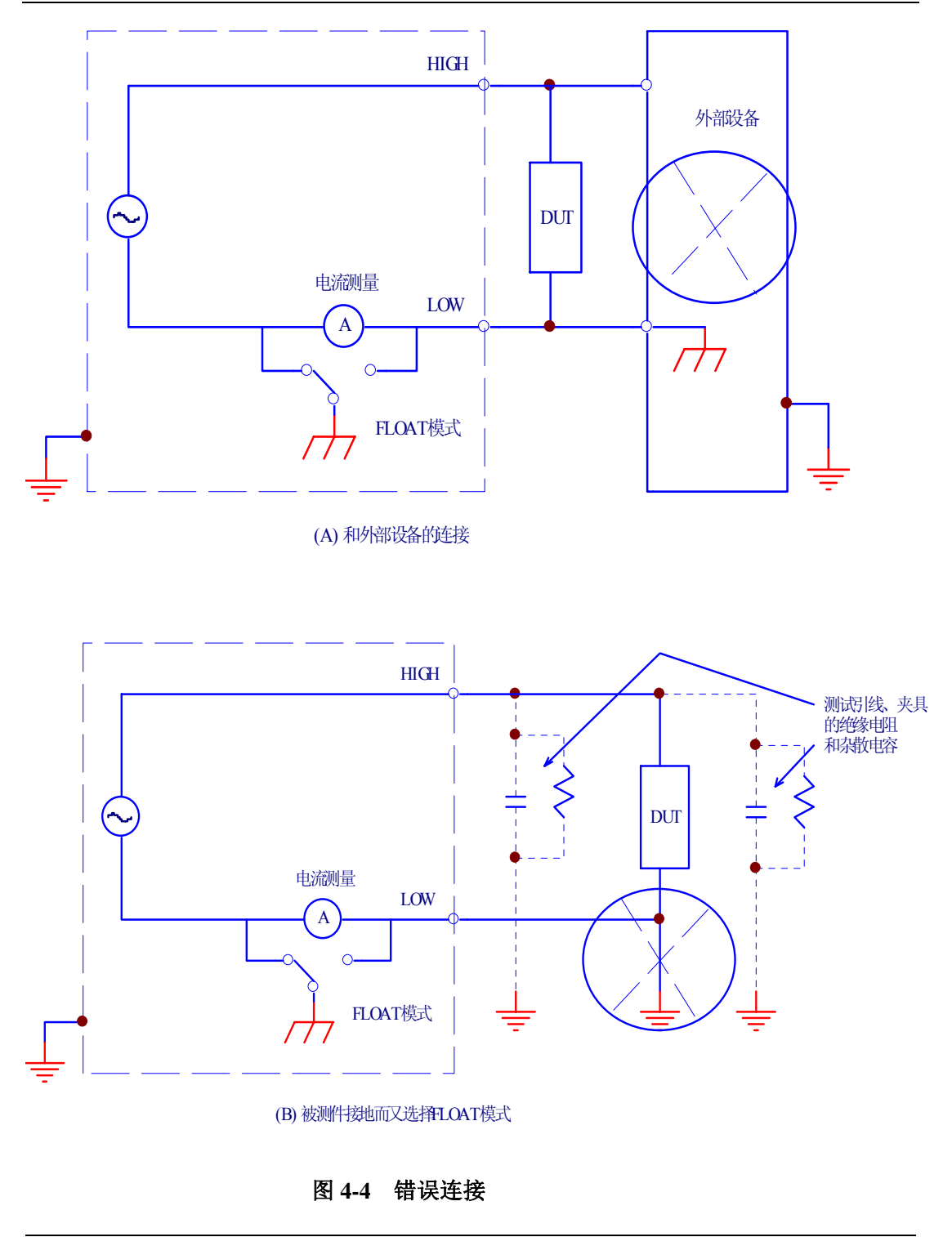

当被测件是小电子元件和夹具被完全浮地时才选择 FLOAT 模式。 FLOAT 模式可以带来高灵敏度和高精度的测量结果,因为它把测试引线、测试夹具上的杂 散电容和绝缘电阻上的电流都排除了。

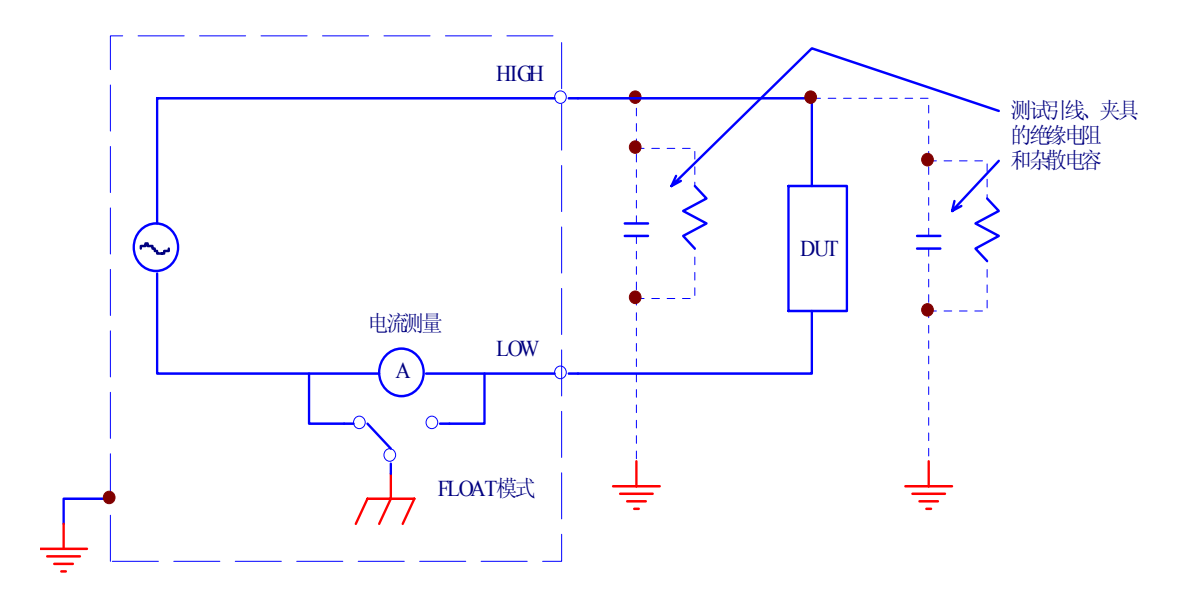

图 **4-5 FLOAT** 模式

# **4.4.3** ACW3 界面设置

# 高压扫描通道设置:

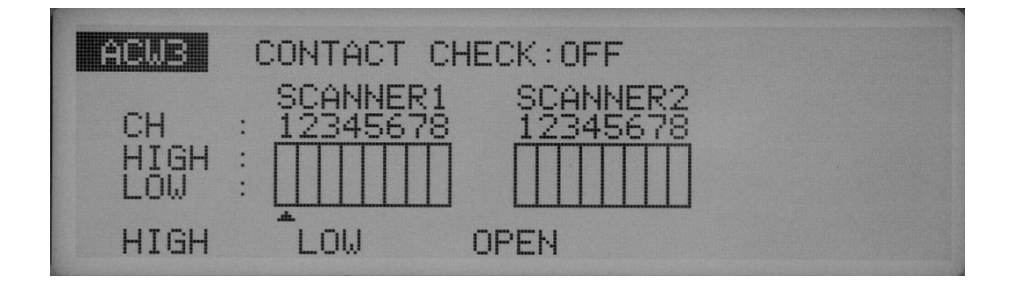

设置任意连接的扫描仪。

每个通道都可以被设定为 HIGH, LOW, 或者 OPEN。

使用◀▶键移动(▲)光标指示在一通道上,然后使用F1、F2、F3 键进行设置。 所有的通道都可以用按下 **SHIFT+F1** 键打开,而不管此时光标指在何处。

注意: 如果选择了一个没有连接的通道, 无效的通道"INVALID CH"将在屏幕的右上角 闪烁。

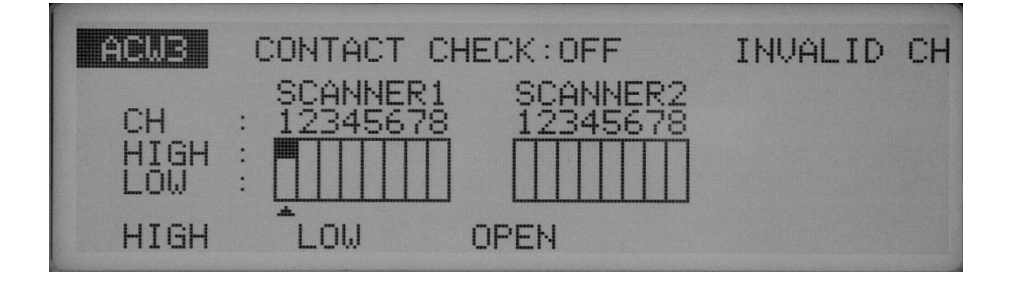

△ 警告: 如果测试电缆没有连接到被测件,不要把测试电缆连接到扫描仪输出端。

 TH9121 扫描仪没有检测仪器和被测件的连接功能。如果仪器被设置成高压,在测 试线没有连接到被测件时通过通道也可以开始测试。

注意: 为了更清楚的表示测试线和通道的连接关系, 附有通道和测试线的连接指示灯(扫 描仪配有)。

# 连接检查功能开/关:

 $\overline{a}$ 

 $\overline{a}$ 

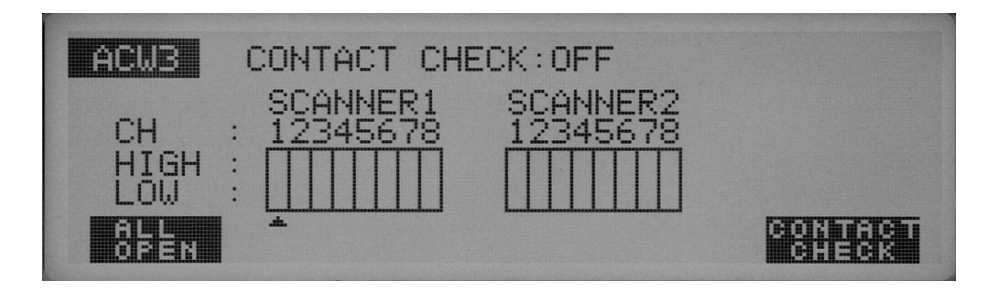

 当任意一高压扫描仪 TH9121 连到该仪器,测试线和被测件的连接情况在使用高压前 使用 HIGH 和 LOW 端能检测出来。

当然,在做这些之前要保证连接检测功能开启。

按 SHIFT+F5 键,可以开 / 关连接检查功能。

 每次按下 **SHIFT**+F**5** 键,不管指正指在什么位置,都在开/关之间轮流切换。光标 移到连接检查功能上(CONTACT CHECK)。

按 ACW 键返回到 ACW1 界面,再按 START 键,就开始进行依此进行通道的连接检 查,自动检查完成所有设定的通道,检查过程中 STOP 键无效。

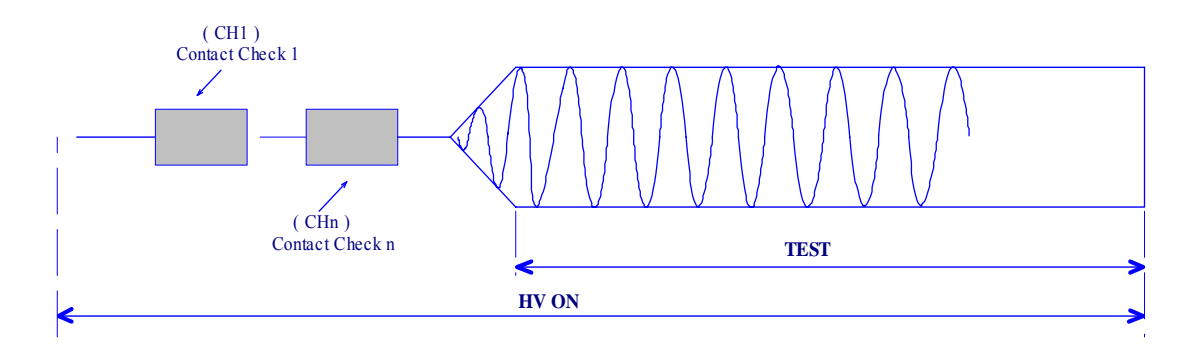

图 **4-6** 连接检查

连接检查的时间可以按下面的公式计算:(大约)

Contact check time = 260ms + 60ms×(被设置成 HIGH 或者 LOW 的通道数) 当检测到有错误时,会在液晶的右上角显示"→←FAIL"而且会在 TH9121 高压扫描仪上 被检测出有问题的通道的红、绿 LED 指示灯都亮进行指示。

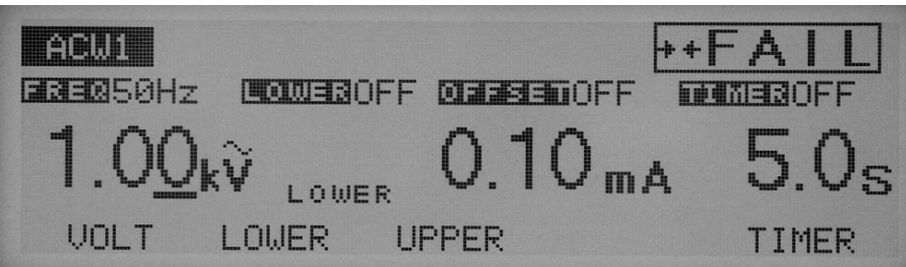

# **4.5** 直流耐压测试设置(仅 TH9101/B)

设置直流耐压测试电压,使用直流耐压测试电压设置界面(DCW)。

按 DCW 键可以跳到该界面 DCW1, DCW 的灯亮。

直流耐压测试电压设置有三个界面,从 DCW1 到 DCW3。按 SHIFT+<▶键可以在三 个界面间切换。从 DCW2 或者 DCW3 界面返回到 DCW1 界面, 按 DCW 键 就可以。

注意: 在锁键状态(KEYLOCK)下是不允许设定的。

三个耐压设置界面允许下面的各种设置内容:

### **DCW1**

 测试电压 下限电流和下限电流判断功能的开/关 上限电流 测试时间和定时功能的开/关

#### **DCW2**

 开始电压 电压上升时间(RISE TIME) 判断等待时间(WAIT TIME) 测试低端悬浮地/大地(FLOAT/GND)选择

### **DCW3**

 高压扫描通道设置 连接检查功能的开/关

使用TSWX方向键可以使光标在各项目之间自由移动。

当 F1 到 F5 对应显示有功能时,可以用来直接切换到对应的目标项。而要设定这些键对应 的主题时,按下 **SHIFT** 键和 F1 到 F5 键。

# **4.5.1** DCW1 界面设置

# 直流耐压测试电压设置(**VOLT**):

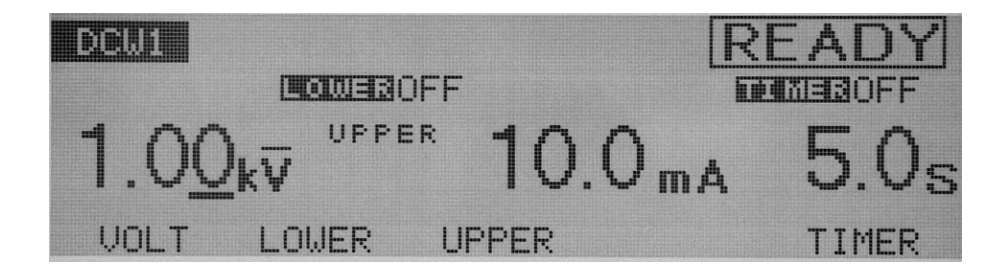

应用到被测件上的测试电压可以被设置在直流 0.00kV 到 6.10kV 之间(以 0.01kV 的 分辨率)。

在光标指示在测试电压上时,旋转旋钮可以进行设置。

- 1. 按 F1 (VOLT)键使光标指示在测试电压上。(◀▶键有同样的效果)。
- 2. 使用◀▶键可以使光标在目标数字间移动。
- 3.使用旋钮设定一个测试电压值。
- 注意:当测试电压设置好了以后,如果测试电压和最高上限电流的乘积超过 55W 时,在 屏幕的右上方闪烁"OVER 55W"的字样, 那指示出该测试不能执行。出现这种情 况后,减小测试电压或者上限电流。

# 下限判断功能开**/**关:

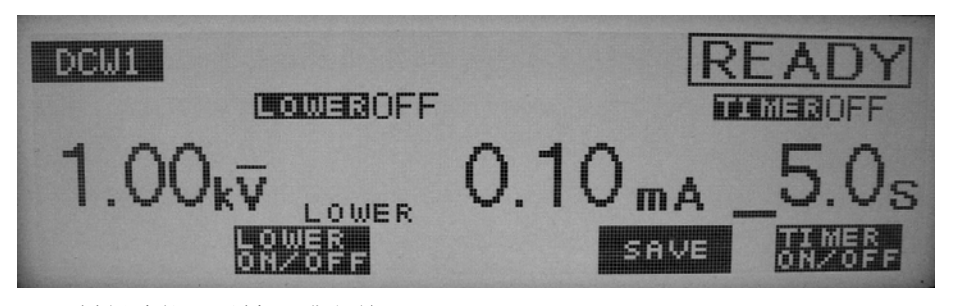

下限判断功能可以被开或者关。

 当下限判断功能开启,如果被测电流跌落小于下限电流时测试结果被判断为失败 (FAIL),并且测试结束。下限电流在下面部分进行解说和说明。

下限判断功能可以通过 **SHIFT+F2** 键进行开/关,不管光标的位置。 每次按下 SHIFT+F2 键, 设置的值在开和关之间转换。

# 下限电流设置(**LOWER**):

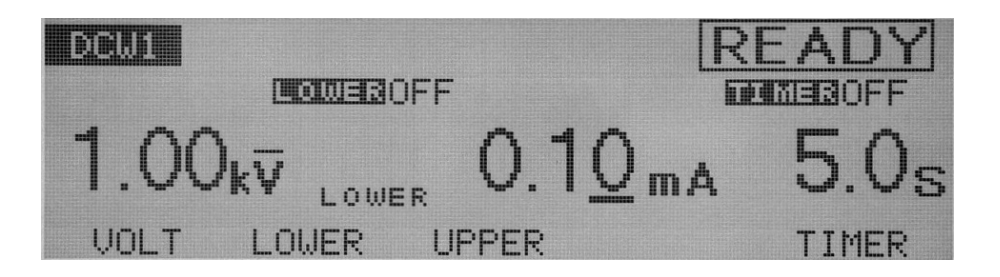

下限电流可以被设置在 0.01mA 到 11mA 之间(在 0.01mA 到 9.99mA 之间的分辨率为 0.01mA,在 10.0mA 到 11.0mA 之间分辨率是 0.1mA)。

 当光标指示在下限电流上,旋钮可以用来进行设置。当下限电流判断功能开启而且被 测电流低于下限电流就终止测试并判断为失败。

 当被测件的漏电流的波动超过了某一值就可以让测试者作出判断时,设置下限电流小 于波动的最小值。这样的设定能鉴别出被测件产生的漏电流甚至断路和导线连接问 题,确保可靠的耐压测试。如果不使用该功能,就关闭。

如果光标指示在下限电流上,旋转旋钮可以进行设置。

- 1. 要显示下限电流, 按 F2(LOWER)键。当下限电流被选中显示, 就可以利用▼▲<▶ 键移动光标。
- 2. 使用◀▶键, 使光标指示在目标数值上。
- 3.使用旋钮就可以设定下限电流值了。
- 注意: 如果在下限电流判断功能开启而设定的下限电流超过或者等于上限电流时, 在屏 幕的右上角会显示和"**UP<=LOW**"的字样闪烁,那意味着该测试是不能被执行 的(仪器默认的下限电流为 0.1mA)。 低于下限电流或者高于上限电流。 在电压上升或者等待时间完成前不进行下限判断。

# 上限电流设置(**UPPER**):

 $\overline{a}$ 

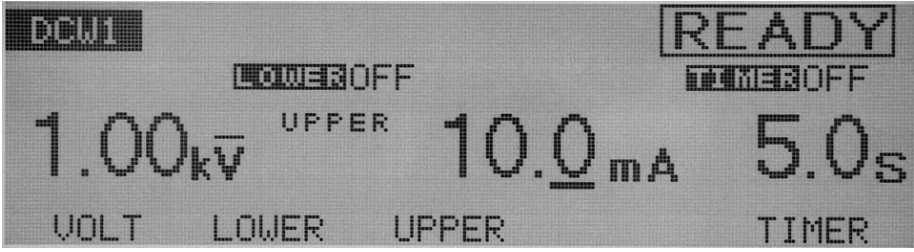

 $\bigtriangleup$  小心: 如果上限电流设置超过 5mA, 保护电路可能起作用。为了避免这个, 设置输 出时间小于或者等于 1 分钟而且暂停时间长于输出时间。

上限电流可以被设定在 0.01mA 到 11mA 之间(在 0.01mA 到 9.99mA 范围以 0.01mA 的分 辨率;在 10.0mA 到 11.1mA 范围以 0.1mA 的分辨率)。

当电流超过上限电流被检测到,测试就判断为失败结束。

当光标指示在上限电流上时,可以旋转旋钮进行设定。

- 1. 要显示上限电流, 按 F3 (UPPER)键。(当上限电流显示后, 就可以利用◀▶键移 动光标。
- 2. 使用◀▶键, 使光标指示在目标数值上。
- 3.使用旋钮就可以设定上限电流值了。

注意: 如果在下限判断功能开启时上限电流值设定的小于或者等于下限电流值, 在屏幕 的右上角会显示"**UP<=LOW**"的字样闪烁,那意味着该测试是不能被执行的(仪 器默认的下限电流为 0.20mA)。 当设定完成,如果测试电压乘以上限电流超过 55W,屏幕右上角会显示 "**OVER 55W**"闪烁,指示该测试不能被执行。 出现这种情况后,减少测试电压或上限电流。

定时功能开**/**关(**TIMER**):

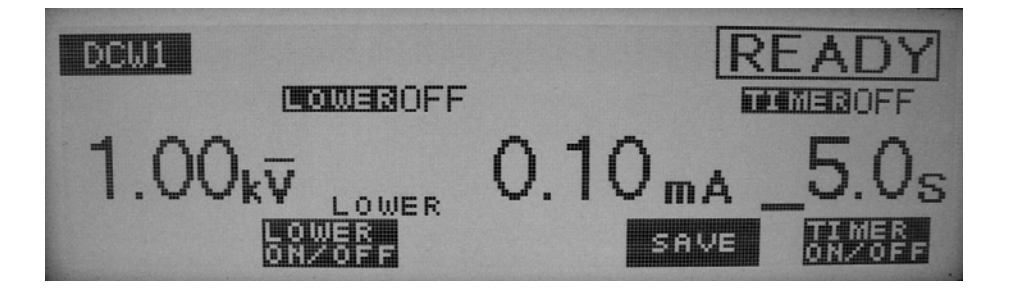

当定时功能开启,测试时间受下节中显示的"测试时间设置"的设定时间控制。当测 试时间达到,而漏电流在下限电流和上限之间,那么测试结果就判断为合格。 可以通过按 **SHIFT+F5** 键对定时功能开/关设置,而不管光标指示在什么位置。每次按 下 **SHIFT+F5** 键,开和关轮流切换。

# 测试时间设定(**TEST TIME**):

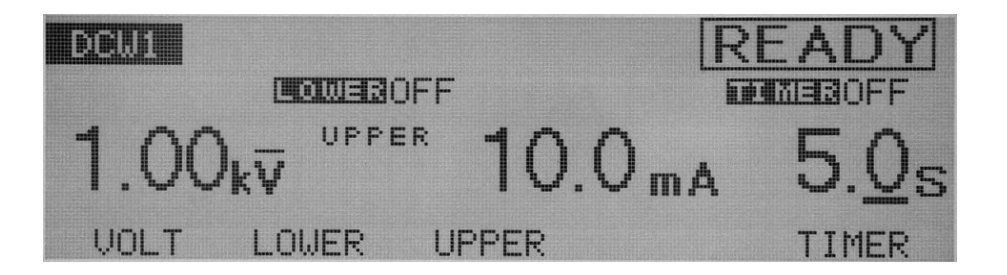

加到被测件上的测试电压的时间可以被设定在 0.3 s 到 999s 之间(在 0.3s 到 99.9s 之间 以 0.1s 的分辨率, 在 100s 到 999s 之间以 1s 的分辨率)。

当光标指示在定时功能上时,旋转旋钮可以进行设定。

1. 按 F5 (TIMER)键可以使光标指到定时时间上(<→键同样可以)。

- 2. 使用◀▶键, 使光标指示在目标数值上。
- 3.使用旋钮就可以设定定时时间了

# **4.5.2** DCW2 界面设置

# 起始电压设置:

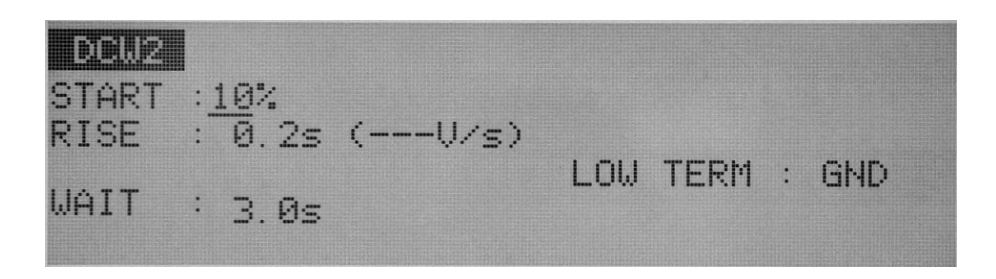

对一个直流耐压测试,设置起始电压为测试电压的百分比,在 0%到 99%之间(1%的 分辨率)。当光标被定位在 START 的右边, 就可以旋转旋钮进行设置。

- 1. 按▼▲◆健使光标指示在 START 右边。
- 2.使用旋钮就可以设定起始电压了。
- 注意: 当起始电压设定为 1%或者更大时, 仪器大约需要 100ms 的时间从 0V 上升到起始 电压。

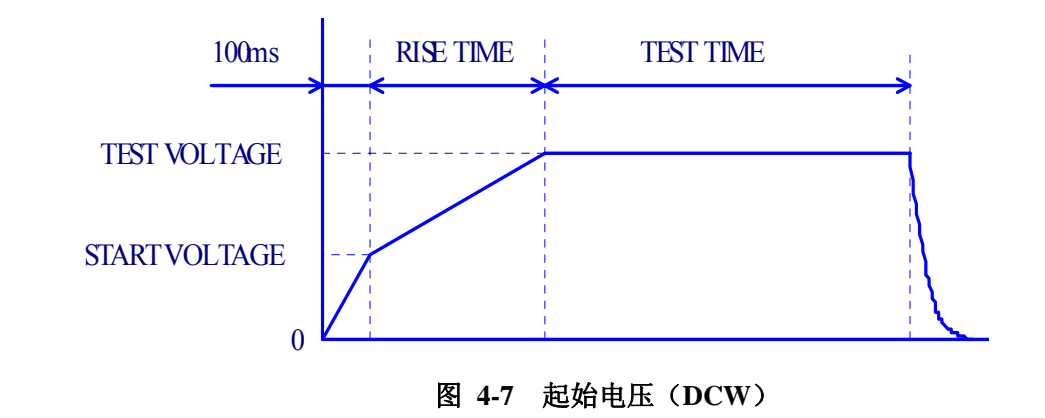

# 电压上升时间设置(**RISE TIME**):

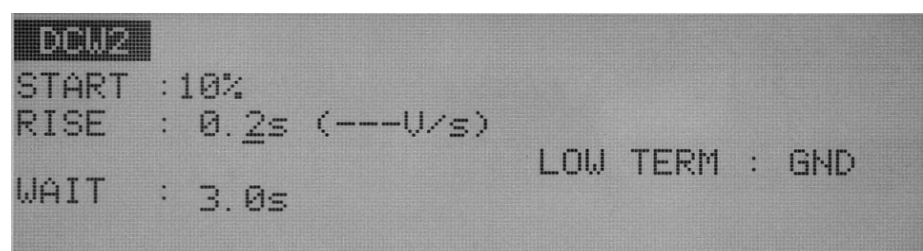

 起始电压到测试电压的上升时间可以被设置在 0.1s 到 200s 之间(在 0.1s 到 99.9s 之间 以 0.1s 的分辨率; 在 100s 到 200s 之间以 1s 的分辨率)。

当光标指示在RISE 的右边,使用旋钮可以进行设置。

- 1. 按▼▲◆键可以使光标指示到 RISE 的右边。
- 2. 使用◀▶键, 使光标指示在目标数值上。
- 3.使用旋钮就可以设定上升时间了。

括号里的单位(V/S)代表与预先设置好的值计算得出的每秒的电压增加率。 如果该值不能用三位数字表示(不在 1- 999V 范围内), 就显示"———"。

# 等待时间设置(**WAIT TIME**):

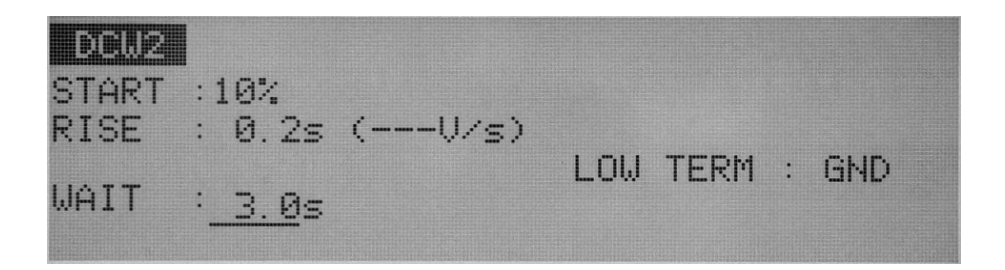

 在直流耐压测试中,如果测试电压加到一个带有容性的被测件上,直到充电结束会有 一个大的充电电流。为了避免这个大的充电电流被超过上限电流,从起始电压开始必 须有一个等待时间,而且这其间上限判断功能不起作用。

等待时间可以被设置在 0.3s 到 10.0s 之间(以 0.1s 的分辨率) 当光标指在 WAIT 的右边, 旋转旋钮就可以进行设置。

- 1. 按▼▲◆健就可以使光标指示在 WAIT 的右边。
- 2. 旋转旋钮就可以进行设置。

注意:定时功能开启,而设置的等待时间超过电压上升时间和测试时间的总和,那在屏幕 的右上方会闪烁"OVER WAIT"字样,指示该测试不能被执行。

测试低端的接地设置:

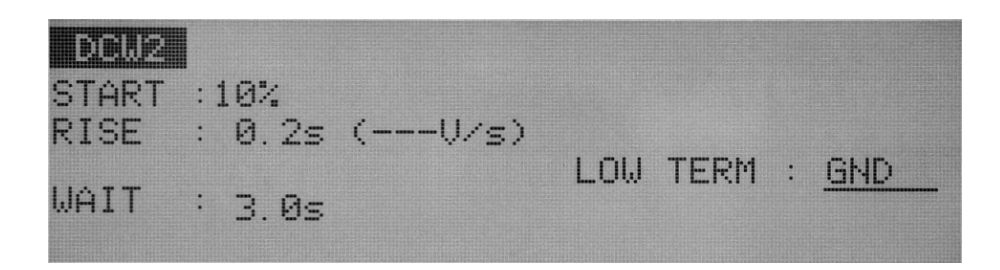

你可以选择下面两种测试模式中的任何一种;

**GND** 模式把测试低端连接到仪器的机壳,

**FLOAT** 模式使测试低端悬浮于仪器的机壳。

 在两个模式中,仪器检测从高压端通过被测件流入测试低端的电流。在 **GND** 模式中, 测试低端连接到仪器的机壳。但是这种测试模式中在测试线/夹具和地之间的杂散电容 和绝缘电阻的存在会带来问题。不过,这种测试模式在不短路电流表的情况下确保了 测试安全。

在 FLOAT 模式中,相反的,只有从高压端通过被测件流入测试低端的电流被检测到, 而测试线/夹具和地之间的杂散电容和绝缘电阻的影响被排除。因为如此,所以 FLOAT 模式在高灵敏度和高精度要求的测试中是有效的。同时,电流表能被任意短路,如果 在被测件的某一部分和地连接时测试低端和仪器的机壳短路就会带来很大的危险。如 果被测件和夹具有可能接地,那就选择 GND 模式。

使用▼▲<▶键可以移动光标到测试低端(LOW TERM)的右边, 旋转旋钮就可以进 行设置。

顺时针旋转旋钮: FLOAT

逆时针旋转旋钮: GND

选择了 GND 模式后,测试低端的左边的灯亮。

#### ■ **GND**

 在 GND 模式,流过测试低端、测试线/夹具和地之间的杂散电容和绝缘电阻的电流都 被检测。然而,电流表避免了短路,因此不管被测件是否接地都确保了测试的安全。 因此在正常的测试时推荐使用 GND 模式。

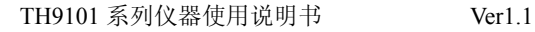

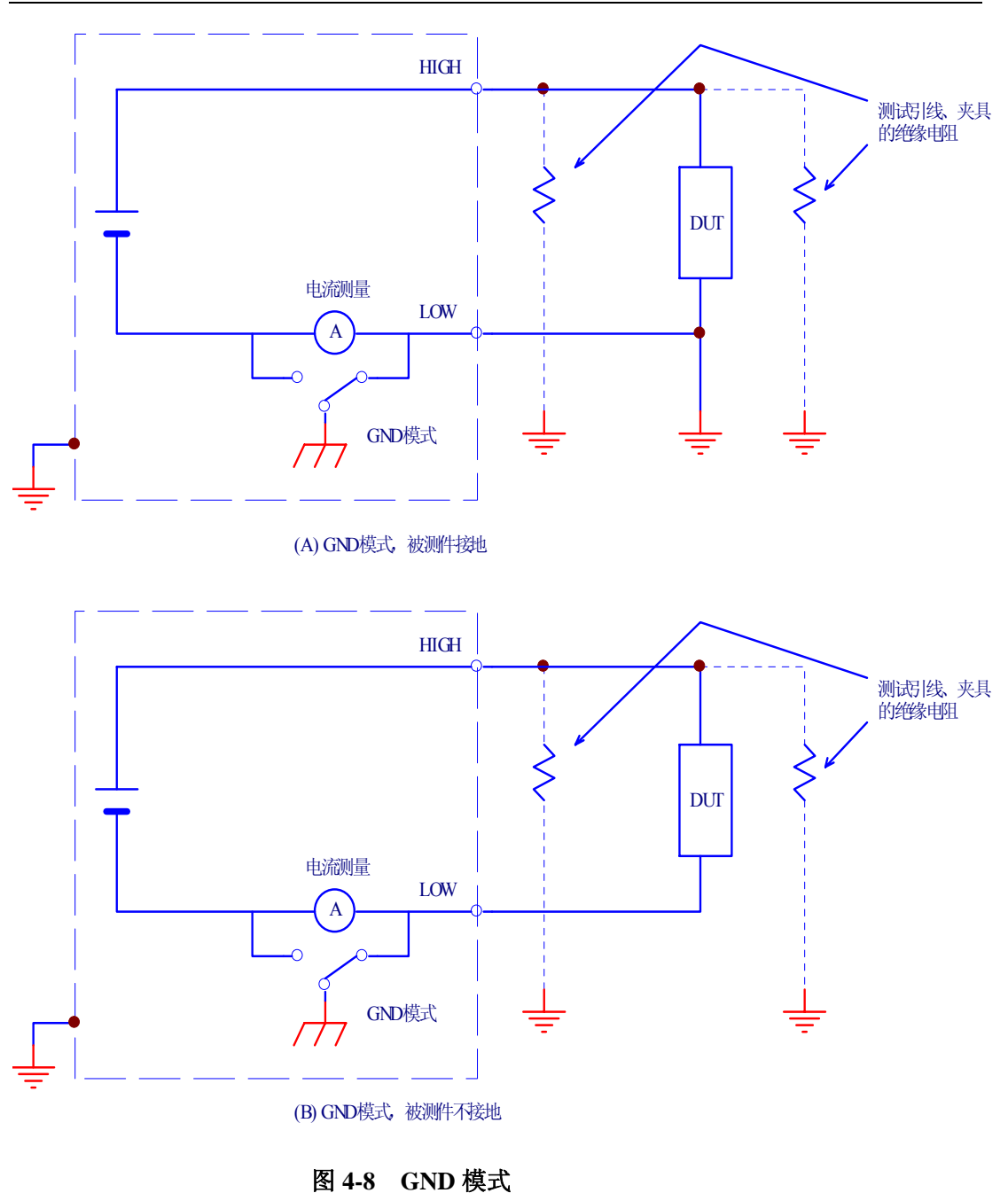

# ■ **FLOAT**

 $\bigwedge$  警告: 在不确定被测件或者夹具是否接地时,千万不要选择 FLOAT 模式。如果在被

测件接地时选择了 FLOAT 模式,电流表将被短路,因为不能测试并引起很大的危 险。

如果选择了 FLOAT 模式,不要把任何包含单一接地的测试工具或者设备连接到该 测试仪器上。否则,电流表是短路的。

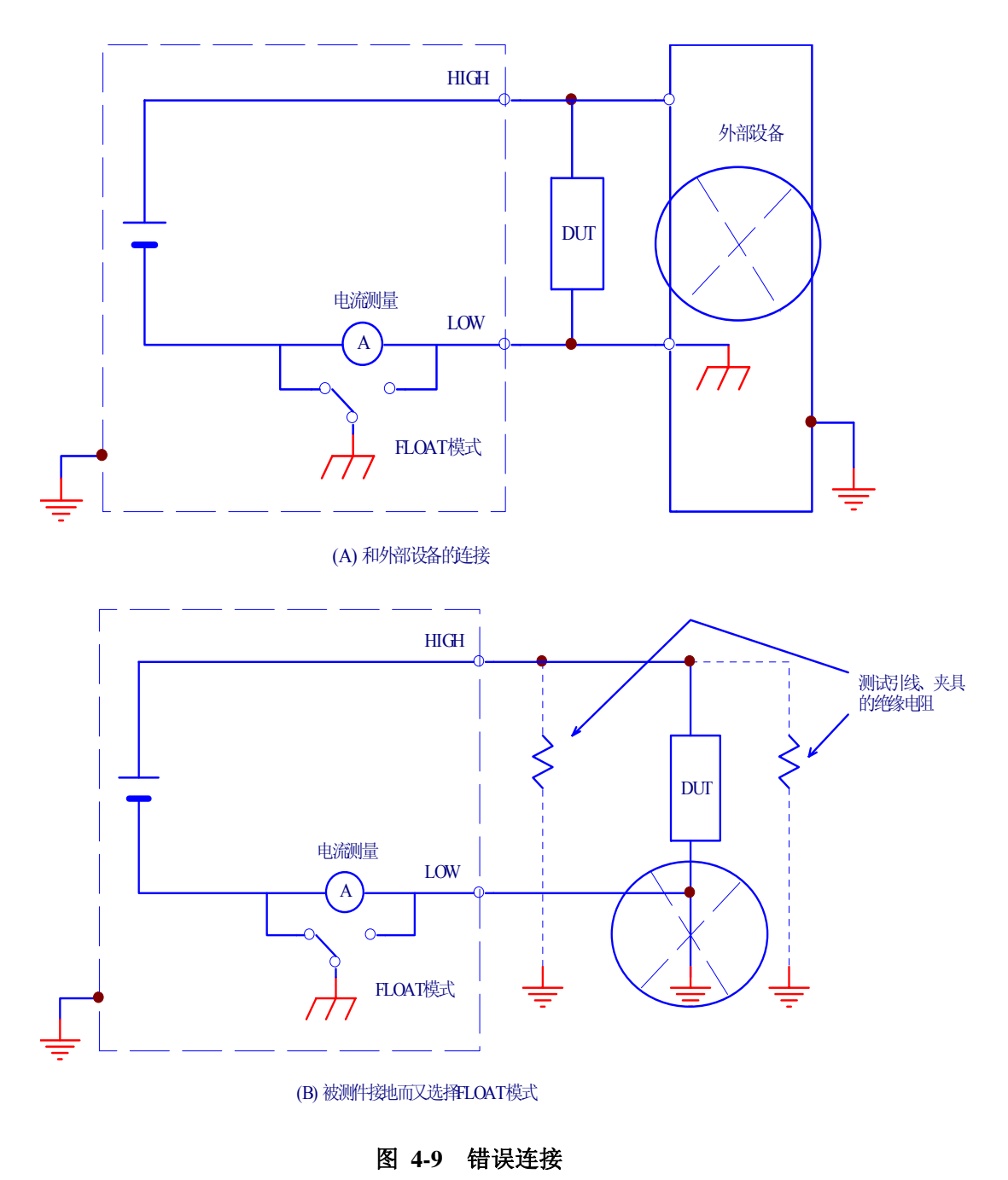

当被测件是小电子元件和夹具被完全浮地时才选择 FLOAT 模式。 FLOAT 模式可以带来高灵敏度和高精度的测量结果,因为它把测试引线、测试夹具上的杂 散电容和绝缘电阻上的电流都排除了。

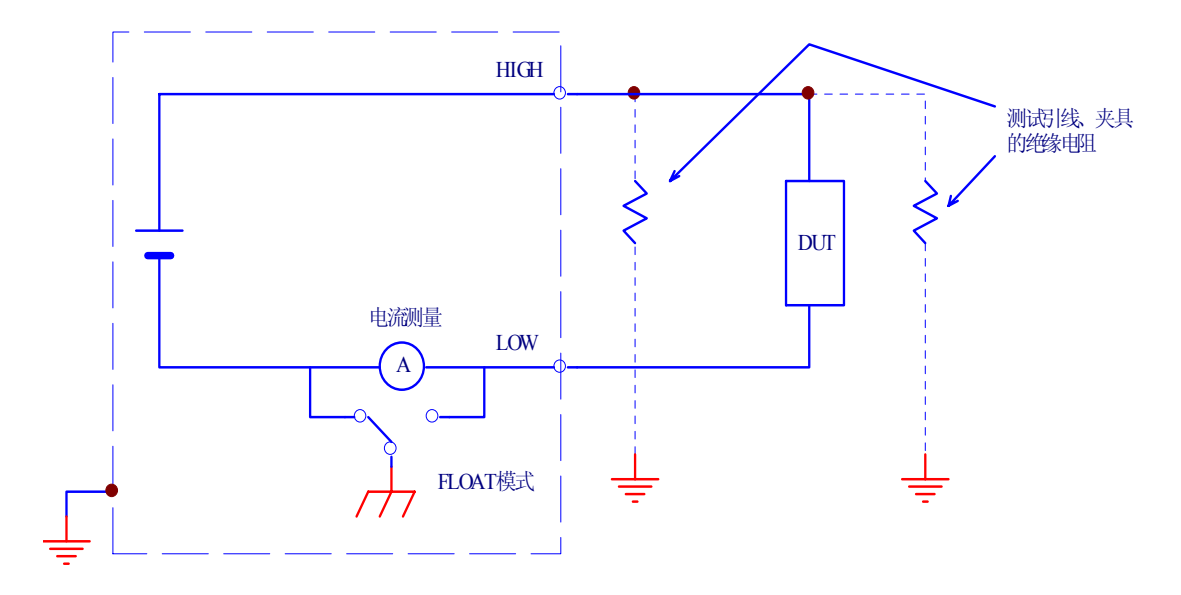

图 **4-10 FLOAT** 模式

# **4.5.3** DCW3 界面设置

### 高压扫描仪的通道选择:

 $\overline{a}$ 

 $\overline{a}$ 

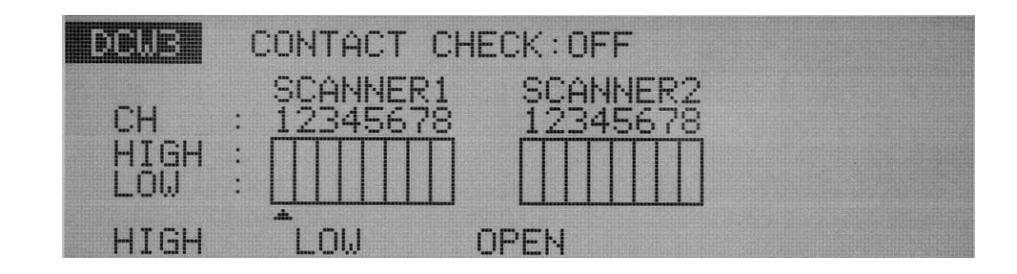

 设置任意连接的扫描仪。 每个通道都可以被设定为 HIGH, LOW, 或者 OPEN。 使用WX键移动(S)光标指示在一通道上,然后使用F**1**、F**2**、F**3** 键进行设置。 按下 **SHIFT+F1** 键可以打开所有的通道,而不管此时光标指在何处。

注意: 如果选择了一个没有连接的通道,无效的通道"INVALID CH"将在屏幕的右上角 闪烁。

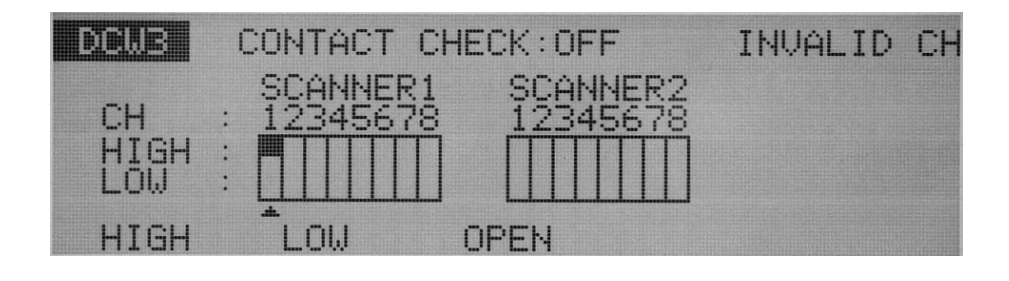

△ 警告: 如果测试电缆没有连接到被测件,不要把测试电缆连接到扫描输出端。

 TH9121 没有检测仪器和被测件的连接功能。如果仪器被设置成高压,在测试线没 有连接到被测件时通过通道也可以开始测试。

注意: 为了更清楚的表示测试线和通道的连接关系, 附有通道和测试线的连接指示灯(扫

描仪配有)。

# 连接检查功能开/关:

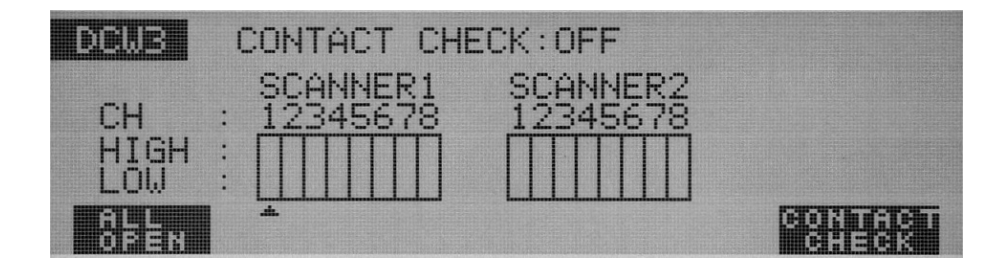

 当高压扫描仪 TH9121 连到该仪器,测试线和被测件的连接情况在使用高压前使用 HIGH 和 LOW 端能检测出来。

当然,在做这些之前要保证连接检测功能开启。

按 SHIFT+F5 键,可以开 / 关连接检查功能。 每次按下 **SHIFT**+F**5** 键,不管光标指在什么位置,都在开/关之间轮流切换。

按 DCW 键返回到 DCW1 界面,再按 START 键,就开始进行依此进行通道的连接检查, 自动检查完成所有设定的通道,检查过程中 STOP 键无效。

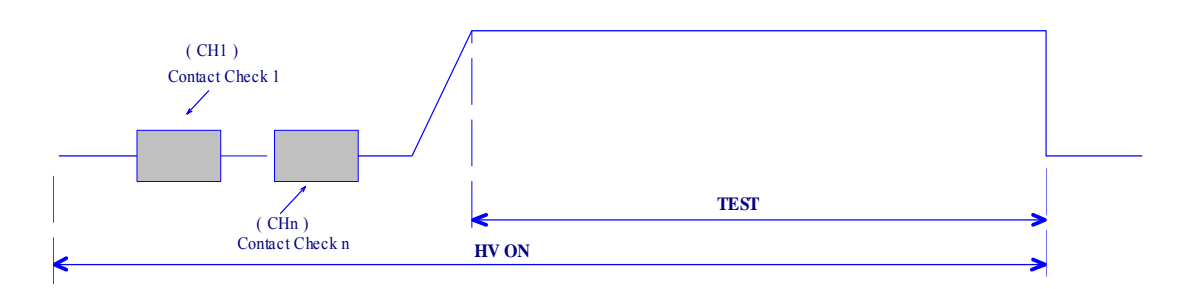

图 **4-11** 连接检查

连接检查的时间可以按下面的公式计算:(大约)

Contact check time = 260ms + 60ms×(被设置成 HIGH 或者 LOW 的通道数) 当检测到有错误时,会在液晶的右上角显示"→←FAIL"而且会在 TH9121 高压扫描仪上 被检测出有问题的通道的红、绿 LED 指示灯都亮进行指示。

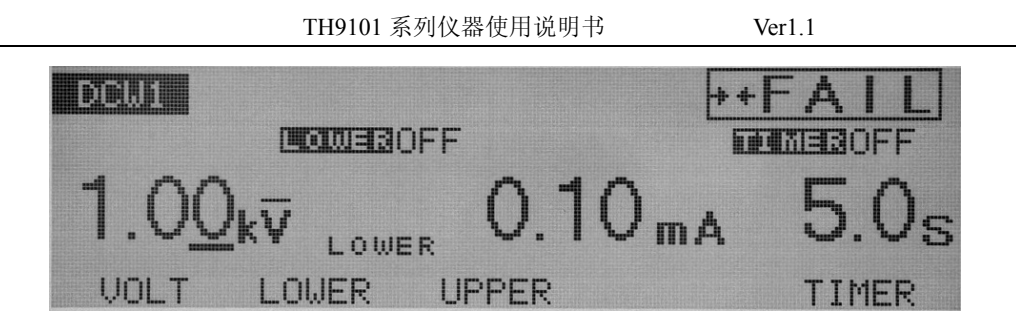

# **4.6** 绝缘电阻测试设置

设置绝缘电阻测试,使用绝缘电阻测试设置界面(**IR**)。 按 **IR** 键可以直接转换到该界面,而且 IR 键对应的灯亮。 绝缘电阻测试界面含有 IR1 到 IR3 三个测试界面。

按 **SHIFT+**WX键就可以在这三个界面之间切换。按 **IR** 键就可以从 **IR2** 或者 **IR3** 界面直 接切换到 **IR1**。

注意: 在锁键状态(KEYLOCK)下是不允许设定的。

三个绝缘电阻设置界面允许下面的各种设置内容:

### **IR1**

 测试电压 下限电阻和下限电阻判断功能的开/关 上限电阻和上限电阻判断功能的开/关 测试时间和定时功能的开/关

#### **IR2**

 电压上升时间(RISE TIME) 判断等待时间(WAIT TIME) 测试低端悬浮地/大地(FLOAT/GND)选择

#### **IR3**

 高压扫描通道设置 连接检查功能的开/关

使用▼▲◀▶方向键可以使光标在各项目之间自由移动。

当 F1 到 F5 对应显示有功能时,可以用来直接切换到对应的目标项。而要设定这些键对应 的主题时,按下 **SHIFT** 键和 F1 到 F5 键。

# **4.6.1** IR1 界面设置

# 绝缘电阻测试电压的设置:

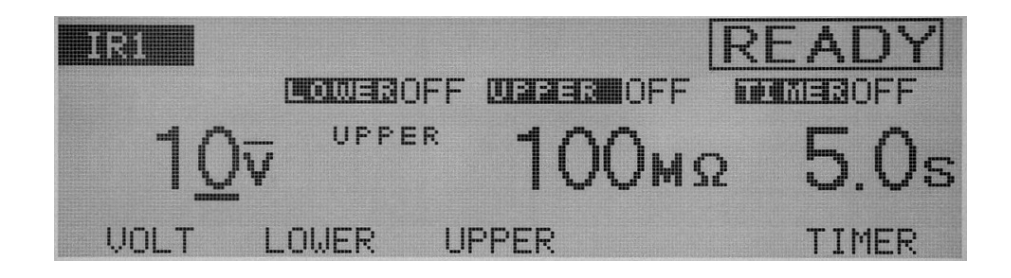

 加到被测件的测试电压可以被设置在直流 -10V 到 -1020V(以 1V 的分辨率)之间。(负 号是不显示的。)

当光标指示在测试电压上时可以旋转旋钮进行设置。

- 1. 按 F1 (VOLT)键使光标指示在测试电压上(<→键有同样的效果)。
- 2. 使用◀▶键可以使光标在目标数字间移动。
- 3.使用旋钮设定一个测试电压值。
- 注意: 当下限电阻判断功能开启, 如果测试电压除以下限电阻超过 1.1mA, 屏幕会显示 "OVER 1.1mA"在右上角闪烁, 指示该测试不能被执行。 出现这种情况后,减小测试电压或者增大下限电阻。

## 下限判断功能的开**/**关:

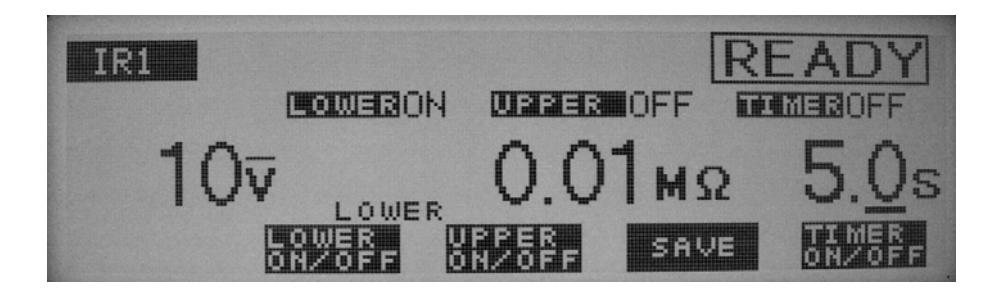

下限判断功能可以被开或者关。

 当下限判断功能开启,如果被测电流小于下限电流时测试结果被判断为失败(FAIL), 并且测试结束。下限电流在下面部分进行说明。

下限判断功能可以通过 **SHIFT+F2** 键进行开/关,不管光标的位置。 每次按下

SHIFT+F2 键, 设置值在开和关之间转换。

 $\sqrt{N}$ , 小心: 如果下限和上限判断功能关闭, 就没有 FAIL 判断功能。只是在定时功能开并 结束后才 PASS 判断。

## 下限电阻设置(**LOWER**):

 $\overline{a}$ 

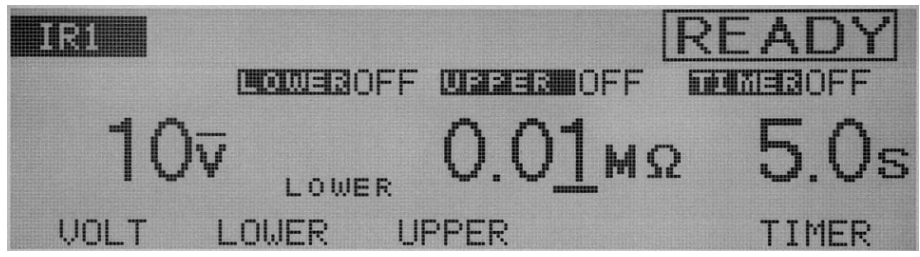

电阻下限可以设定在 0.01 MΩ到 9.99 GΩ之间(在 0.01MΩ到 9.99 MΩ之间以 0.01 M Ω的分辨率,在 10MΩ到 99.9 MΩ之间以 0.1MΩ的分辨率,在 100MΩ到 100MΩ之间以 1MΩ的分辨率, 在 1GΩ到 9.99 GΩ以 0.01GΩ的分辨率), 但要在最大额定电流范围内。 当在等待时间过后检测到电阻值等于或者小于下限电阻的时候,测试结果判断为 FAIL。 当光标指示在在下限电阻上时,可以旋转旋钮进行设定。

- 1. 要选中下限电阻, 按 F2 (LOWER)键。(当下限电阻被选中, 就可以利用◀▶键 移动光标。)
- 2. 使用◀▶键, 使光标指示在目标数值上。
- 3.使用旋钮就可以设定下限电阻值了。

注意: 在下限电阻和上限电阻判断功能都开启的情况下,如果下限电阻设置的值等于或者 超过上限电阻值,将在屏幕的右上角闪烁"**UP<=LOWER**"指示出该操作不能被执 行。(仪器出产默认设置的下限电阻为 1.00MΩ。) 出现这种情况后,减小下限电阻或者增大上限电阻。 当下限电阻判断功能开启,如果设置的值使得测试电压除以下限电阻超过 1.1mA, "**OVER 1.1mA**"在显示屏的右上角,指示该测试不能被执行。 出现这种情况后,减小测试电压或者提高上限电阻。

上限判断功能的开**/**关:

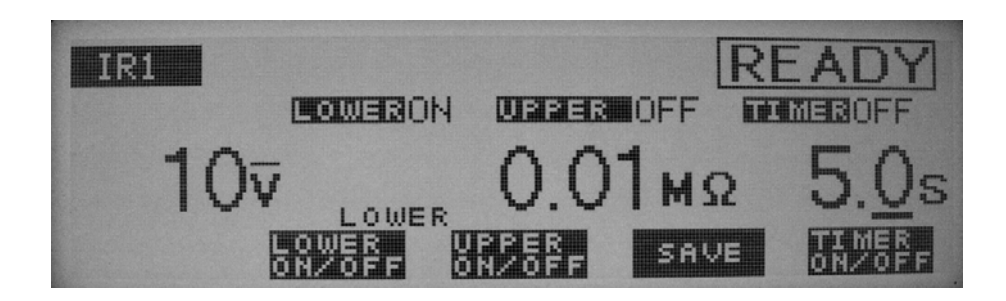

上限判断功能可以开启动或者关闭。

 当上限判断功能开启,如果被测电阻大于上限电阻时测试结果被判断为失败(FAIL), 并且测试结束。

下限电阻在下面部分进行说明。下限判断功能可以通过 **SHIFT+F3** 键进行开/关,不 管光标的位置。 每次按下 SHIFT+F3 键, 设置值在开和关之间转换。

 $\Lambda$  小心: 如果下限和上限判断功能关闭, 就没有 FAIL 判断功能。只是在定时结束后以 PASS 判断结束。

# 上限电阻设置(**UPPER**):

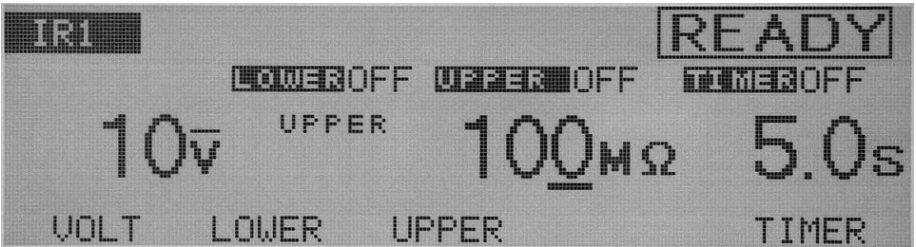

上限电阻可以设定在 0.01 MΩ到 9.99 GΩ之间(在 0.01MΩ到 9.99 MΩ之间以 0.01 M Ω的分辨率,在 10MΩ到 99.9 MΩ之间以 0.1MΩ的分辨率,在 100MΩ到 999MΩ之间以 1MΩ的分辨率,在 1GΩ到 9.99 GΩ以 0.01GΩ的分辨率),但要在最大额定电流范围内。 当光标指示在在下限电阻上时,可以旋转旋钮进行设定。

- 1. 要选中上限电阻, 按 F3 (UPPER)键。(当上限电阻被选中, 就可以利用◀▶键 移动光标。)
- 2. 使用◀▶键, 使光标指示在目标数值上。

## 3.使用旋钮就可以设定上限电阻值了。

注意: 在下限电阻判断和上限电阻判断功能都开启的情况下, 如果下限电阻设置的值等于 或者超过上限电阻值,将在屏幕的右上角闪烁"**UP<=LOWER**"指示该高操作不能 被执行。(仪器出产默认设置的上限电阻为 100MΩ。) 出现这种情况后,减小下限电阻、增大上限电阻或者关闭下限判断功能。 当上限电阻判断功能开启,如果设置的值使得测试电压除以下限电阻超过 1.1mA "**OVER 1.1mA**"在显示屏的右上角,指示该测试不能被执行。 出现这种情况后,减小测试电压或者提高上限电阻。

# 定时功能开**/**关(**TIMER**):

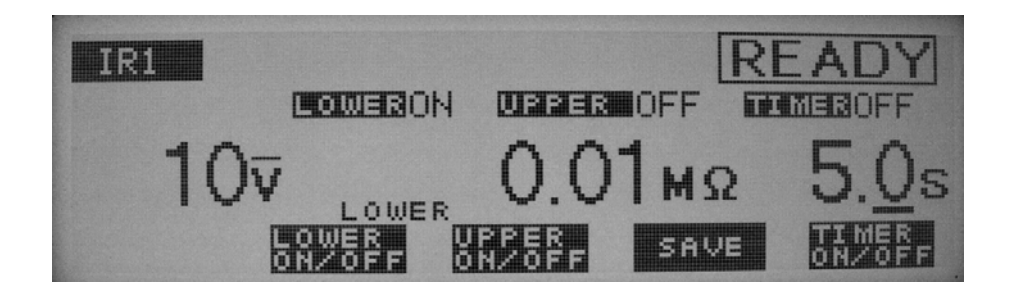

当定时功能开启,测试时间受下节中显示的"测试时间设置"的设定时间控制。当测 试时间达到,而漏电流在下限电流和上限之间,那么测试结果就判断为合格。 可以通过按 **SHIFT+F5** 键对定时功能开/关设置,而不管光标指示在什么位置。每次按 下 **SHIFT+F5** 键,开和关轮流切换。

# 测试时间设定(**TEST TIME**):

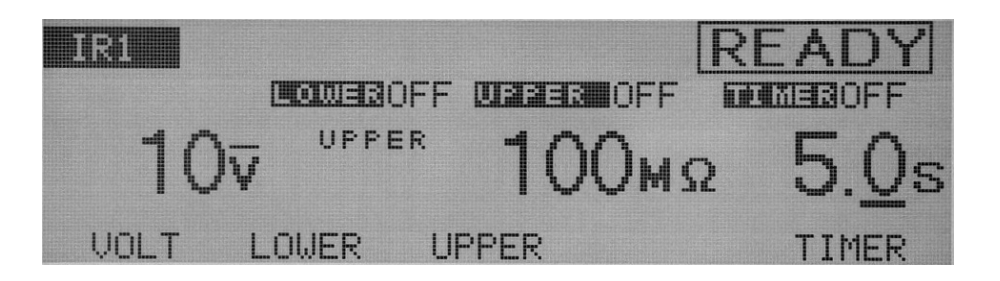

加到被测件上的测试电压的时间可以被设定在 0.3 s 到 999s 之间(在 0.3s 到 99.9s 之间 以 0.1s 的分辨率, 在 100s 到 999s 之间以 1s 的分辨率)。 当光标指示在定时功能上时,旋转旋钮可以进行设定。

- 1. 按 F5 (TIMER)键可以使光标指到定时时间上(◆键同样可以)。
- 2. 使用◀▶键, 使光标指示在目标数值上。
- 3.使用旋钮就可以设定定时时间了

# **4.6.2** IR2 界面设置

#### 电压上升时间设置(**RISE TIME**):

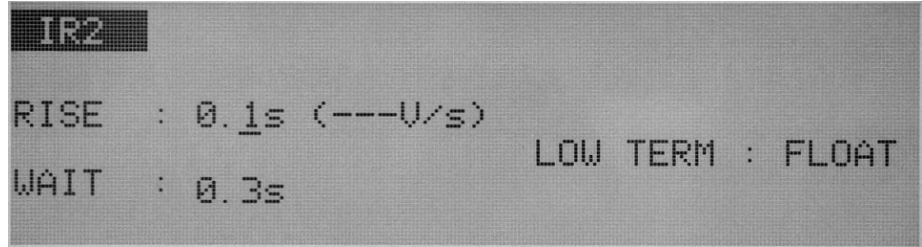

起始电压到测试电压的上升时间可以被设置在 0.1s 到 200s 之间(在 0.1s 到 99.9s 之间 以 0.1s 的分辨率; 在 100s 到 200s 之间以 1s 的分辨率)。

当光标指示在RISE 的右边,使用旋钮可以进行设置。

- 1. 按▼▲◆律键可以使光标指示到 RISE 的右边。
- 2. 使用◀▶键, 使光标指示在目标数值上。
- 3.使用旋钮就可以设定上升时间了。

括号里的单位(V/S)代表与预先设置好的值计算得出的每秒的电压增加率。 如果该值不能用三位数字表示(不在 1- 999V 范围内), 就显示"———"。

### 等待时间设置(**WAIT TIME**):

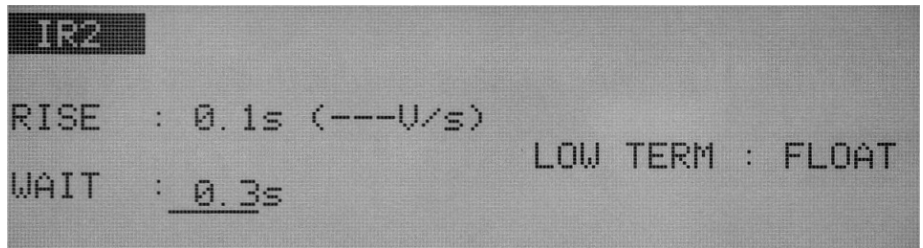

 在直流绝缘电阻测试中,如果测试电压加到一个带有容性的被测件上,直到充电结束 会有一个大的充电电流。为了避免这个大的充电电流超过上限电流,从起始电压开始 必须有一个等待时间,而且这其间上限判断功能不起作用。

等待时间可以被设置在 0.3s 到 10.0s 之间(以 0.1s 的分辨率) 当光标指在 WAIT 的右边, 旋转旋钮就可以进行设置。

1. 按▼▲◀▶键就可以使光标指示在 WAIT 的右边。

2. 旋转旋钮就可以进行设置。

注意:定时功能开启,而设置的等待时间超过电压上升时间和测试时间的总和,在屏幕的 右上方会闪烁"**OVER WAIT**"字样,指示该测试不能被执行。

#### 测试低端的接地设置:

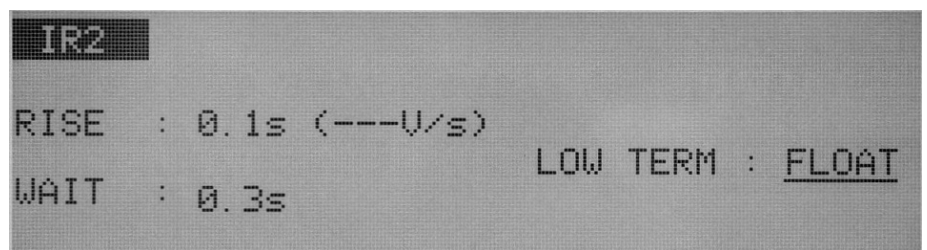

你可以选择下面两种测试模式中的任何一种;

**GND** 模式把测试低端连接到仪器的机壳;

**FLOAT** 模式使测试低端悬浮于仪器的机壳。

 在两个模式中,仪器检测从高压端通过被测件流入测试低端的电流。在 **GND** 模式中, 测试低端连接到仪器的机壳。但是这种测试模式中在测试线/夹具和地之间的杂散电容 和绝缘电阻的存在会带来问题。不过,这种测试模式在不短路电流表的情况下确保了 测试安全。

 在 FLOAT 模式中,相反的,只有从高压端通过被测件流入测试低端的电流被检测到, 而测试线/夹具和地之间的杂散电容和绝缘电阻的影响被排除。因为如此,所以 FLOAT 模式在高灵敏度和高精度要求的测试中是有效的。同时,电流表能被任意短路,如果 在被测件的某一部分和地连接时测试低端和仪器的机壳短路就会带来很大的危险。如 果被测件和夹具有可能接地,那就选择 GND 模式。

使用▼▲◀▶键可以移动光标到测试低端(LOW TERM)的右边, 旋转旋钮就可以进 行设置。

顺时针旋转旋钮: FLOAT

逆时针旋转旋钮: GND

选择了 GND 模式后,测试低端的左边的灯亮。

### ■ **GND**

 在 GND 模式,流过测试低端、测试线/夹具和地之间的杂散电容和绝缘电阻的电流都 被检测。然而,电流表避免了短路,因此不管被测件是否接地都确保了测试的安全。 因此在正常的测试时推荐使用 GND 模式。

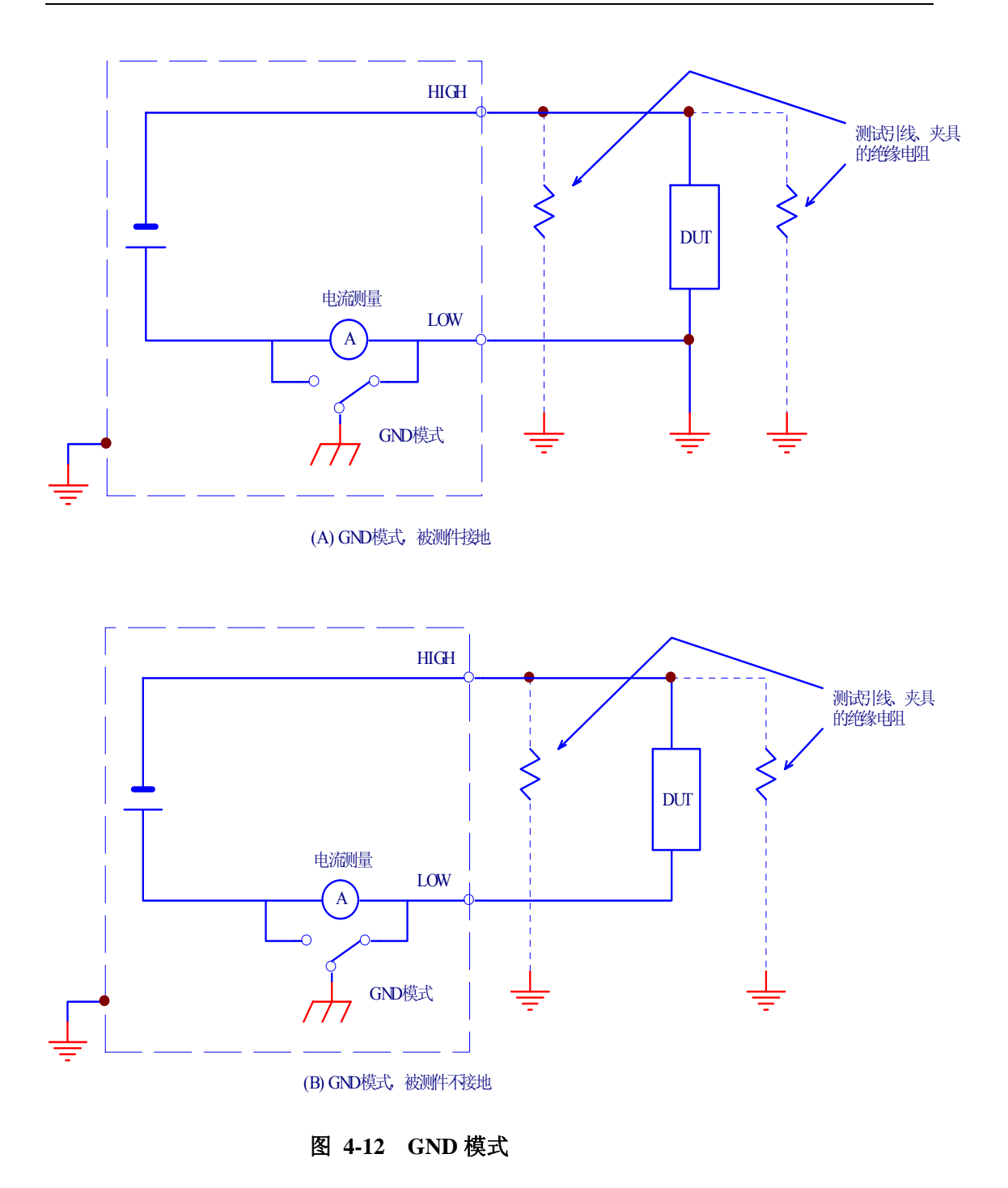

#### ■ **FLOAT**

! 警告:在不确定被测件或者夹具是否接地时,千万不要选择 FLOAT 状态。如果在被

测件接地时选择了 FLOAT 模式,电流表将被短路,因为不能测试并引起很大的危 险。

如果选择了 FLOAT 模式,不要把任何包含单一接地的测试工具或者设备连接到该 测试仪器上。否则,电流表是短路的。

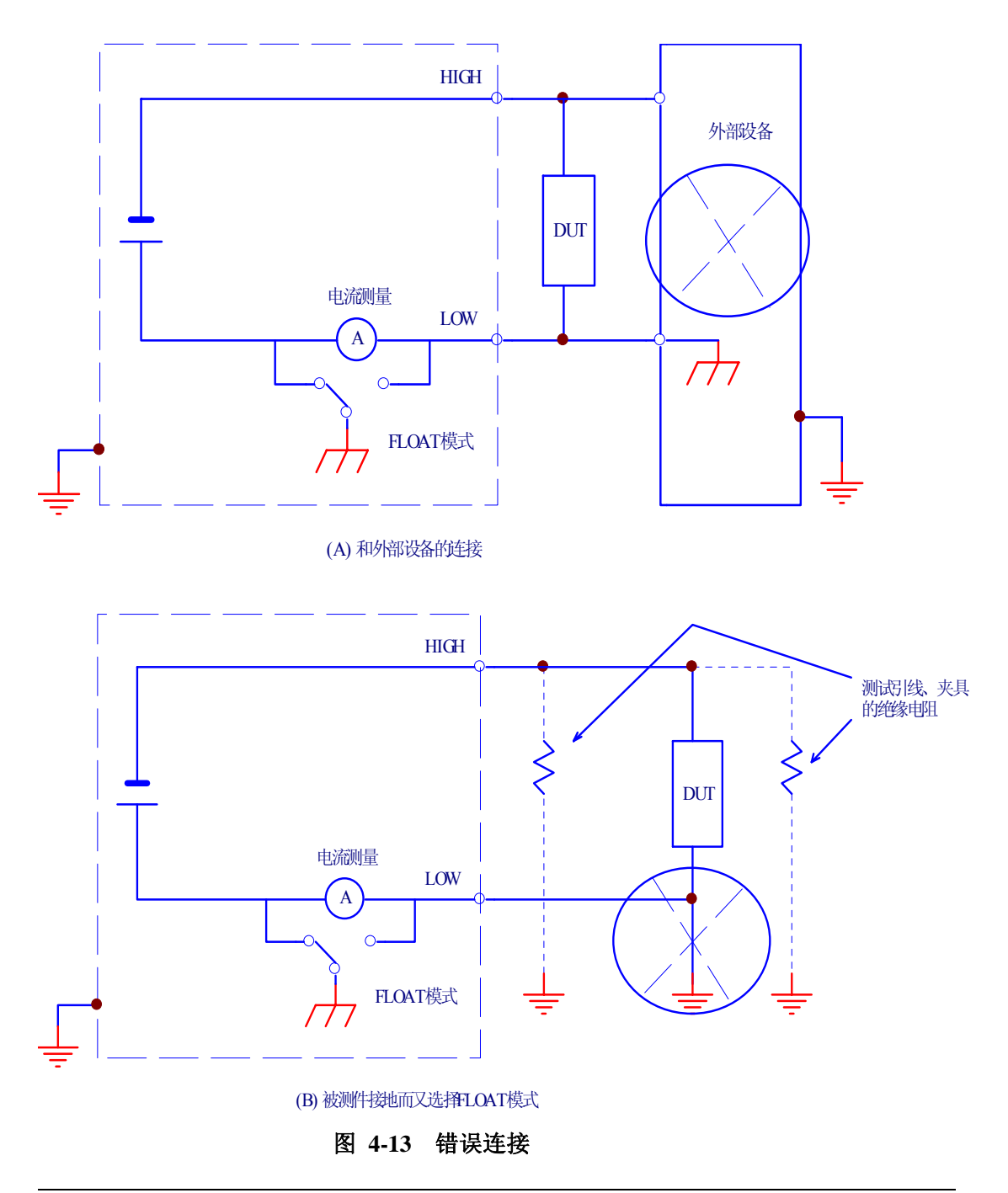

基本操作◇68

当被测件是小电子元件和夹具完全浮地时才选择 FLOAT 模式。

FLOAT 模式可以带来高灵敏度和高精度的测量结果,因为它把测试引线、测试夹具上的杂 散电容和绝缘电阻上的电流都排除了。

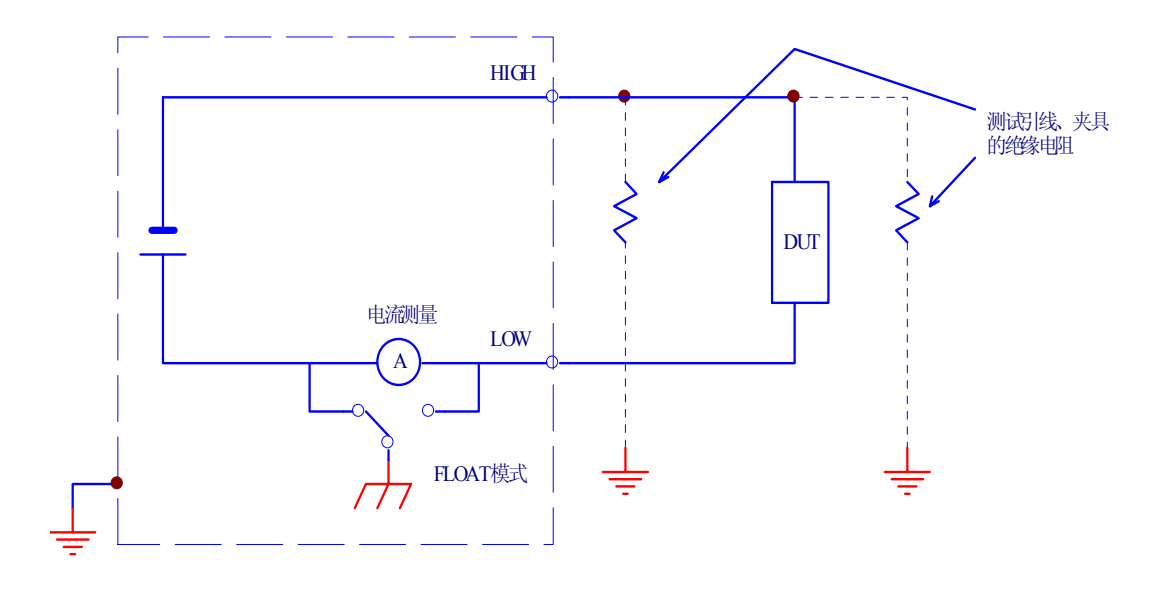

图 **4-14 FLOAT** 模式

# **4.6.3** IR3 界面设置

 $\overline{a}$ 

 $\overline{a}$ 

### 高压扫描仪的通道选择:

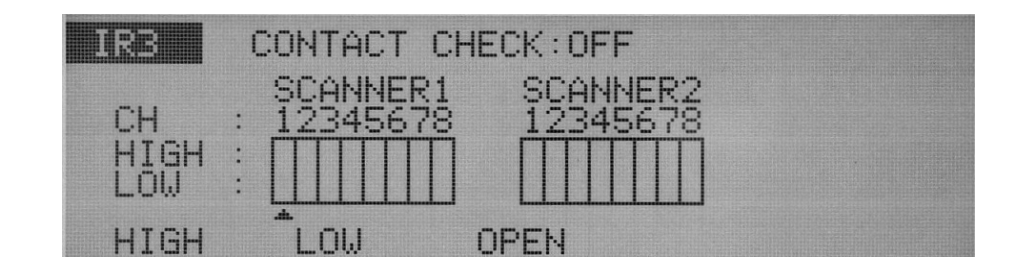

 设置任意连接的扫描仪。 每个通道都可以被设定为 HIGH, LOW, 或者 OPEN。 使用WX键移动(S)光标指示在一通道上,然后使用F**1**、F**2**、F**3** 键进行设置。 如果通道已经被指定,旋转旋钮也可以进行设置。 所有的通道都可以用按下 **SHIFT+F1** 键打开,而不管此时光标指在何处。

注意: 如果选择了一个没有连接的通道,无效的通道"**INVALID CH**"将在屏幕的右上 角闪烁。

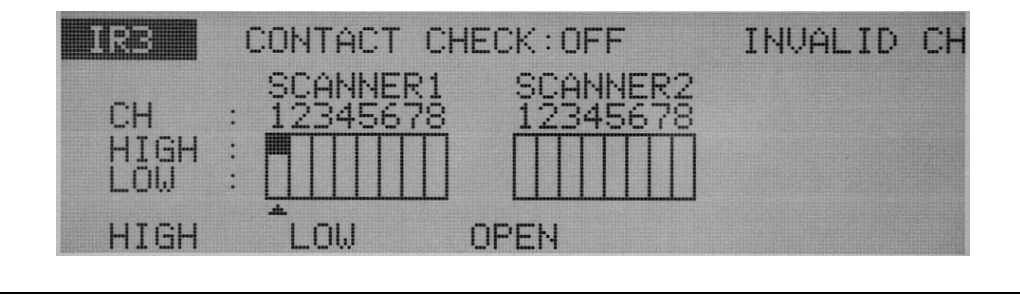

△ 警告: 如果测试电缆没有连接到被测件,不要把测试电缆连接到扫描输出端。

 TH9121 没有检测和被测件的连接检测功能。如果仪器被设置成高压,在测试线没 有连接到被测件时通过通道也可以开始测试。
注意:为了更清楚的表示测试线和通道的连接关系,附有通道和测试线的连接指示灯(扫 描仪配有)。

# 连接检查功能开/关:

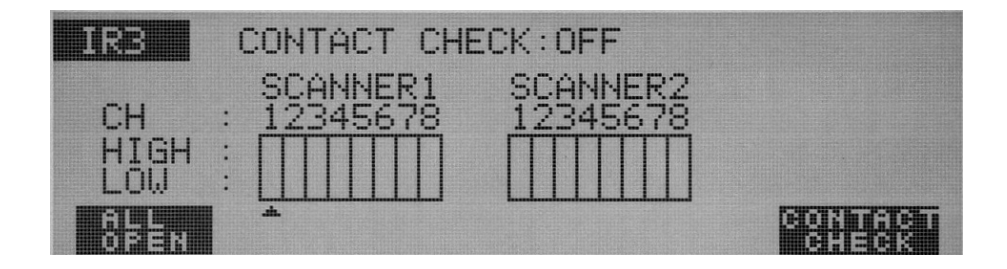

 当任意一高压扫描仪 TH9121 连到该仪器,测试线和被测件的连接情况在使用高压前 使用 HIGH 和 LOW 端能检测出来。

当然,在做这些之前要保证连接检测功能开启。

按 SHIFT+F5 键,可以开 / 关连接检查功能。

 每次按下 **SHIFT**+F**5** 键,不管指正指在什么位置,都在开/关之间轮流切换。光标 移到连接检查功能上(CONTACT CHECK)。

按 IR 键返回到 IR1 界面,再按 START 键,就开始进行依此进行通道的连接检查,自 动检查完成所有设定的通道,检查过程中 STOP 键无效。

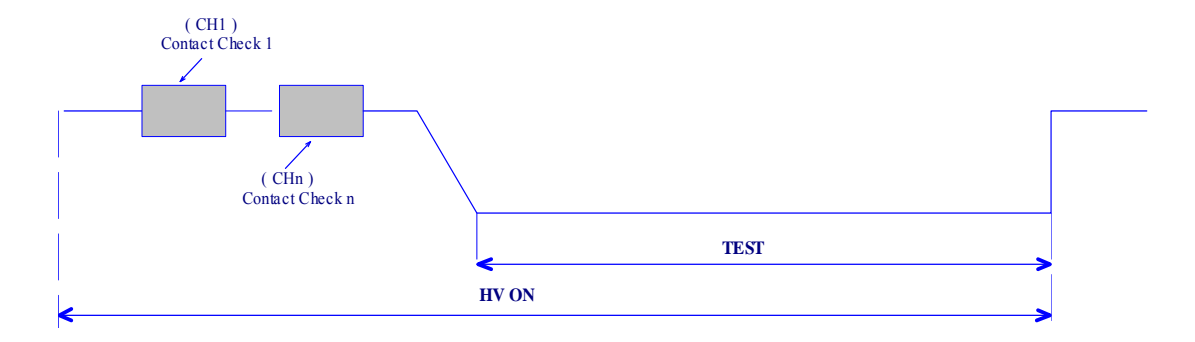

#### 图 **4-15** 连接检查

连接检查的时间可以按下面的公式计算:(大约)

Contact check time = 260ms + 60ms×(被设置成 HIGH 或者 LOW 的通道数) 当检测到有错误时,会在液晶的右上角显示"→←FAIL"而且会在 TH9121 高压扫描仪上 被检测出有问题的通道的红、绿 LED 指示灯都亮进行指示。

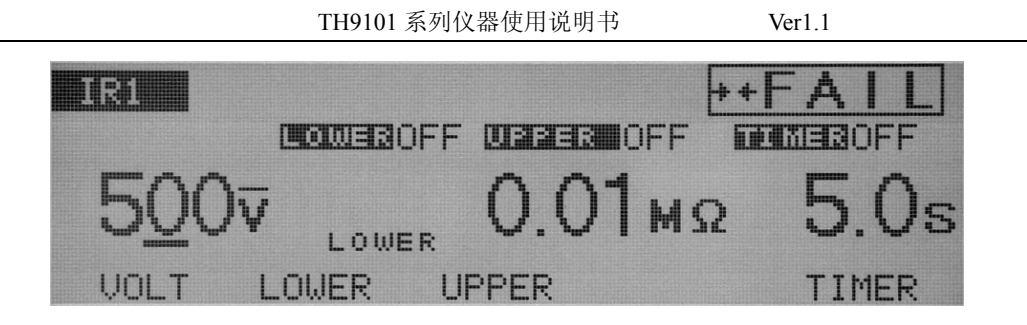

# **4.7** 测试线的连接

 $\overline{a}$ 

 $\overline{a}$ 

4 警告: 当被测量件可能被充有高压时, 如果测试线连接不正确是非常危险的。确保测 试线连接正确和安全。

# **4.7.1** 测试线连接

### ■ 连接测试地线到仪器

- 1. 检查地线是否断开;
- 2. 连接测试地线到仪器测试低端,把地线的挂钩固定在地线柱上。

### ■ 连接测试高压线到仪器

### 连接完测试地线后,再按照下面的步骤进行:

- 1. 按下 STOP 键;
- 2. 确定表头指示为"0";
- 3. 确定 DANGER 高压指示灯不亮;
- 4. 连接测试高压线到仪器的测试高压端子;
- 5. 把测试地线和测试高压线短路,确定没有高压输出。

### **4.7.2** 被测件连接

连接完测试地线和测试高压线后,按下面的详细步骤连接被测件:

- 1. 按下 STOP 键;
- 2. 确定表头指示为"0";
- 3. 确定 DANGER 高压指示灯不亮;
- 4. 把测试地线和测试高压线短路,确定没有高压输出。
- 5. 连接测试地线到被测件;
- 6. 连接测试高压线到被测件;

! 警告:在测试过程中(测试灯或者高压指示灯亮),千万不要碰高压端子、测试线和被 测件。

# ■ 减小噪声影响

如果发生击穿或者短路,产生的噪声可能引起外围电子设备的损坏或故障。为了减少 噪声,在高压测试线末断及测试低端和被测件连接出串 470Ω电阻或者磁环,而且尽 量靠近被测件。如图 4-17:

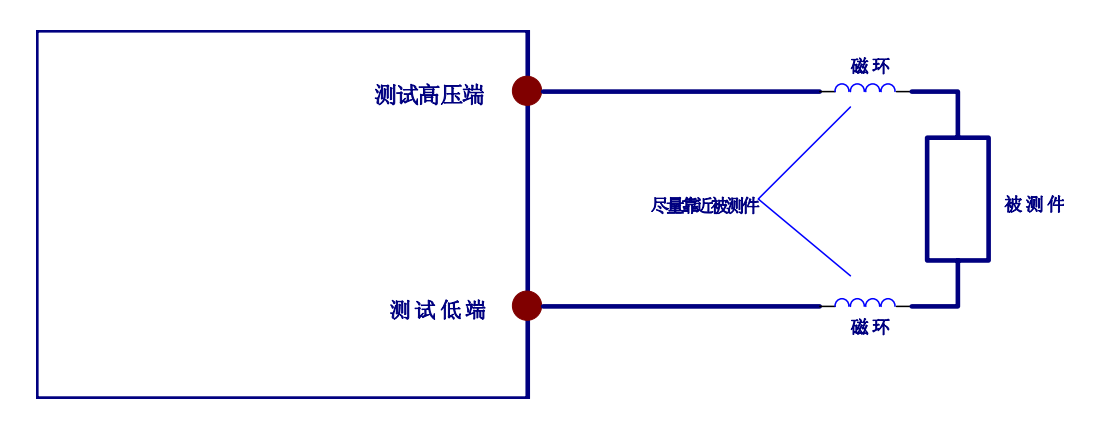

图 **4-17** 减小躁声影响

# **4.8** 开始和结束测试范例

注意:在无效设置状态或保护状态下是不能进行测试的。详细的无效设置和保护信息参看 后面章节。 当 STOP 键被按下时,是不能进行测试的(同样在远程控制盒的 STOP 按下也不能 进行测试。

### **4.8.1** 测试开始

 $\overline{a}$ 

当在测试条件设定界面的屏幕右上角显示"READY"时,按下 START 键就开始了一次 测试。一旦测试开始,LCD 屏蔽右上角显示"**TEST**",并且测试灯亮,三角形高压指示灯 亮。

**AC** 交流耐压测试举例:

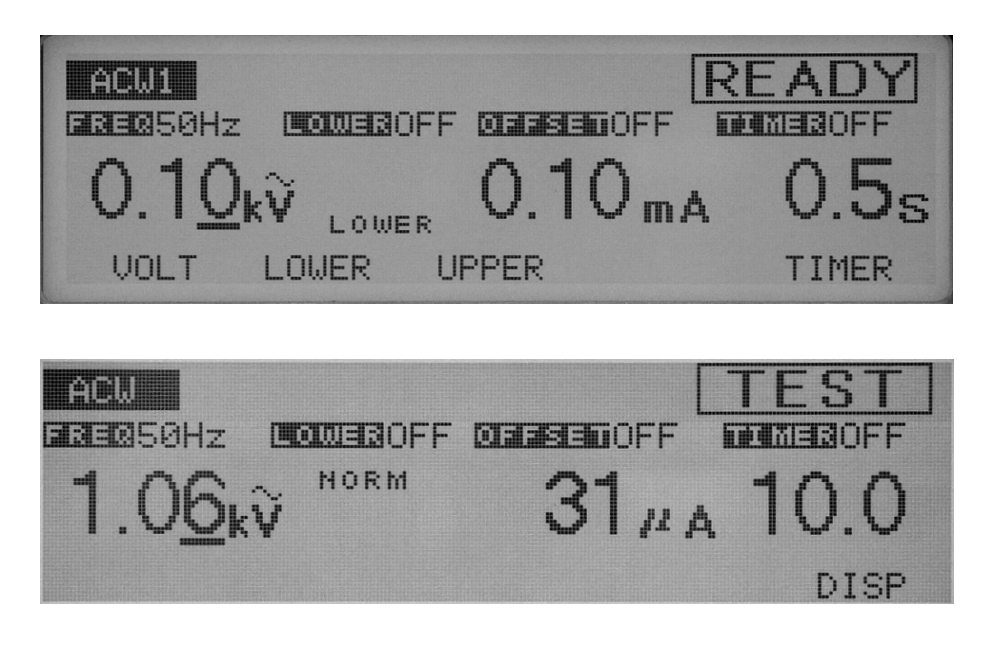

测试时,不同的时间显示方式取决于定时功能的开/关。

定时功能打开(**TIMER ON**):倒计时,显示剩余时间

定时功能关(TIMER OFF): 时间累加(当时间超过 999s 时, 只显示 999s, 但是不 影响测试)

如果键盘没有被锁,那么在测试过程中测试电压是可以被改变的。 光标指在电压最小位,可以旋转旋钮进行测试电压值的改变。

测试时,在屏幕的右下角有"**DISP**"显示,按下 **F5** 就触发 DISP 功能,会在屏幕下 ົ• • 面用小字符显示电阻(IR 显示电流)。

**ACW** 耐压测试举例:

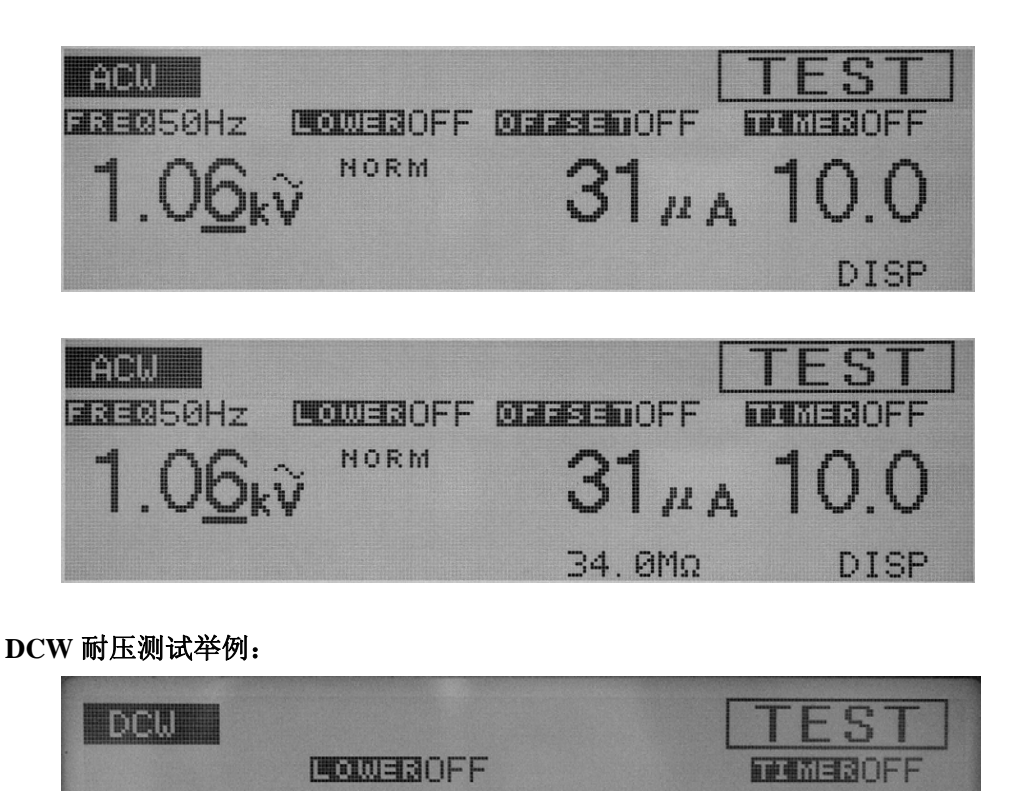

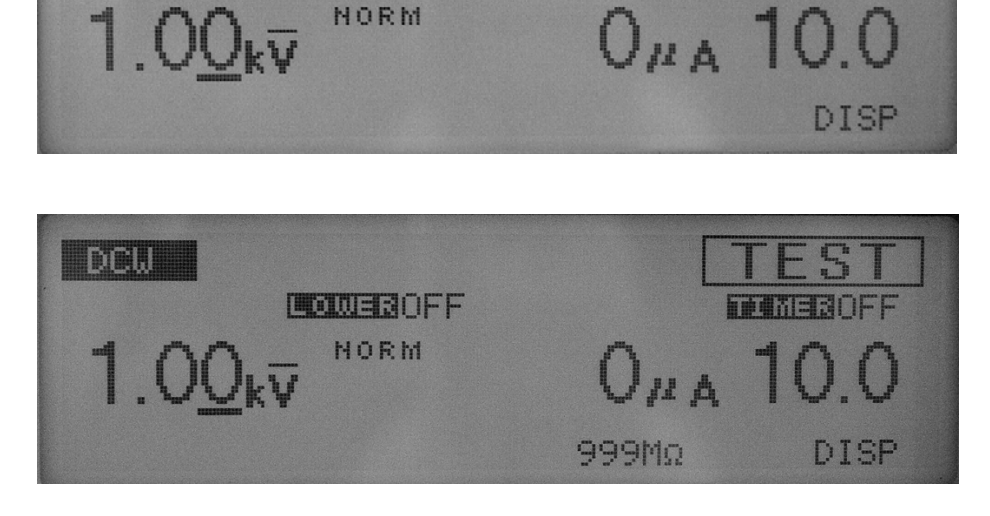

**IR** 绝缘电阻测试举例:

**DISP** 

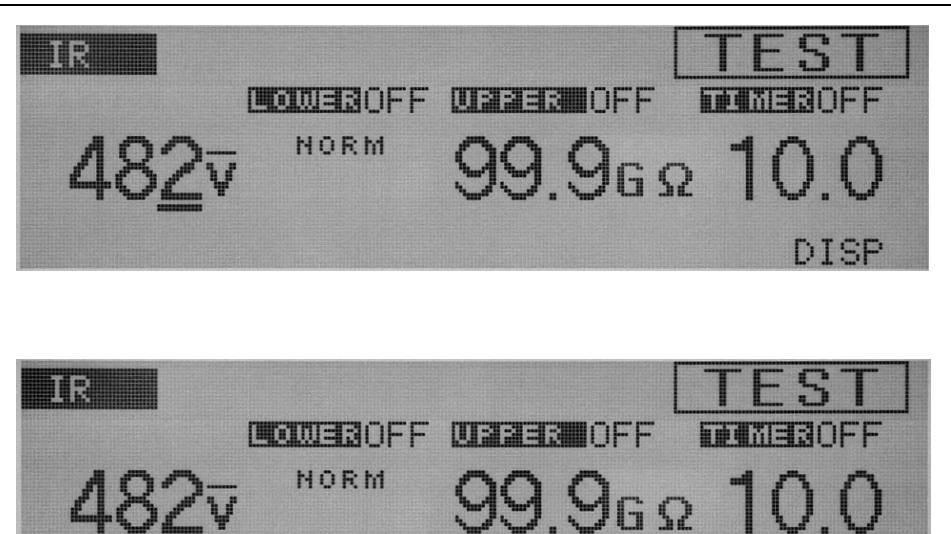

# **4.8.2** 测试结束

### PASS 判断

AC 交流耐压测试范例:

1. 定时功能打开(**TIMER ON**): 在测试过程中,没有 FAIL 状态就会以 PASS 判断结束; 当测试以 PASS 判断结束就在屏幕的右上角显示"PASS"、绿色 PASS 灯亮、蜂鸣器响。 PASS 判断的保持时间默认为 0.2s, 该保持时间可以被设定在 0.2s 到 10.0s 和 HOLD, 蜂鸣器响的时间和该时间一致。

只要"PASS HOLD"时间不设定为"HOLD", 仪器就会自动在 PASS 判断保持时间 结束后返回 READY 状态的主界面。

 $1 nA$ 

# 2. 定时功能关(**TIMER OFF**)

直到出现 FAIL 判断,否则测试会一直继续。 按下 STOP 键就中止测试,而且不会出现 PASS 判断, 也不显示"PASS"。

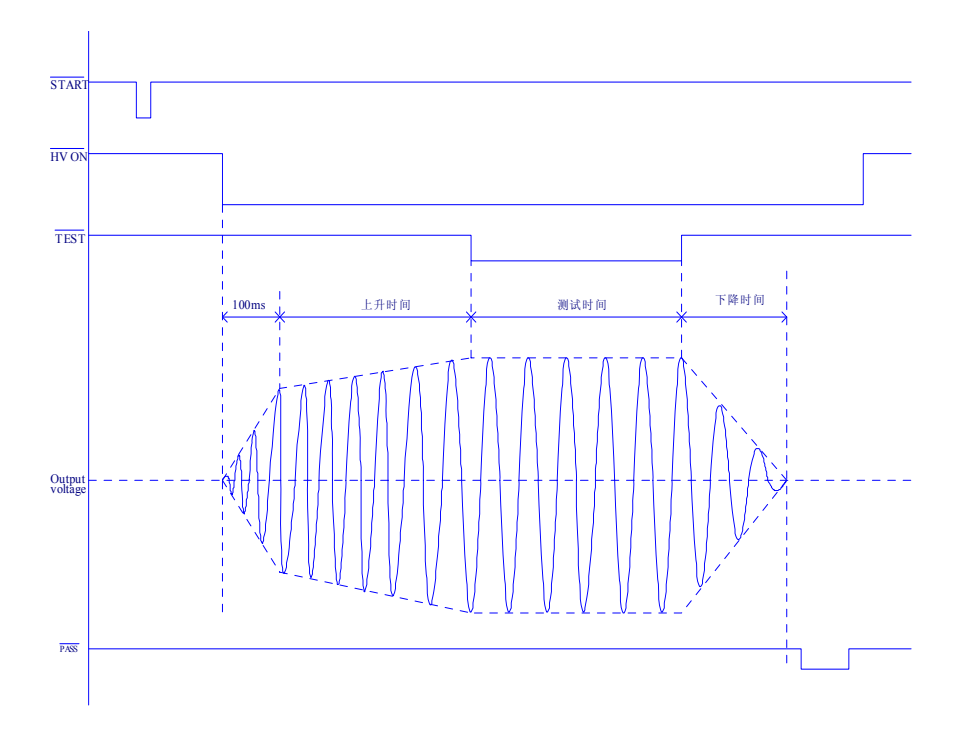

图 **4-17** PASS 判断时序图(ACW)

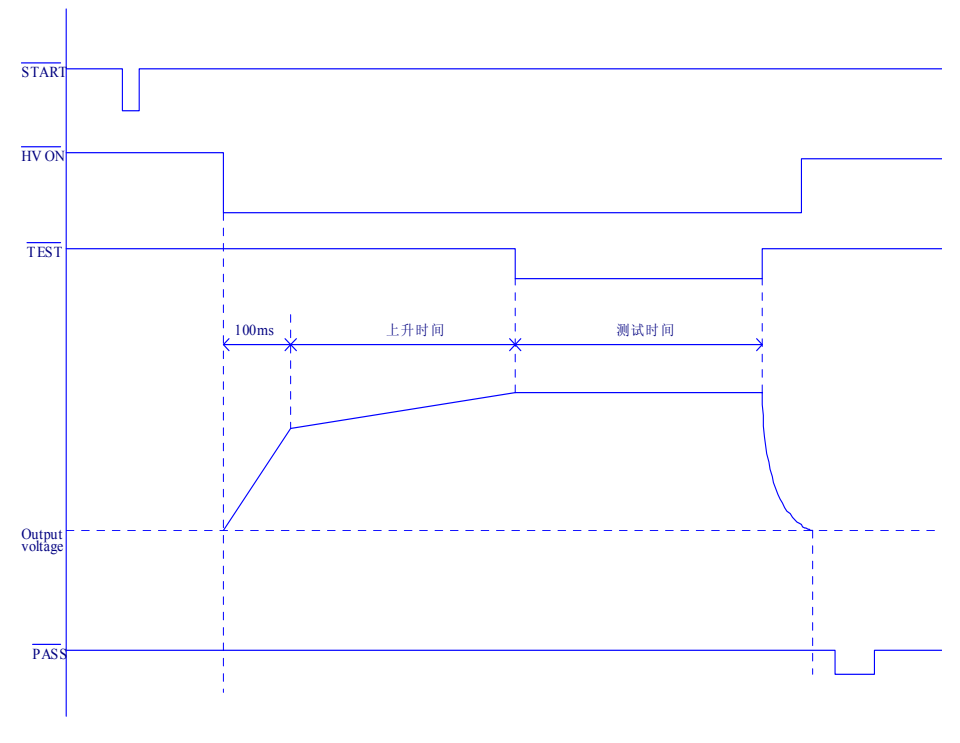

# 图 **4-18** PASS 判断时序图(DCW)

基本操作◇78

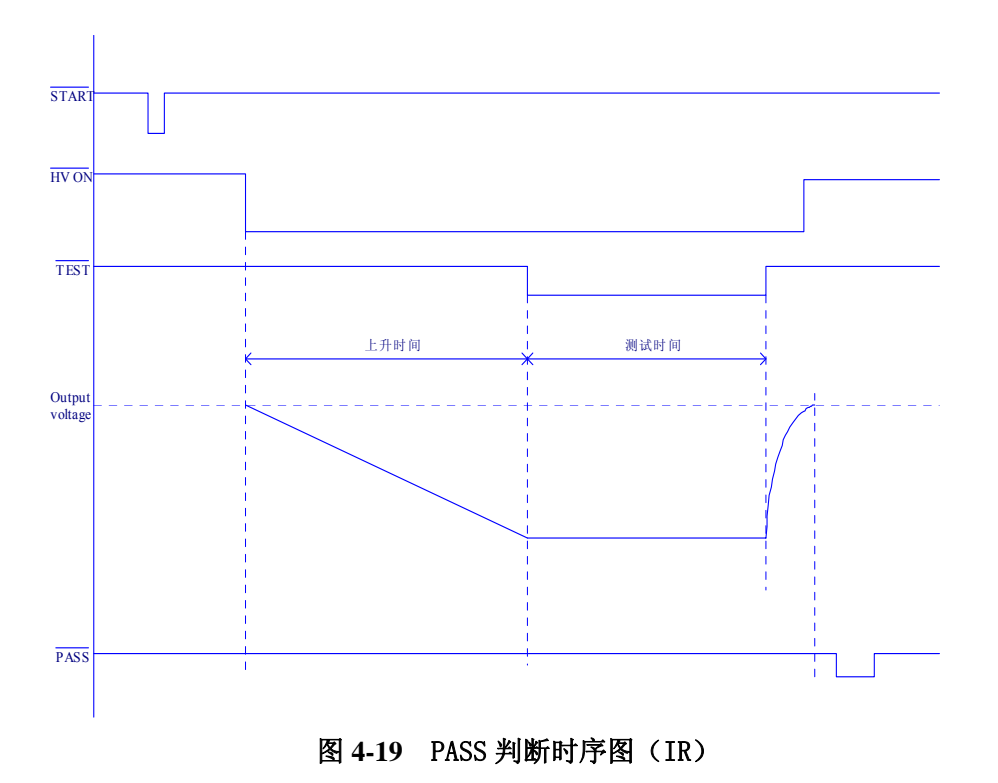

# FAIL 判断

AC 交流耐压测试范例:

### ■ AC/DC 耐压测试

如果下限电流判断功能都打开,当仪器检测到电流大于上限电流或者小于下限电流就会结 束测试,并判断 FAIL, 切断输出。

当小于下限或者大于上限判断出现, 就分别显示" → FAIL"和" ↑ FAIL"在屏幕的右上 角。

同时,前面板上的 FAIL 灯亮、蜂鸣器响。退出 FAIL 状态,按下 STOP 键。(FAIL 判断状态 会一直保持直到按下 STOP 键)

除了上面描述的 FAIL 判断, 仪器还有和多路扫描仪联机使用时的连接检查判断, 如果出 现连接失败判断就显示"→→→ FAIL" 在屏幕的右上角。

注意:在 AC 耐压测试中,在电压上升时间(**RISE TIME**)和电压跌落时间(**FALL TIME**) 是不进行下限电流判断的; 在 DC 耐压测试中,在电压上升时间(**RISE TIME**)不进行下限电流判断; 在 DC 耐压测试中,直到容性被测件的充电电流影响的 **WAIT TIME** 时过去才进行 上、下限电流判断。

#### ■ IR 绝缘电阻测试

如果上限和下限电阻判断功能都打开,当仪器检测到电流大于上限电阻或者小于下限电阻 就会结束测试,并判断 FAIL, 切断输出。

当小于下限或者大于上限判断出现, 就分别显示" → FAIL"和" ↑ FAIL"在屏幕的右上 角。

同时,前面板上的 FAIL 灯亮、蜂鸣器响。退出 FAIL 状态,按下 STOP 键。(FAIL 判断状态 会一直保持直到按下 STOP 键)

除了上面描述的 FAIL 判断, 仪器还有和扫描仪联机使用时候的连接检查判断, 如果出现 连接失败判断就显示"→→← FAIL" 在屏幕的右上角。

注意: 在 IR 测试中, 在电压上升时间(RISE TIME) 不进行上限电阻判断;

 在 IR 测试中,直到容性被测件的充电电流影响的 **WAIT TIME** 时过去才进行上、 下限电阻判断。

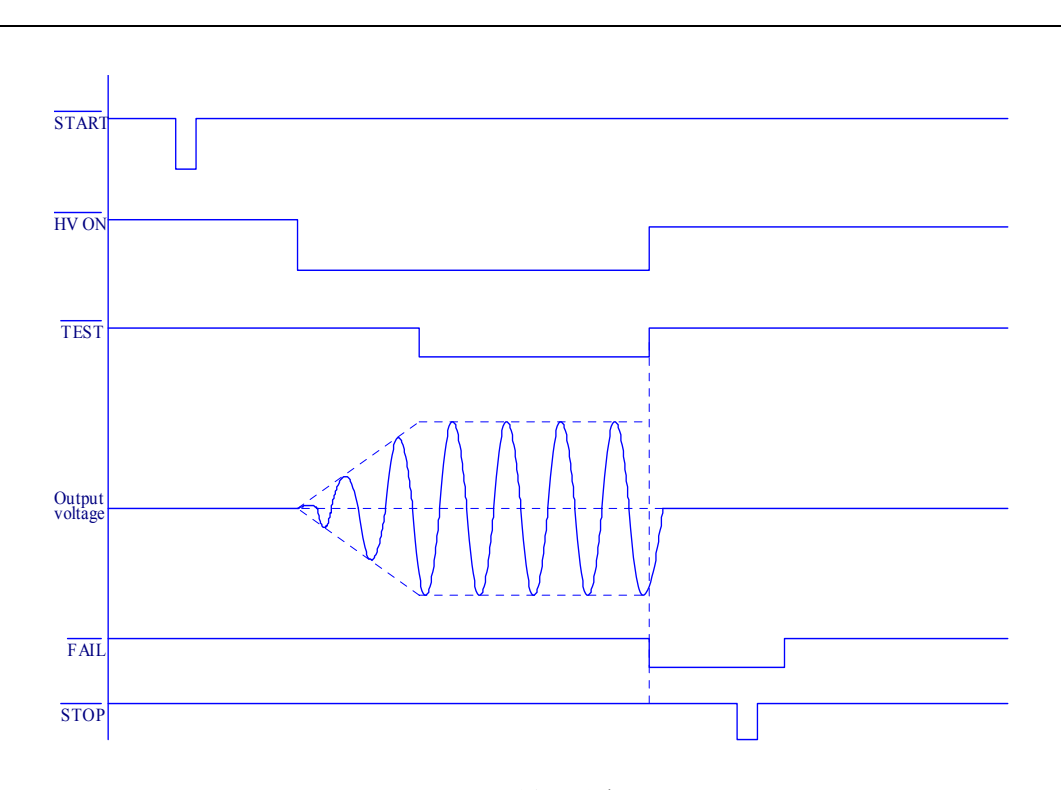

图 **4-20** FAIL 判断时序图(ACW)

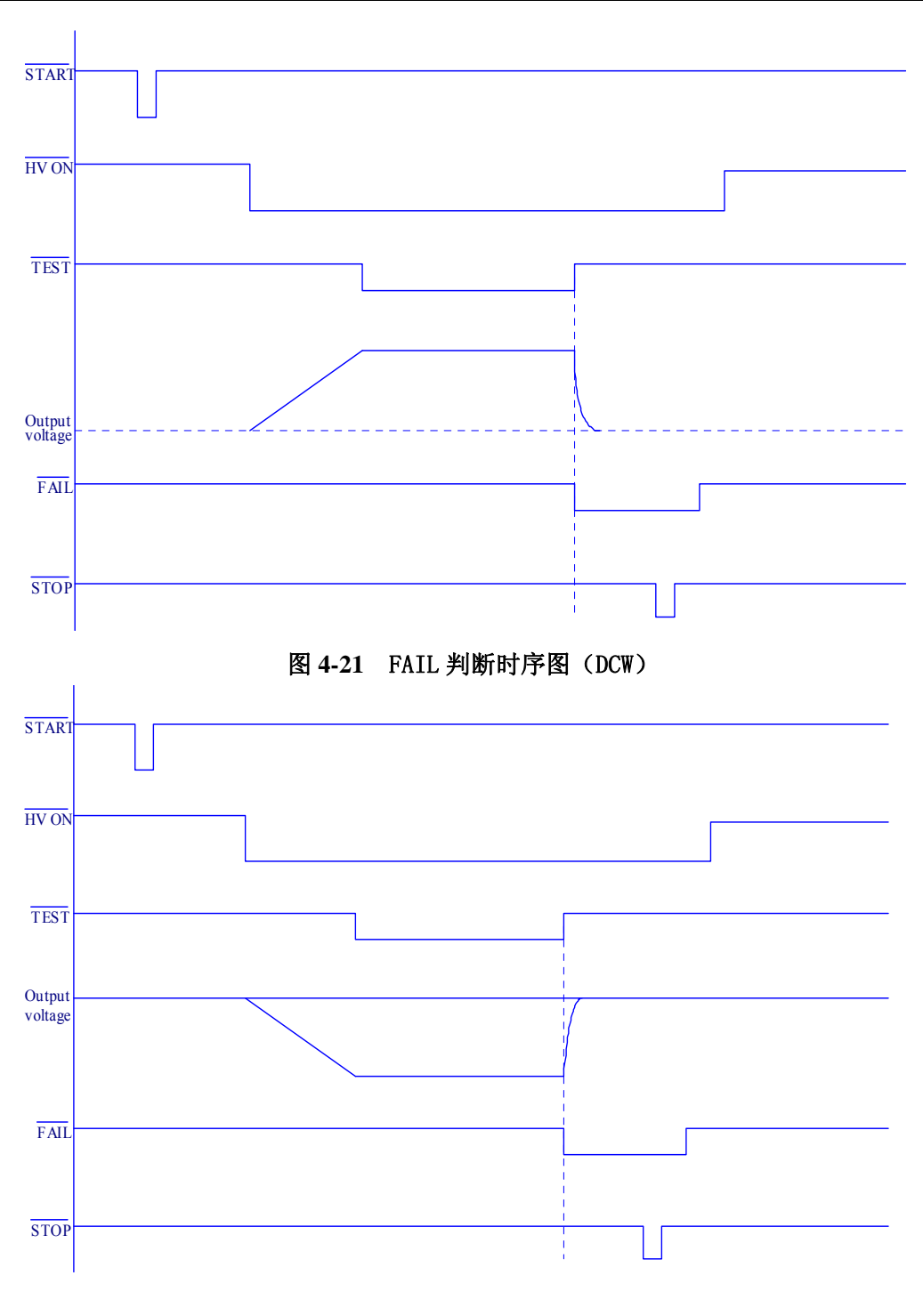

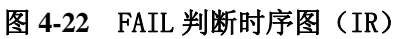

# **4.9** 清零功能

按下 **SHIFT + ACW/OFFSET** 就进入 OFFSET 清零界面。

交流耐压清零功能用来测量流过测试线和夹子上的分布电容和绝缘电阻。最终的电流显示 值是从测量值中减去该电流值。

在进行清零测试时,要使测试线开路。按 START 开始测试,任意时候按下 STOP 键就记 录下电流值,并按线性比例对应不同的电压值。

在事实条件下使用清零电流值。不同的条件,测试线的摆放,GND/FLOAT 的模式不同, 扫描仪,周围环境都影响该值,如果这些改变了,要反复,重复清零。

注意:要确保高精度测量,就要尽量避免移动测试线,因为分步电容取决于测试线的状态。 如果清零电流超过 **100uA/kV**(5kV 对应 500uA)就不能清零,并判断为 FAIL 状态。 测试要检查测试线的连接状况,是否短路,并恢复清零功能。

### 清零测试步骤:

- 1. 连接测试线和仪器,按实际应用的状态连接,但是不接被测件,测试线两端悬空;
- 2. 在 ACW1 界面里,关闭下限判断功能;
- 3. 按下 **SHIFT + ACW/OFFSET** 进入 **OFFSET** 清零界面,屏幕显示测试电压、,测试频 率、定时功能开/关,类似于 ACW1 界面;

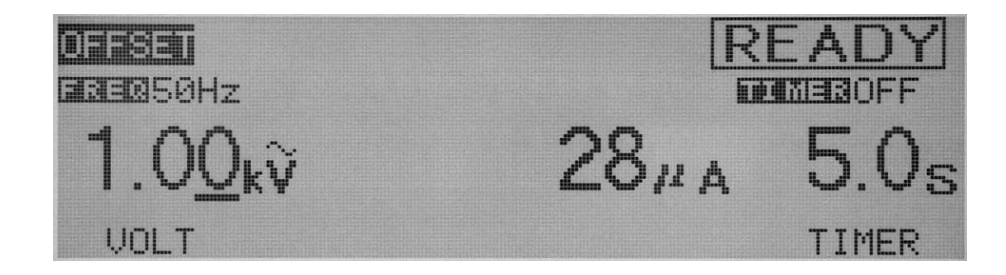

- 4. 如果有需要,可以在 ACW1 界面中设置测试频率,测试电压和测试时间;
- 5. 在 OFFSET 界面下的 READY 状态, 按 START 就开始清零测试。

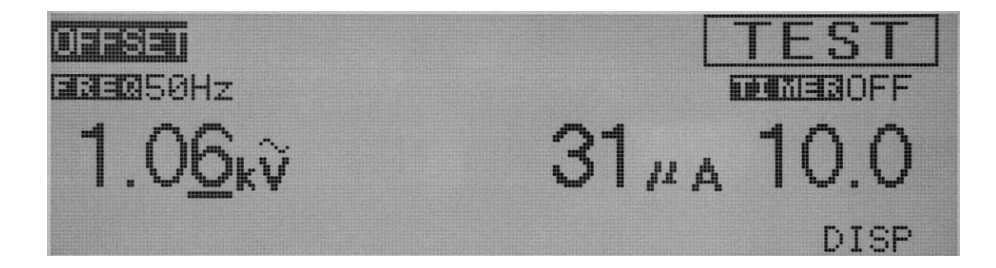

 当按下 STOP 键停止测试或者定时时间结束,仪器就记录下了清零值,并返回清零 界面 READY 状态。

在 ACW1 界面, 如果清零功能打开, 电流测试结果就会自动减去清零值。 同样按下 **SHIFT + ACW/OFFSET** 进入 **OFFSET** 清零界面,可以查看清零值。

注意:当记录下清零值后,如果电压改变,清零值会自动根据比例改变。 如果不重新清零,那么会一直保存最近的清零值。

 $\overline{a}$ 

# **4.10** 系统设置界面

该界面显示系统设置参数,按下 SYSTEM 键就切换到系统设置界面,而且对应的 SYSTEM 按键的灯亮。系统设置界面有如下参数可以设置:

测试模式 PASS 判断保持时间 液晶对比度 蜂鸣器 远程 STOP 模式 连续测试模式

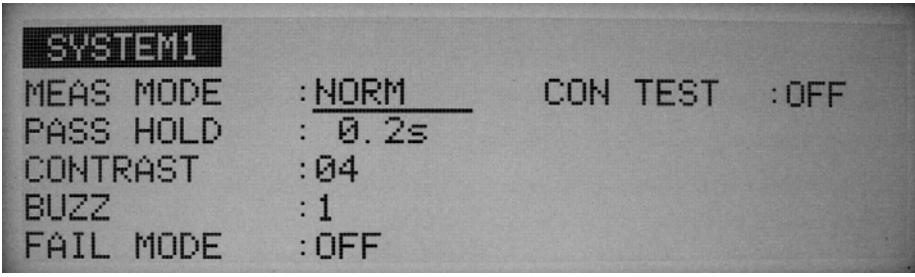

### **4.10.1** 测试模式设定(MEAS MODE)

选择电流测试模式

**NORM**:普通的正常测试模式

**MIN/MAX**:在耐压测试时显示最大电流,在绝缘电阻测试时显示最小电阻的模式。 按▼▲◀▶键键可以使光标指示到 MEAS MODE 的右边。 使用旋转旋钮就可以NORM 和 MIN/MAX 的选择。

# **4.10.2** PASS 判断保持时间(PASS HOLD)

PASS 判断的保持时间可以设定在 0.2s 到 10.0s 之间。 当选择到 HOLD 模式时,PASS 判断一直保持直到按下 STOP 键。

按▼▲<■ 键键可以使光标指示到 PASS HOLD 的右边。 使用旋转旋钮就可以选择 PASS HOLD 的时间了。

# **4.10.3** 液晶对比度(CONTRAST)

液晶对比度可以在1到 10 之间选择(分辨率是 1)。

按▼▲◀▶键键可以使光标指示到 CONTRAST 的右边。

使用旋转旋钮就可以选择对比度。

液晶对比度还可以用 SHIFT+▼▲快捷键进行选择, 不管在什么界面都有效。

### **4.10.4** 蜂鸣器(BUZZ)

蜂鸣器的声音档可在0到 2 之间选择。0 就是关闭。 按▼▲<▶键可以使光标指示到 BUZZ 的右边。 使用旋转旋钮就可以选择蜂鸣器响度。

### **4.10.5** 远程 STOP 模式(FAIL MODE)

当该模式为打开状态,那么用远程控制盒上的 STOP 无法取消 FAIL 判断或保护状态。 只能用仪器面板的 STOP 来取消。

按▼▲◆键可以使光标指示到 FAIL MODE 的右边。 使用旋转旋钮就可以选择 FAIL MODE。 顺时针旋转旋钮:**ON**

逆时针旋转旋钮:**OFF** 

# **4.10.6** 连续测试模式选择(CON TEST)

当该模式选择为打开(ON)状态,在编程自动测试时,不管每步测试是 PASS 还是 FAIL 都一直测试完所有步骤,然后有表格显示出测试结果(表格的编号对应步骤号最多50步, 表格分三页显示, 按◀▶键可在三个表格界面间连续切换查看。P 代表 PASS, F 代表 FAIL)。 当该模式选择为关闭(OFF 状态,在编程自动测试时,只要遇到 FAIL 就停止测试。

#### 具体应用参见编程测试说明。

按▼▲◆键可以使光标指示到 CON TEST 的右边。 使用旋转旋钮就可以选择 CON TEST。 顺时针旋转旋钮:**ON** 逆时针旋转旋钮:**OFF** 

# **4.11** 通讯界面

该界面显示通讯设置及个参数。要进入该界面,按 **SHIFT** + **SYSTEM/I/F** 键,同时 **SYSTEM/I/F** 键对应的灯亮。

通讯界面里包含如下参数:

- 1. GPIB 地址;
- 2. RS-232C 通讯波特率;
- 3. RS-232C 通讯数据格式;
- 4. RS-232C 通讯的奇偶校验;
- 5. RS-232C 通讯停止位数;

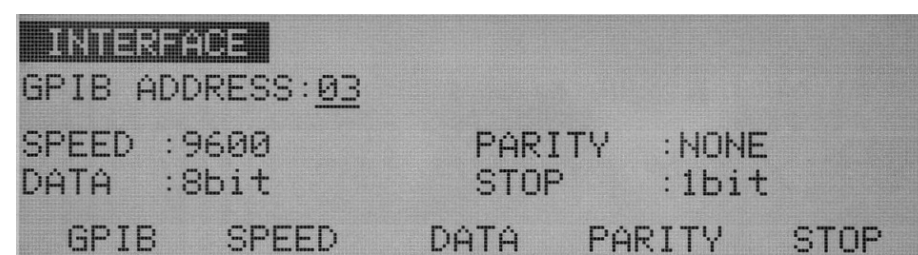

#### **GPIB** 地址设置:

可以在 0 到 30 之间设置:

- 1. 按 F1 (GPIB ADDRESS)键或者用▼▲◀▶,移动光标到 GPIB ADDRESS 位置上;
- 2.旋转旋钮可以地址编号。

### **RS-232C** 通讯波特率设置:

RS-232C 通讯波特率提供三个选项:

38400 bps

19200 bps

9600 bps

- 1. 按 F2 (SPEED)键或者用▼▲◆,移动光标到 SPEED 位置上;
- 2.旋转旋钮可以设置为 38400,19200,9600。

### **RS-232C** 通讯数据格式:

RS-232C 的数据传输格式为:7 位/8 位

1. 按 F3 (DATA)键或者用▼▲◀▶,移动光标到 DATA 位置上;

2.旋转旋钮可以选择 7 或者 8 位。

### **RS-232C** 通讯奇偶校验:

RS-232C 的奇偶校验可以设置为以下三种方式:

无

奇校验

偶校验

- 1. 按 F4 (PARITY)键或者用▼▲◆, 移动光标到 PARITY 位置上;
- 2.旋转旋钮可以选择为无、奇校验、偶校验。

### **RS-232C** 通讯停止位:

RS-232C 数据传输的停止位可以设置为以下两种方式: 1位/2位

- 1. 按 F 5 (STOP)键或者用▼▲◆, 移动光标到 STOP 位置上;
- 2.旋转旋钮可以选择为 1、2。

# **4.12** 测试条件存储功能

在每个测试功能中,交流耐压(ACW)、直流耐压(DCW)、绝缘电阻(IR)中都可以分 别存储 100 个测试条件。

存储的测试条件详细如下:

- AC 交流耐压测试
- 1. 测试电压;
- 2. 测试频率;
- 3. 下限电流值(LOWER)和下限电流判断功能开/关;
- 4. 上限电流值(UPPER);
- 5. 清零功能开/关;
- 6. 测试时间(TEST TIME)和定时功能的开/关;
- 7. 起始电压;
- 8 电压上升时间(RISE TIME):
- 9. 电压跌落时间(FALL TIME);
- 10. 测试电压量程;
- 11. 电流检测响应速度;
- 12. 测试低端的接地模式 FLOAT/GND;
- 13. 扫描通道状态 HIGH/LOW/OPEN;
- 14. 通道检查功能开/关;

### ■ DC 直流耐压测试

- 1. 测试电压;
- 2. 下限电流值(LOWER)和下限电流判断功能开/关;
- 3. 上限电流值(UPPER)
- 4. 测试时间(TEST TIME)和定时功能开/关;
- 5. 起始电压;
- 6. 电压上升时间(RISE TIME);
- 7. 判断等待时间(WAIT TIME);
- 8. 测试低端的接地模式 FLOAT/GND;
- 9. 扫描通道状态 HIGH/LOW/OPEN;
- 10. 通道检查功能开/关;

### ■ IR 绝缘电阻测试

- 1. 测试电压;
- 2. 下限电阻(LOWER)和下限电阻判断功能开/关;
- 3. 上限电阻(UPPER)和上限电阻判断功能开/关;
- 4. 测试时间(TEST TIME)和定时功能开/关:
- 5. 电压上升时间(RISE TIME);
- 6. 判断等待时间(WAIT TIME);
- 7. 测试低端的接地模式 FLOAT/GND;
- 8. 扫描通道状态 HIGH/LOW/OPEN;
- 9. 通道检查功能开/关;

### **4.12.1** 测试条件存储功能

注意: 要存储数据, 首先指定存储编号, 然后是存储名称。

### 交流耐压存储范例

- 1. 按 ACW 键进入 ACW1 界面,设置测试条件;
- 2. 按下 **SHIFT**+**RECALL/STORE** 键会在 ACW1 右边显示"**STO 00**: **UNTITLTED** ";
- 3. 旋转旋钮可以设定编号(从 00 到 99);
- 4. 按下▶键移动光标到存储名称上"STO 00: UNTITLTED";
- 5. 旋转旋钮可以选择存储名(8个字节),可在 **20H** 到 **7AH** 范围的 ASCⅡ码中任意选 择;
- 6. 按下 **ENTER** 键就存下了该测试并返回 ACW1 界面;
- 7. 如果不想存储,并退出 STO 状态, 按 ACW 或者▼键。

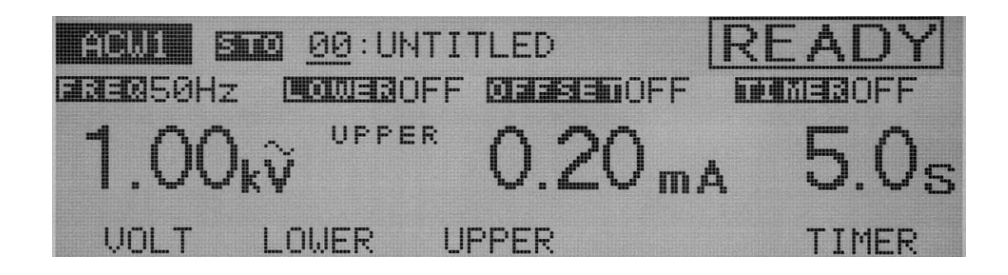

### **4.12.2** 测试条件调用功能

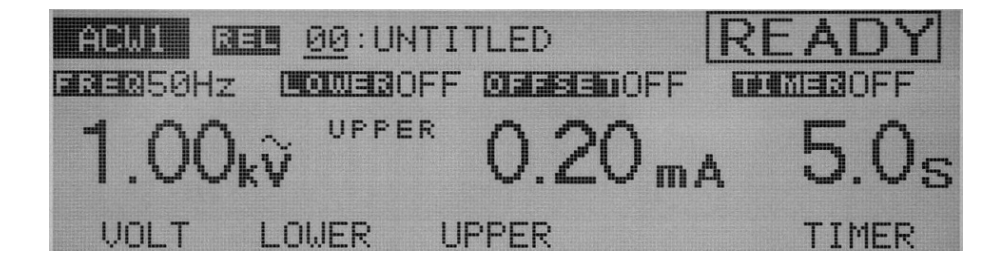

1. 按 **RECALL** 键会在 ACW1 右边显示"**REL 00**:**UNTITLTED** ";

基本操作◇88

- 2. 旋转旋钮可以选择编号(从 00 到 99);
- 3. 按下 ENTER 键就调用了对应编号的测试条件,并返回到 ACW1 界面;
- 4. 如果不想存储,并退出 REL 状态, 按 ACW 或者▼键。

### **4.12.3** 开机调用界面存储

 $\overline{a}$ 

对应 ACW、DCW、IR、SYSTEM 各种测试,可以存储当前测试条件,下次开机后,就会 自动调用上次存储的存储条件。出厂时有默认测试条件值。

在每个界面下按下 **SHIFT**+**F4** 键(触发 SAVE 选项)就存储了当前的开机默认测试 条件。

注意: 本仪器设计为开机界面为 ACW1 界面, 切换到 DCW1、IR1 或者 SYSTEM 界面时 候也会自动调用对应存储的开机界面。 只有在 ACW1、DCW1、IR1、SYSTEM 下才能存储。 SYSTEM 界面保存包括通讯界面的参数保存。

举例 ACW1 和 SYSTEM 界面的开机调用界面保存图:

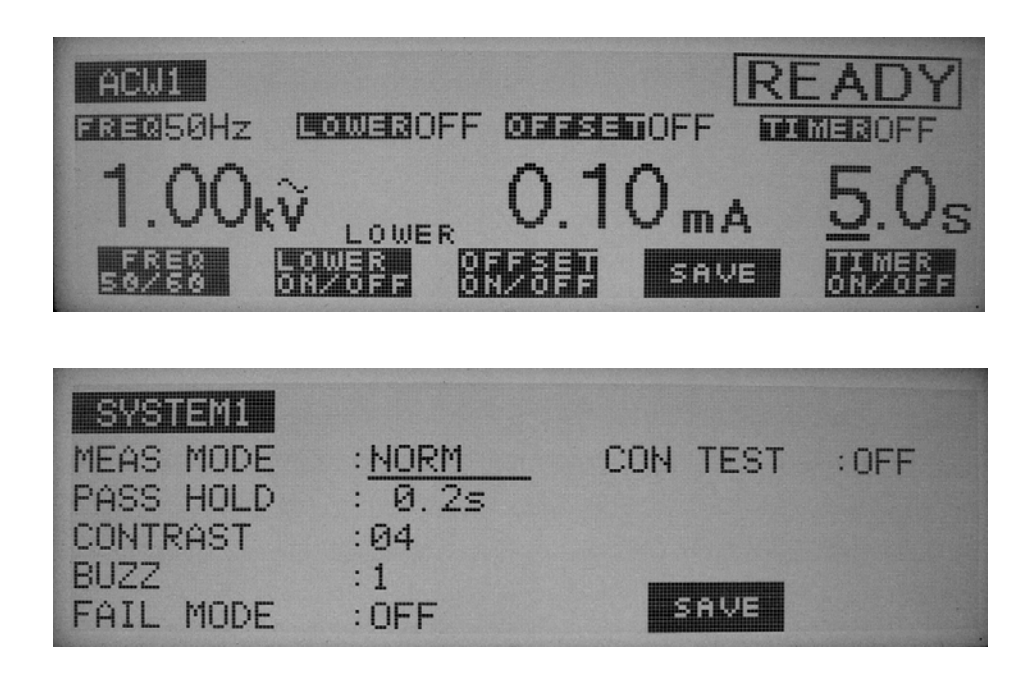

# **4.13** 编程功能

结合存储的测试条件,可以创建 50 个可编程的文件,总共 50 个测试步骤。 每个可编程的文件可以包括 50 个测试条件。

按下 AUTO 键,对应的 AUTO 键里的灯亮而且显示 AUTO 界面。

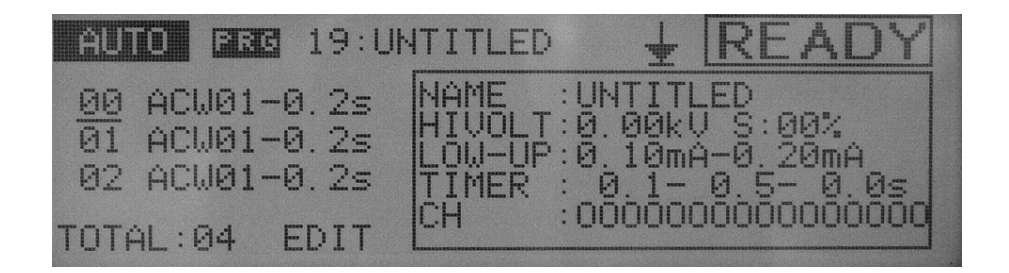

### 查看 AUTO 文件里的各步骤的具体内容:

- 1. 按 AUTO 键, 进入 AUTO 界面, 光标停留在测试步骤 00 编号上(如上图);
- 2. 使用▼▲键可以移动光标到想查看的测试步骤以及步骤的基本信息;
- 3. 按下 **SHIFT**+**F1** 键或者 **AUTO** 键,光标移到文件编号上(如下图); 旋转按钮,可以选择浏览 20 个文件:编号 00 到 19。

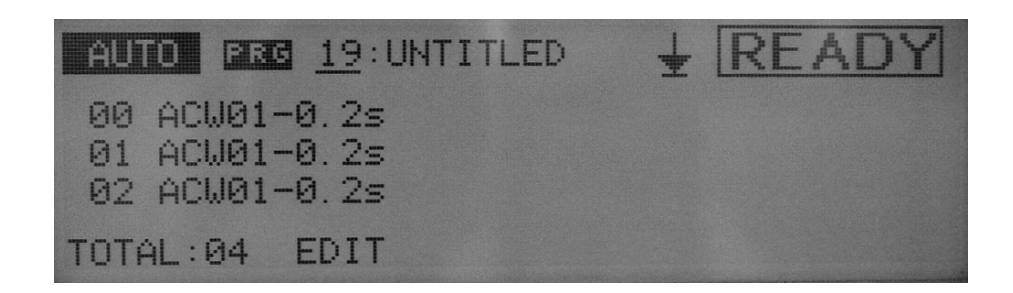

### 编程文件举例:

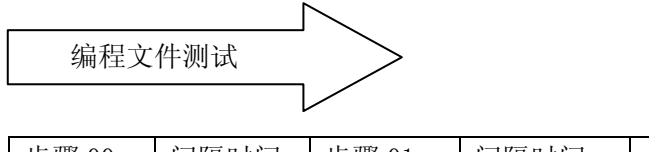

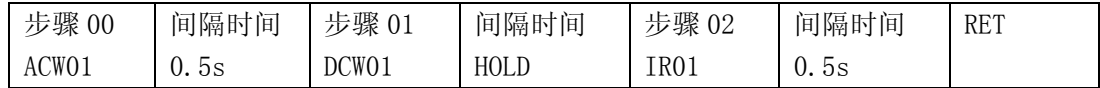

要创建上图中的一个测试文件,按如下设定:

- 00: ACW01-0.5s
- 01: DCW01-HOLD

#### 02: IR01-0.5s

#### RET

 $\overline{a}$ 

在**步骤 00**, 执行 ACW01 的存储内容, 然后 0.5s 之后再执行**步骤 01** 的 DCW01 内容(只有 TH9101/B 有),步骤 01 的间隔时间为 HOLD, 因此, 只有当按下 START 才会测试步骤 02。 当 END 被设定为 RET, 仪器重新从步骤 00 开始测试。

### **4.13.1** 创建和编辑一个测试文件

注意:要想编辑一个测试文件,首先在 AUTO 界面下选择好要编辑的文件编号。

在 AUTO 界面下,按 **SHIFT**+**AUTO/EDIT** 键或者 **F2** 键,进入文件编辑界面,在屏幕的右 上角显示"**EDIT**"。

如果创立了一个文件,将会显示下面的内容:

- 1.存储名称
- 2.存储编号
- 3.间隔时间
- 4.循环测试设置

# **4.13.1.1** 设置文件名

输入文件名:(在 **EDIT** 状态下)

- 1. 按下 **SHIFT** + **F1** 键,光标移动到文件名称处(连续按 **SHIFT** + **F1** 键光标会在文 件名称和测试步骤编号之间切换);
- 2. 使用<→键可以移动光标到想设定的位;
- 3. 旋转旋钮可以选择存储名(8个字节),可 **20H** 到 **7AH** 范围的 ASCⅡ码中任意选择;
- 4. 按 SHIFT + F1 键光标会移动到测试步骤编号上,再按▼▲键光标可以在各测试步 骤上编号上移动。

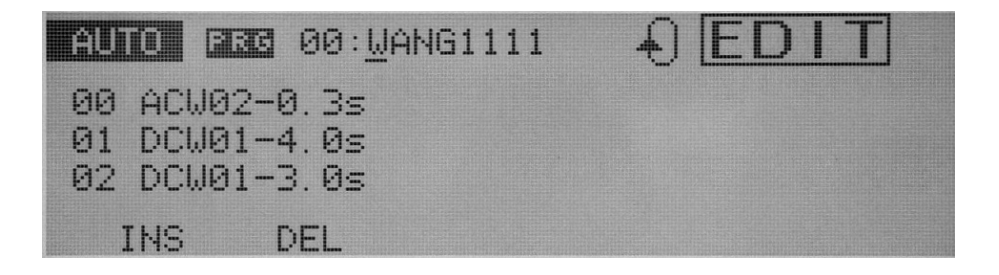

### **4.13.1.2** 设置测试条件(存储内容)和间隔时间

注意:如果编程文件里包含的存储内容中的测试条件有 TIMER OFF,那么在文件测试时 只有按下 STOP 键才会停止,并结束该编程测试。

每一个测试步骤中,使用的是存储的对应的编号的测试条件。文件的测试是按照文件内容 的每个测试步骤的编号按顺序测试的。

按▼▲键,无论光标在什么位置,都可以是显示测试步骤并可以进行屏幕翻页。 每个测试步骤结束都会显示"**END**"或者"**RET**"。

- 1. 按▼▲键,键,光标移动到存储编号处;
- 2. 按 **F1**(**INS**)键,将会在光标所在下一个位置插入(ACW01-0.2s)的步骤;
- 3. 按▶键,光标移动到 ACW位置上;
- 4 旋转旋钮就可以选择(ACW, DCW, IR)中的任意一个目标测试:
- 5. 按▶键,光标移动到存储编号上;
- 6. 旋转旋钮就可以选择存储编号;
- 7. 按▶键,光标移动到测试间隔上;
- 8. 旋转旋钮就可以间隔时间(**HOLD**→**0.2s**→**9.9s**→**HOLD**)。如果间隔时间设定为 **HOLD**,按 **START** 才会结束本步测试,进入下一个步骤;
- 9. 删除一个测试步骤,移动光标到对应的测试步骤标号上,然后按 **F2**(**DEL**)键。

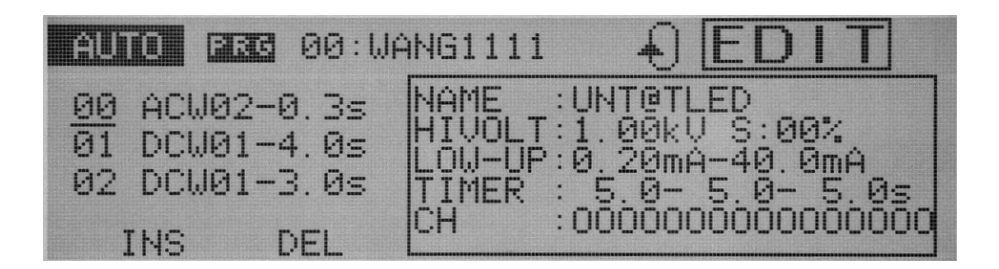

#### **4.13.1.3** 循环测试设置

无论光标位置在什么位置,按 **SHIFT** + **F**2键,就会切换 END 和 RET 循环测试模式。

注意:但是在系统中(**SYSTEM**)的连续测试模式(**CON TEST**)设置为 **ON** 时,循环 测试不能测试 **START** 键无效,而且会在 **AUTO** 和 **EDIT** 界面的右上角闪烁 **MODE**  ۰. **ERROR** 进行指示。这种情况下请重新设定系统(**SYSTEM**)界面里的连续测试模 式(**CON TEST**)为 **OFF** 或者或者 **AUTO/EDIT** 界面里的 **END/RTN** 状态为 **END** 状态。

: 00000000000

**END**:当文件测试完成,仪器返回文件的第一步,进入 READY 状态。

 **RET**:当文件测试完成,仪器返回到文件的第一步重新进行测试。

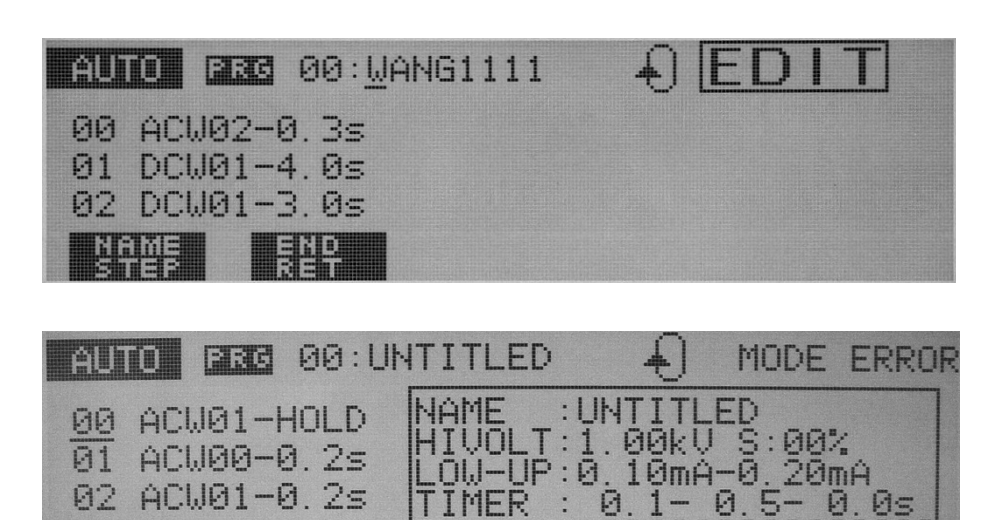

Г:Н.

# **4.13.2** 文件自动测试

TOTAL: 04 EDIT

注意:如果编程文件里包含的存储内容中的测试条件有 TIMER OFF,那么在文件测试时 只有按下 STOP 键才会停止, 并结束该编程循环测试。 在一个编程文件中如果设置的间隔时间为 HOLD,那么在自动测试时,只有按 START 才会结束本测试步骤,转到下步测试。按 STOP 键会停止并结束测试

要进自动测试,要先进入编程测试界面(AUTO)。

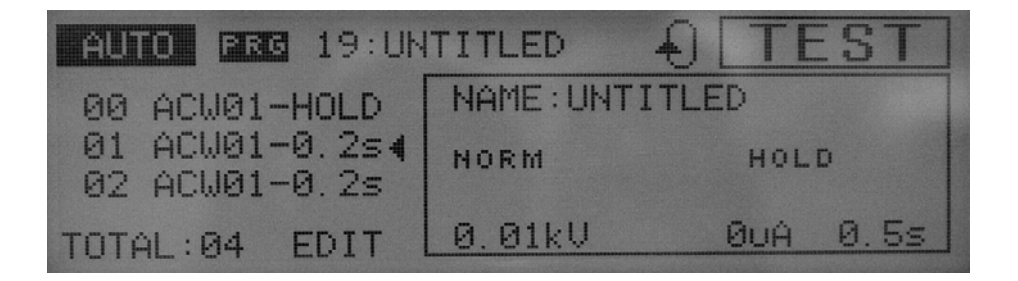

1. 按下 AUTO 键进入编程测试界面(AUTO);

旋转旋钮,指定要调用的文件编号,对应的文件名称在文件编号的右边显示出来。 2. 要想查看文件包含的每个测试步骤的详细参数和条件内容,按 **SHIFT** + **F1** 键,光 标会移动到测试步骤的编号上。旋转旋钮可以选择存储的测试步骤的编号。同时被选 择的测试步骤对应的测试条件内容会显示在屏幕上;

- 3. 按 START 键, 就开始了文件自动测试;
- 4. 当系统界面(SYSTEM)中的连续测试功能(CON TEST)打开(ON),在整个文件的测 试过程中无论是否有 FAIL 产生都把整个文件所包含的所有测试步骤都按顺序测试完, 如果没有 FAIL 就做 PASS 判断,只要有一步 FAIL 就在测试结束后弹出一个记录测试 步骤判断结果的表格,表格总共分三页显示,表格序号 00-49 代表测试步骤,对应序 号显示测试结果 P 代表 PASS,F 代表 FAIL,没有设置的步骤就是空。查看表格用◀▶ 键在三个表格页之间切换。按其它键都可以退出该表格界面。按 START 又开始重新 自动连续测量;
- 5. 连续测试的测试结果判断表格的查看,在 **AUTO** 界面下按 **F2** 键就查看最近的测试判 断表格。
- 注意:一旦在系统界面(**SYSTEM**)选择了连续测试模式(**CON TEST**)打开(**ON**),测 试一个 PROG 文件时,需要全部自动测试完成所有的步骤才会弹出判断表格(全部 是 PASS 判断情况不显示),如果所有测试步骤结束前,按了 STOP 键结束自动测试 而退出,即使前面测试过的步骤中有 FAIL 判断也不会弹出判断表格,STOP 在这种 情况下也相当于中止了自动连续测试;

只要弹出测试结果判断表格,就说明一定有 FAIL 判断,而且伴随的是 FAIL 灯一直 亮。即使是在查看表格结果时候也是亮的;

在系统界面( **SYSTEM**)中的连续测试功能(**CON TEST**)功能关闭(**OFF**)情 况下,是不能查看测试结果表格的。

表格模式如下图:

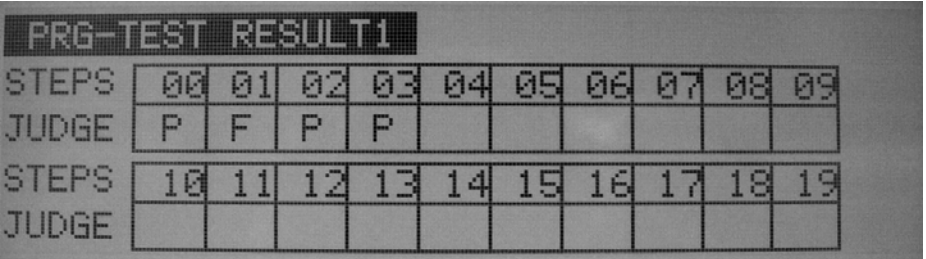

在测试过程中,屏幕右上角显示"**TEST**",而且测试灯(TEST)亮。

正在测试的步骤后面有箭头◀指示。

# **4.13.3** 中止自动测试

按 STOP 键就中止当前的自动测试状态(在连续测试 CON TEST 打开时, 所有步骤结束前无

效):

按 START 键就重新从文件的第一步开始自动测试(在连续测试 CON TEST 打开时, 所有步 骤结束前无效)。

### **4.13.4** 自动测试的结果判断

■ PASS 判断

当测试步骤之间的间隔时间设置不是 HOLD,每步测试结束都是 PASS 时,最终才出 现 PASS 的判断结果(仅当文件的循环测试设置为 END 模式)。

■ FAIL 判断

一旦测试开始,出现 FAIL 后就停止在该测试步骤上。 可以检查测试失败的步骤,并按下 STOP 键。 如果在按 START 键, 就从文件的第一步开始重新测试。 (在连续测试 CON TEST 打开时,把所有步骤测试结束再给出表格判断结果)

### **4.13.5** 退出文件自动测试

要退出文件自动测试界面,按 ACW(DCW、IR 或 SYSTEM),对应的 AUTO 灯灭。

# **4.14** 键锁

键锁功能是为了防止无意识的改变了测试条件。

按 **SHIFT** + **LOCAL/KEY** 键就锁定了面板设置,并在屏幕的右上角显示"KEY LOCK"。 键锁后面板上只有 START 和 STOP 键才有用。

同样按 **SHIFT** + **LOCAL/KEY** 键就取消了键锁功能。

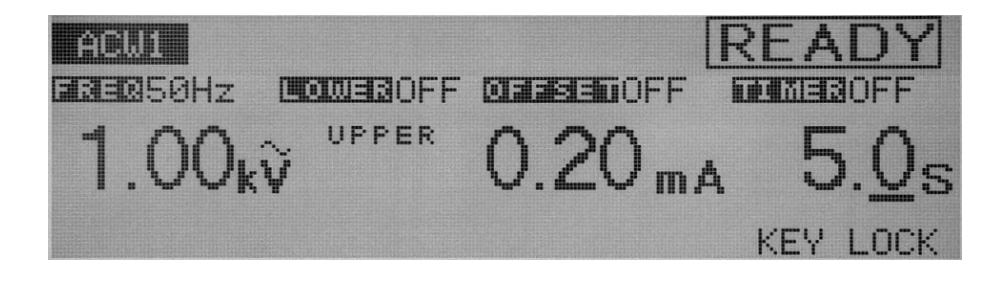

# **4.15** 无效设置

一旦有无效设置就会在 LCD 屏幕的右上角显示下面的信息。其中的任意一个无效设置信 息被显示就不能进行测试。这些无效设置的优先级按照下面的顺序排列,前面的优先级别 最高:

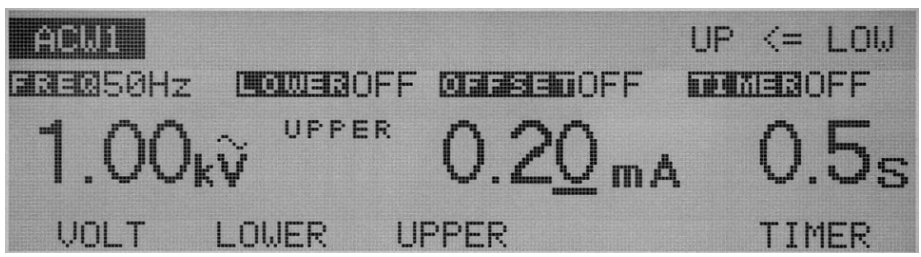

### **1. INVALID CH**

在扫描通道设置中,如果有对应的通道没有接上就显示"**INVALID CH**"。

### **2. OVER WAIT**

当定时功能打开,而且等待时间超过了上升时间和测试时间的总和时就显示"**OVER WAIT**"。

#### **3. OVER 550VA**

在 AC 耐压测试设置中如果设置的测试电压和上限电流的乘积超过 550VA 就显示"**OVER 550VA**"。

#### **4. OVER 55VA**

在 DC 耐压测试设置界中如果设置的测试电压和上限电流的乘积超过 550VA 就显示 "**OVER 55VA**"。

#### **5. OVER 1.1mA**

在绝缘电阻测试设置中如果测试电压除以下限电阻值超过 1.1mA 就显示"**OVER 1.1mA**"。

### **6. UP<=LOW**

当下限值和上限值判断功能打开,而且下限值小于上限值时就显示"**UP<=LOW**"。

# **4.16** 保护

当内部保护电路工作时,仪器将会进入下面列出的各种保护状态。 进入保护状态, PROTECTION 保护灯亮, 测试停止, 输出被切断。 这些保护的优先级按照下面的顺序排列,前面的优先级别最高:

### **1.** 扫描仪连接错误

当有扫描仪连接或者脱离了主机,就进入保护状态并在屏幕右上角显示"**SCANNER**"。 按下 STOP 键就取消了该保护状态。

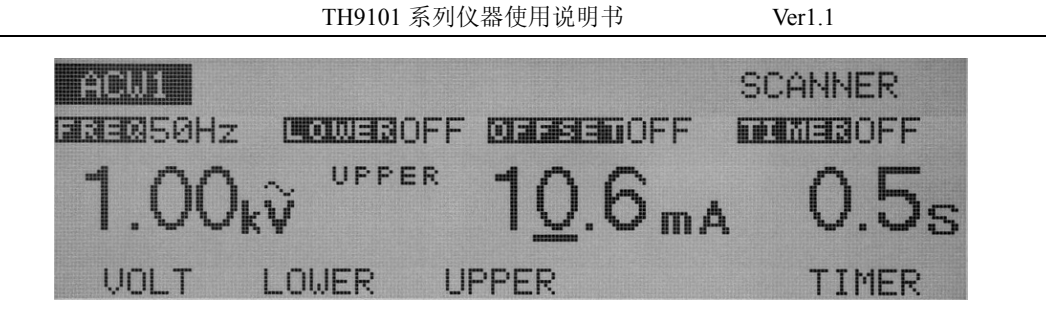

### **2.** 远程控制

当远控盒从前面板上连接或者脱离主机,就进入保护状态并在屏幕右上角显示 "**REMOTE**"。

按下 STOP 键就取消了该保护状态。

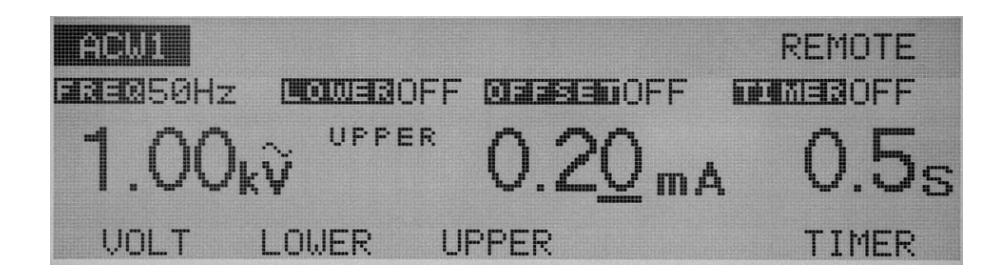

### **3.** 输出功率限制

该保护功能是在测试过程中监测输出功率。如果输出电压乘上电流(包括清零底数值)超 过 550VA(ACW)/55VA(DCW)就进入保护状态,并在屏幕右上角显示"**OVER LOAD**", 并停止测试。

按下 STOP 键就取消了该保护状态。

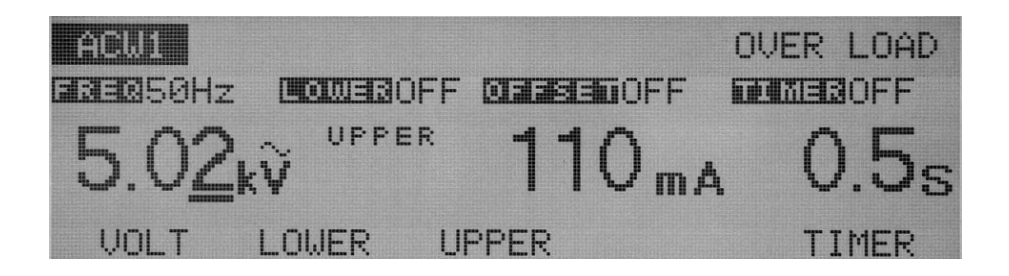

# **4.** 过热保护

当仪器的内部温度超过一定范围就进入保护状态。在屏幕的右上角显示"**OVER HEAT**" 而且停止测试。温度很高的原因可能是进入仪器的进气和出气减少、风扇或其它器件的故 障、高温环境下使用等。

一旦仪器的温度降到正常,按下 STOP 键就可以取消该保护状态。 如果该保护频繁出现,有可能是风扇有故障了。

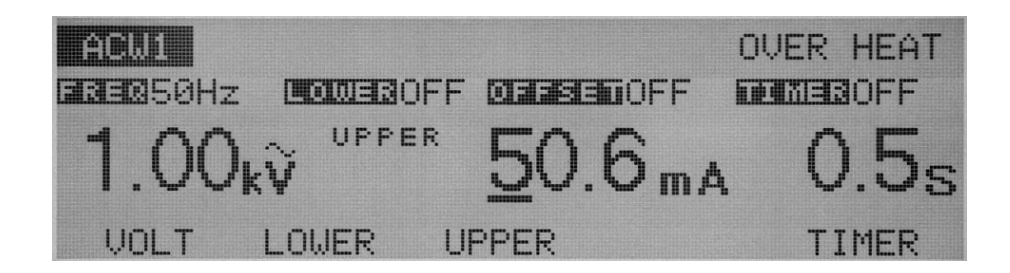

### **5.** 输出电流限制

虽然本仪器设计的额定功率有充分的余量,但是考虑综合原因在交流耐压测试时候输出电 流大于 50mA 时, 有必要让仪器停止输出的时间大于输出时间。注意最大功率输出时间为 15 分钟(在周围环境温度小于 40℃条件下)。在测试过程中,如果输出大于等于 50mA 电 流被检测到 15 分钟就进入该保护状态,在屏幕的右上角显示"**OVER HEAT**"而且停止 测试。而在输出电流小于 50mA 时没有该限制。

要取消该保护状态就必须关电源开关。

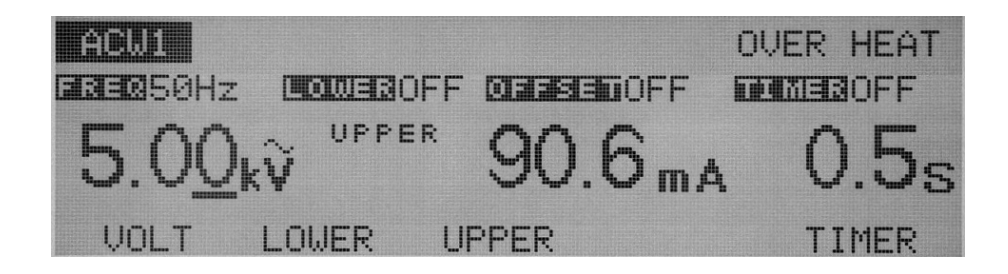

### **6.** 输出电压监测功能

当输出电压超过设定值的±(10%设定+50V)时就进入保护功能,在屏幕的右上角显示 "**VOLT ERROR**"而且停止测试。

按下 STOP 键就取消了该保护状态。

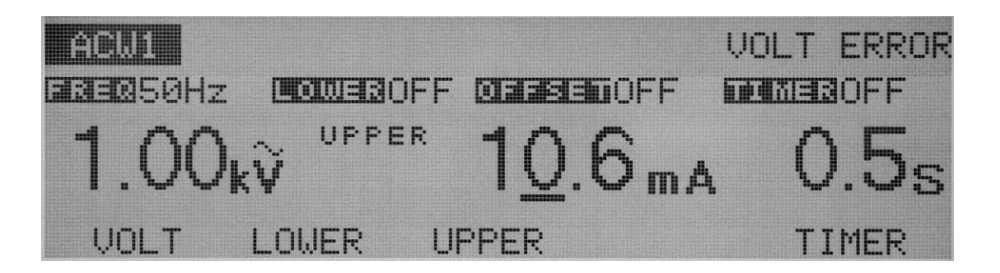

# **4.17** 初始化参数

注意:当仪器被初始化后,所有被存储的测试条件和编程的文件都会被清除。操作之前请 确认需要这么做,确定要清除所有存档文件和测试条件。

要初始化本仪器请按下 **SHIFT + POWER** 键开机,所有的测试条件将被清除,仪器恢复 到出厂设置参数和模式。(按 **SHIFT+ POWER** 键直到出现"**TH9101 VERSION 1.1**") 按下 **F2 +**X **+POWER** 键就会把存档文件和测试条件都清除,仪器恢复到出厂设置参数和 模式》(按 **F2 +**X **+POWER** 键知道出现版本号"**TH9101 VERSION 1.1**")。

### 出厂设置

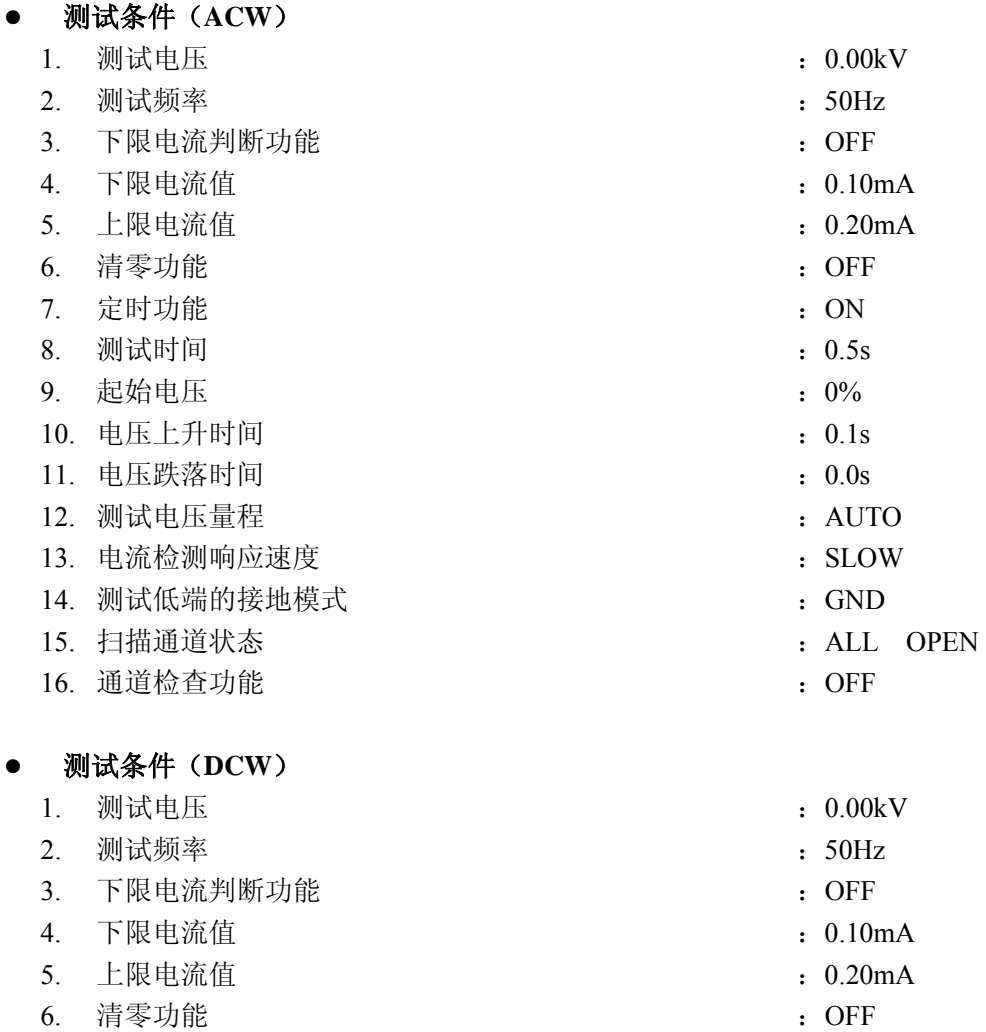

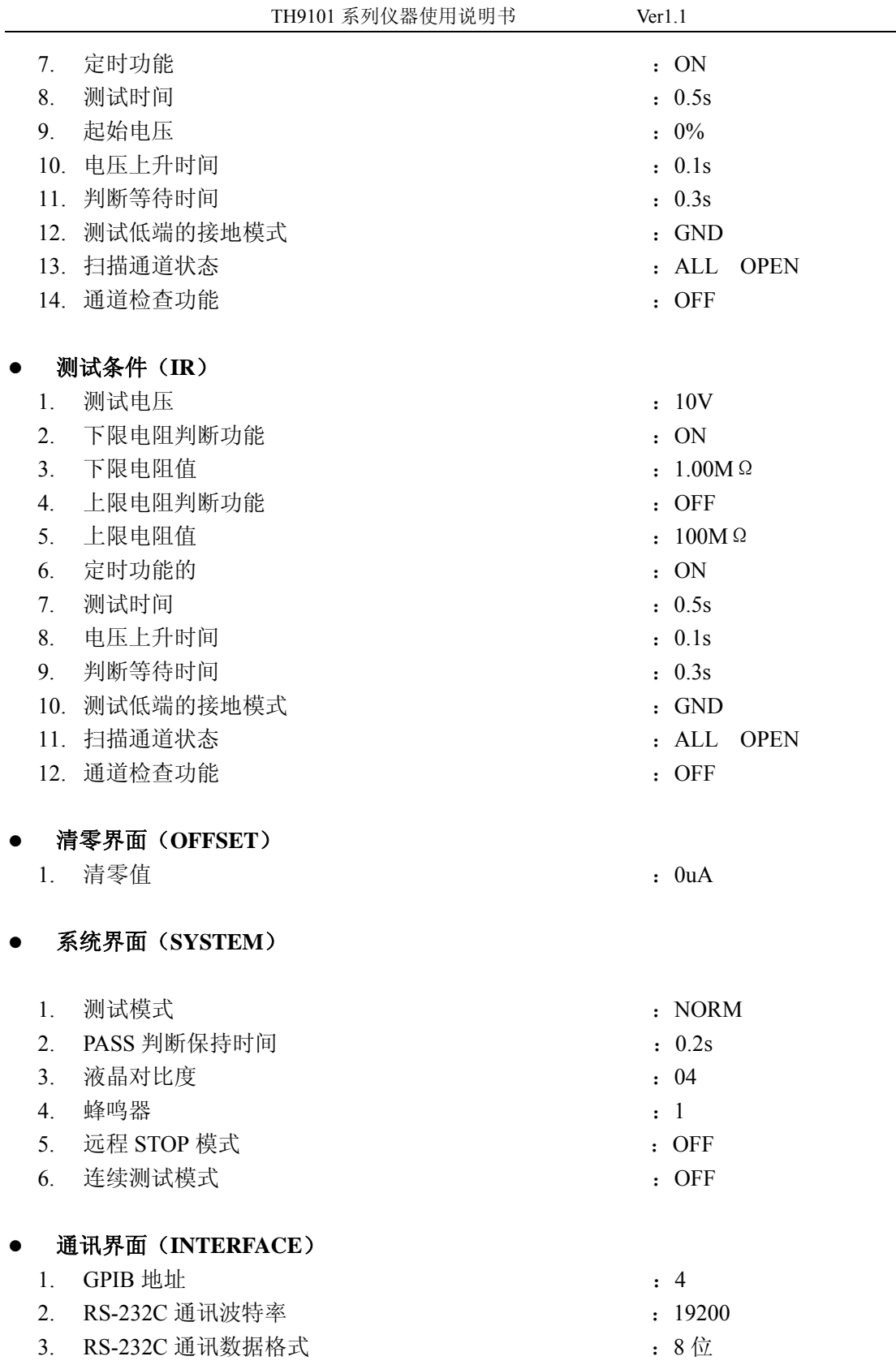

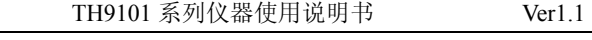

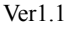

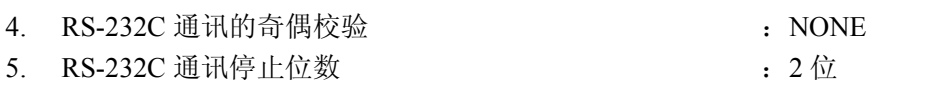

# 第**5**章 参数详述

本章描述了本仪器的电气参数。

# **5.1** 耐压测试参数

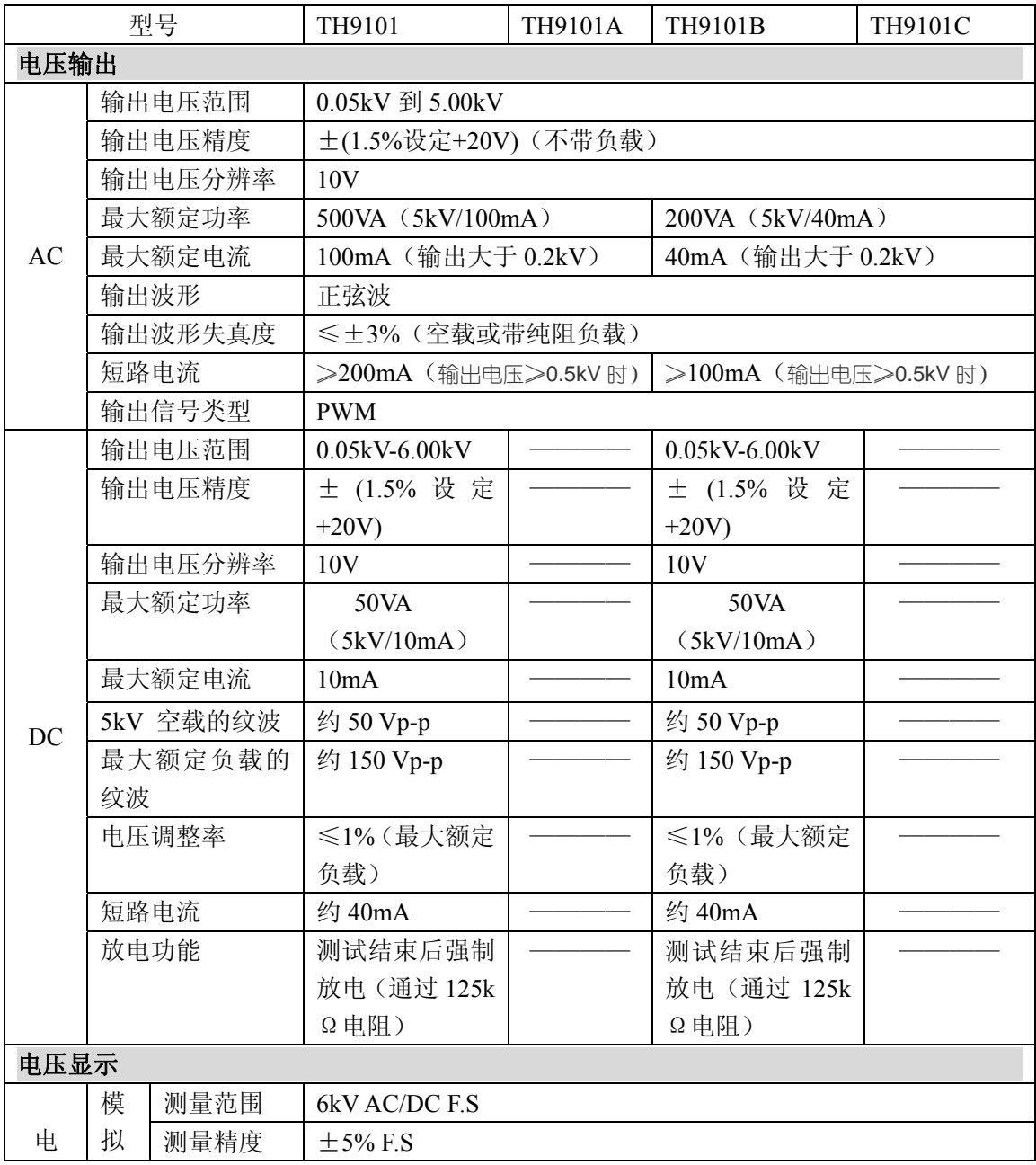

TH9101 系列仪器使用说明书 Ver1.1

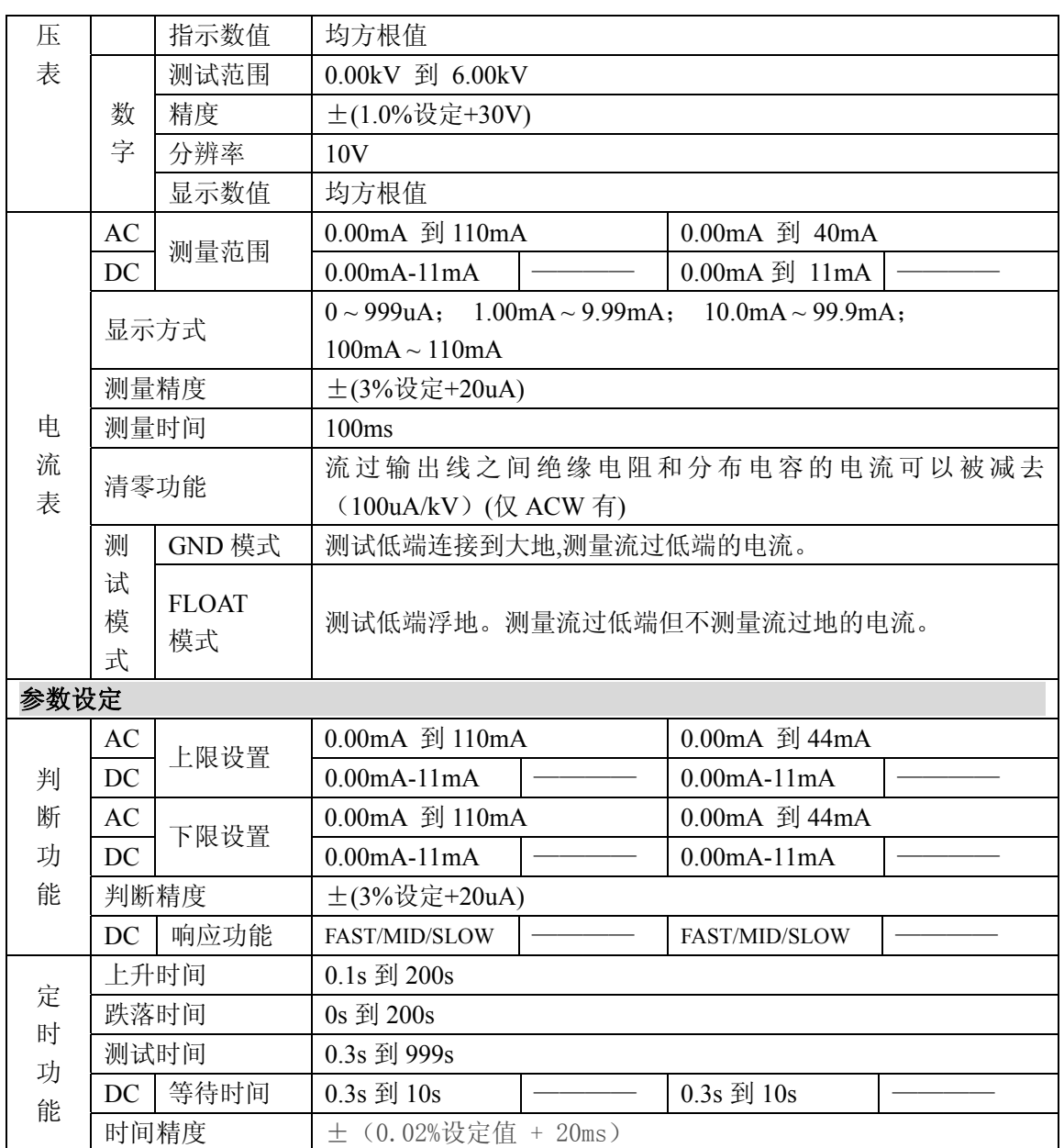

# **5.2** 绝缘电阻参数

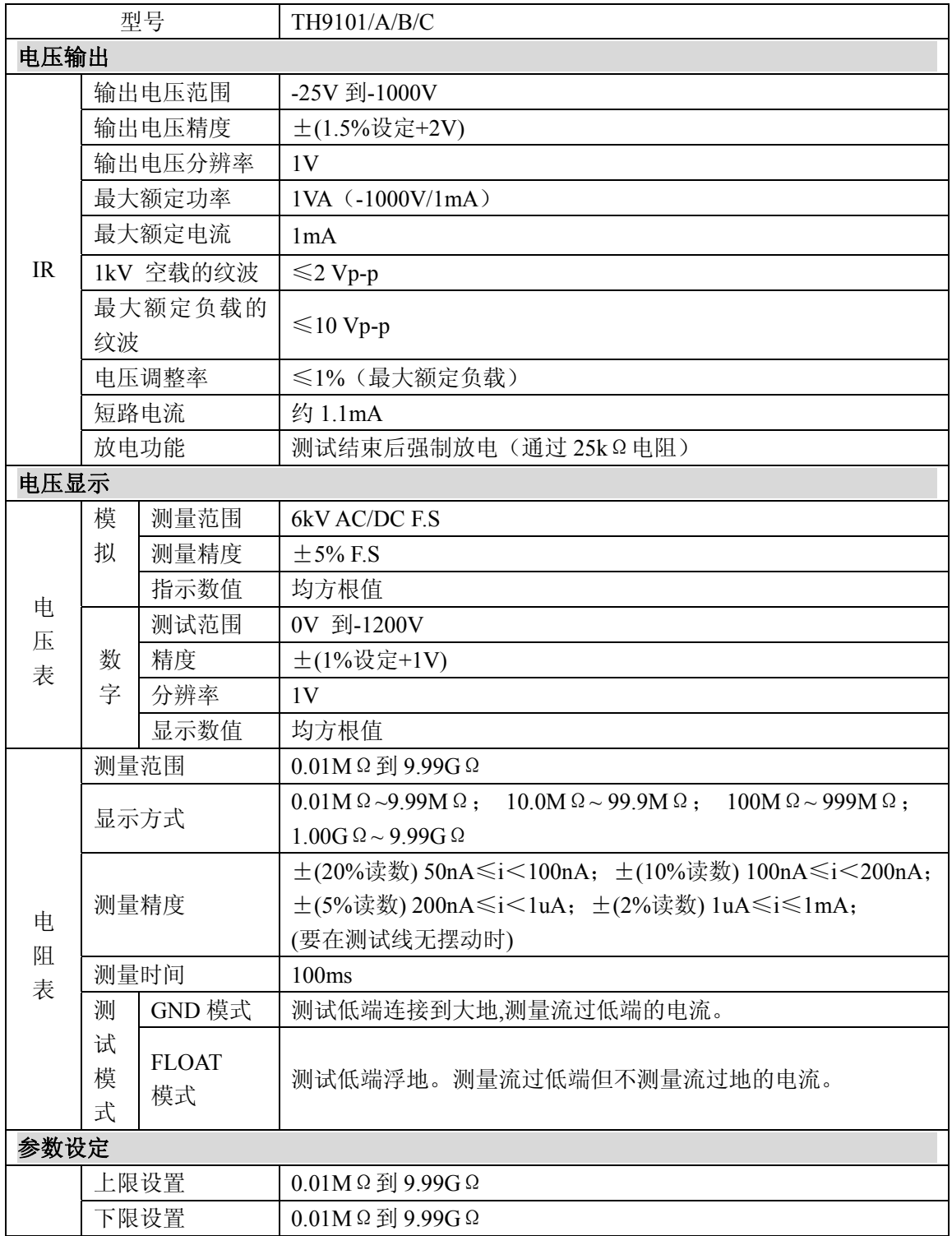

TH9101 系列仪器使用说明书 Ver1.1

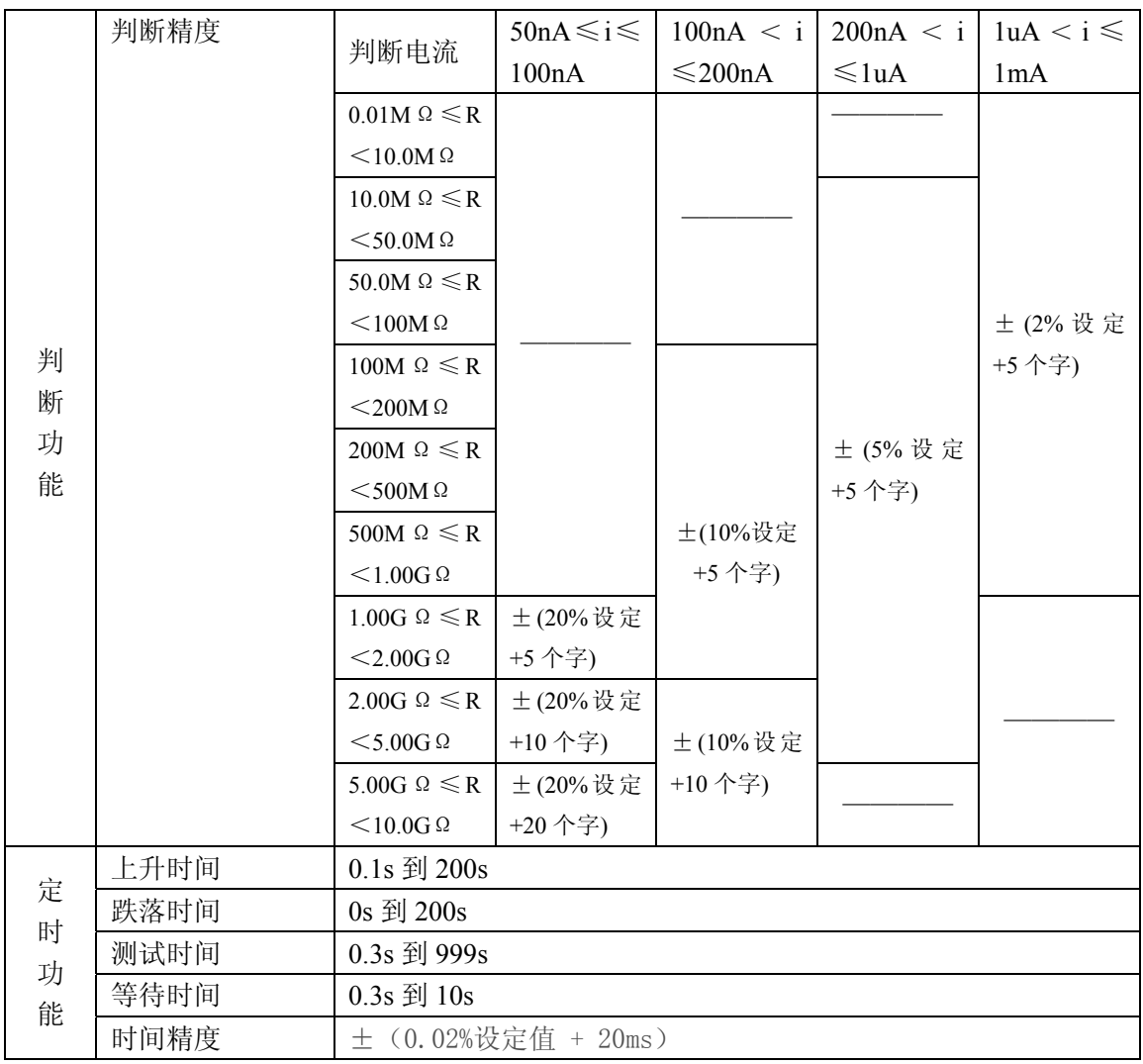

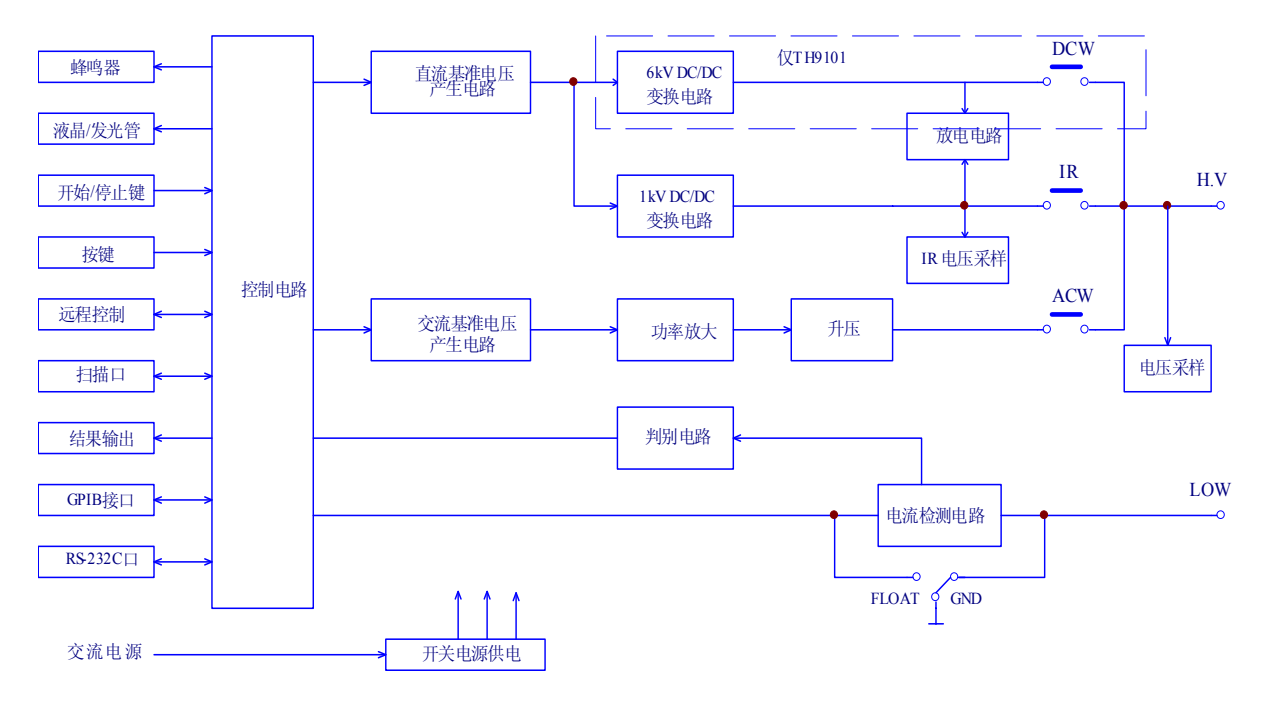

# **5.3** 原理结构框图

图 **5-1 TH9101/A/B/C** 原理框图
# 第**6**章 日常维护

本章描述了仪器的维修、检验、校准。为了保持仪器的性能,定期的维护和检验是很必 要的。

# **6.1** 清洁

清洁仪器的表面包括前后面板,要用软布粘水稀释过的中性清洁剂擦拭。

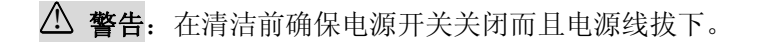

△ 小心:不要使用类似于稀释剂和苯有挥发性的材料。这些材料可能会改变表面颜色、 擦掉印字或模糊显示窗口。

# **6.2** 检查

! 警告:电缆的破损、开裂可能导致电击和火灾的危险,出现这种情况要立刻停止使 用仪器。

要重新购买这些附件,可以联系我们或者代理商。

# ■ 交流电源线

检查电源线是否开裂和破损,电源插头是否松动和折断。

# ■ 高压测试线

检查高压线是否开裂和破损。

# **6.3** 维护

! 警告:要更换器件,必须要打开仪器的盖板,只有我们的技术服务人员才可以。如 果需要更换器件请联系我们或者代理商。

#### ■ 高压继电器

仪器里面的高压继电器是消耗品。虽然其使用寿命依赖于其使用方法和使用环境,但 是我们仍然建议每百万次的测试后要更换高压继电器。

# ■ 风扇

使用寿命依赖于其使用方法和使用环境。

# **6.4** 校准

为了保持仪器长时间的测量精度需要定时进行校准。

 $\triangle$  警告: 本仪器产生 AC 5kV 和 DC 6kV 的高压。校准是非常危险的,如果需要校准 服务,请联系我们或者代理商。

# 第**7**章串口通讯

# **7.1** 串口连接

目前广泛采用的串行通讯标准是 RS-232 标准, 也可以叫作异步串行通讯标准, 用于 实现计算机和计算机之间、计算机与外设之间的数据通讯。RS 为"Recommmended Standard"(推荐标准)的英文缩写,232 是标准号,该标准是美国电子工业协会(EIA) 1969 年正式公布的标准,它规定每次一位数据经一条数据线传输。

大多数串行口的配置通常不是严格基于 RS-232 标准; 在每个端口使用 25 芯连接器 (IMB AT 使用 9 芯连接器)的。最常用的 RS-232 信号如表所示:

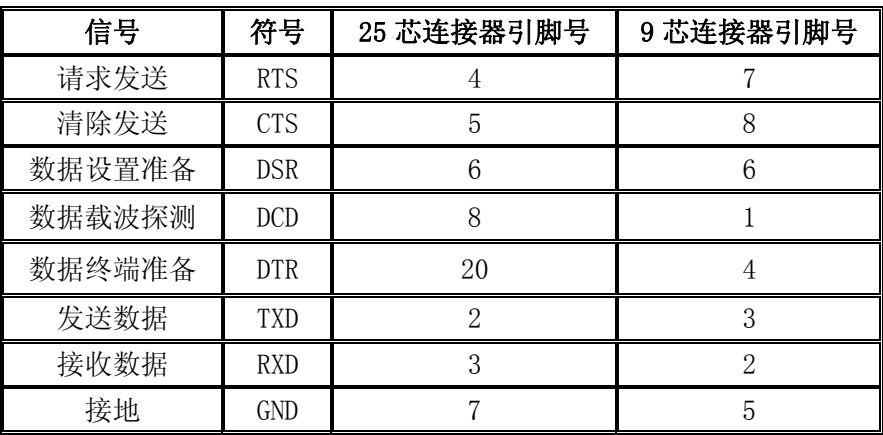

同世界上大多数串行口一样,本仪器的串行接口不是严格基于 RS-232 标准的,而是 只提供一个最小的子集。如下表:

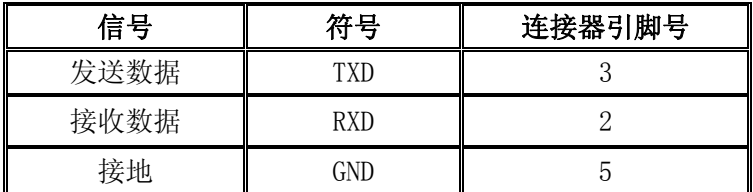

本仪器的 RS-232 连接器使用 9 芯针式 DB 型插座, 引脚顺序如下图所示:

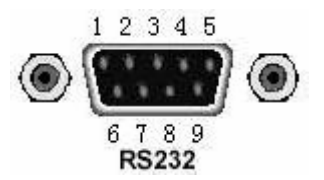

后面板连接器

使用标准的 DB 型 9 芯孔式插头可以与之直接连接。

# 警告:为避免电气冲击,插拔连接器时,应先关掉电源;请勿随意短接输出端子, 或与机壳短接,以免损坏器件。

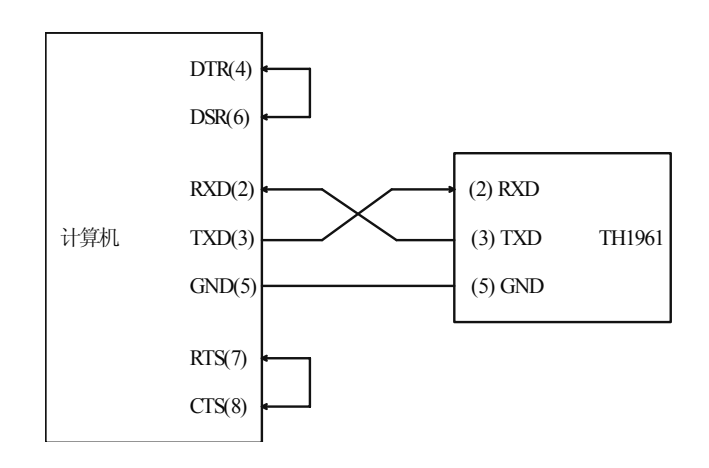

#### 图 7-1 RS-232 连接示意图

由上图可以看到,本仪器的引脚定义与 IMB AT 兼容机使用的 9 芯连接器串行接口引 脚定义相同。用户可使用双芯屏蔽线按图示自行制作三线连接电缆(长度应小于 1.5m) 或从我公司购买计算机与仪器间的串行接口电缆线。

自制连接电缆时,注意应在计算机连接器上将 4、6 脚短接,7、8 脚短接。

# **7.2** RS232 串口命令集

# **1. ACW** 功能命令

# **ACW:TESTV (A:TES)**

设置/查询 ACW 的测试电压。

**--**格式:

设置格式: **ACW:TEST\_<**电压值**>**

**A:TES\_<**电压值**>** 

查询格式: **ACW:TEST?**

**A:TES?** 

 **--**数据:

数据类型: 浮点数 数据范围: 0.00~5.20E3 或者 0~5200 数据精度: 10 数据单位: V

 **--**范例:

把 ACW 的测试电压设置为 5000V

命令为: ACW:TESTV 5000 或者 A:TESTV 5.00E3

**--**返回信息:

 查询命令 ACW:TESTV?,返回当前 ACW 的设置电压,比如 5.00kV 如果设置电压超出 0~5200,比如 ACW:TESTV 6000,将返回"Out of range Error"警示信息。

# **ACW:FREQUENCY (A:FREQ)**

设置/查询 ACW 的测试频率。

**--**格式:

设置格式: **ACW:FREQUENCY\_<**频率值**> A:FREQ\_<**频率值**>**  查询格式: **ACW:FREQUENCY?**

**A:FREQ?** 

 **--**数据:

数据类型: 字符

数据范围: 50/60

数据精度: **--**

数据单位: Hz

 **--**范例:

把 ACW 的测试频率设置为 50 Hz

命令为: ACW:FREQUENCY 50

**--**返回信息

50 Hz.

查询命令 ACW:FREQUENCY?, 返回当前 ACW 的设置频率, 比如

 如果设置频率超出 50/60,比如 A:FREQ 100,将返回"Out of range Error"警示信息。

# **ACW:LOWER (ACW:LOW)**

设置/查询 ACW 的电流下限和下限电流判断功能。

**--**格式:

设置格式: **ACW:LOWER\_<**电流值**>**,**<ON/OFF> A:LOW\_<**电流值**>**,**<ON/OFF>**  查询格式: **ACW:LOWER?**

**A:LOW?** 

 **--**数据<电流>:

数据类型: 浮点数 数据范围: 0.01E**-**3~110E**-**3 数据精度: 0.01E-3 (0.01E-3~9.99E-3)

0.1E-3 (10.0E-3~99.9E-3)

1E-3 (100E-3~110E-3)

数据单位: A

**--**数据<ON/OFF>:

数据类型: 字符

数据范围: OFF/ON

 **--**范例:

把 ACW 的电流下限设置为 10 mA,允许下限判断

命令为: ACW:LOWER 10.0E-3,ON

**--**返回信息:

查询命令 ACW:LOWER?, 返回当前 ACW 的电流下限, 比如

 $10.0mA$ ,  $ON$ 

 如果设置频率超出数据范围,比如 ACW:LOWER 120E-3,将返回 "Out of range Error"警示信息。

#### **ACW:UPPER (A:UPP)**

设置/查询 ACW 的电流上限 **--**格式:

> 设置格式: **ACW:UPPER\_<**电流值**> A:UPP\_<**电流值**>**  查询格式: **ACW: UPPER? A: UPP?**

 **--**数据:

数据类型: 浮点数 数据范围: 0.01E**-**3~110E**-**3 数据精度: 0.01E-3 (0.01E-3~9.99E-3) 0.1E-3 (10.0E-3~99.9E-3) 1E-3 (100E-3~110E-3)

数据单位: A

 **--**范例:

把 ACW 的电流上限设置为 10 mA

命令为: ACW: UPPER 10.0E-3

**--**返回信息

查询命令 ACW: UPPER?, 返回当前 ACW 的电流下限, 比如

10.0mA.

 如果设置超出数据范围,比如 ACW: UPPER 120E-3,将返回"Out of range Error"警示信息。

# **ACW:TIMER (A:TIM)**

设置/查询 ACW 的测试时间和测试计时功能。 **--**格式:

> 设置格式: **ACW:TIMER\_<**时间值**>**,**<ON/OFF> A: TIM\_<**时间值**>**,**<ON/OFF>**  查询格式: **ACW: TIMER?**

> > **A: TIM?**

 **--**数据<时间>:

数据类型: 浮点数

数据范围: 0.3~999

数据精度: 0.1 (0. 3~99.9)

1 (100~999)

数据单位: s

**--**数据<ON/OFF>:

数据类型: 字符

数据范围: OFF/ON

 **--**范例:

把 ACW 的测试时间设置为 10 s,计时功能打开

命令为: ACW:TIMER 10s,ON

**--**返回信息

查询命令 ACW:TIMER?, 返回当前 ACW 的测试时间, 比如 10.0s,

ON

 如果设置超出数据范围,比如 ACW:TIMER 1000,将返回"Out of range Error"警示信息。

# **ACW:OFFSET (A:OFF)**

设置/查询 ACW 的清零功能

**--**格式:

设置格式: **ACW:OFFSET** <0/1> A:OFF  $\langle 0/1 \rangle$  查询格式: **ACW: OFFSET? A: OFF?** 

 **--**数据:

数据类型: 字符 数据范围: 0 (OFF) , 1 (ON)

 **--**范例:

打开 ACW 的清零功能

命令为: ACW: OFFSET 1

**--**返回信息

查询命令 ACW: OFFSET?,返回当前 ACW 的清零功能状态,比如

ON.

 如果设置超出数据范围,比如 ACW: OFFSET 4,将返回"Status Error"警示信息。

# **ACW:STARTV(ACW:STAR)**

设置/查询 ACW 的起始电压

**--**格式:

设置格式: **ACW:STARTV\_<**起始电压值**> A:STAR\_<**起始电压值**>**  查询格式: **ACW: STARTV? A: STAR?** 

 **--**数据:

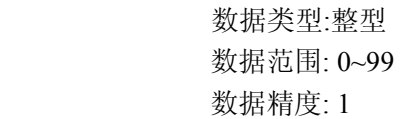

数据单位: %

 **--**范例:

把 ACW 的起始电压设置为 10%

命令为: ACW· STARTV 10

**--**返回信息:

查询命令 ACW: STARTV?,返回当前 ACW 的起始电压,比如 10%.

 如果设置超出数据范围,比如 ACW: STARTV 100,将返回"Out of range Error"警示信息。

# **ACW:RISETIME (A:RTIM)**

设置/查询 ACW 的电压上升时间 **--**格式:

> 设置格式: **ACW:RISETIME\_<**时间值**> ACW:RTIM\_<**时间值**>**  查询格式: **ACW:RISETIME?**

 **ACW:RTIM?** 

 **--**数据:

数据类型:浮点数 数据范围: 0.1~200 数据精度: 0.1 (0.1~99.9)  $1(100-200)$ 

数据单位: s

 **--**范例:

把 ACW 的上升时间设置为 5.0s

命令为: ACW:RISETIME 5

**--**返回信息

查询命令 ACW:RISETIME?, 返回当前 ACW 的上升时间, 比如 5.0s. 如果设置超出数据范围,比如 ACW:RISETIME 300,将返回"Out of range Error"警示信息。

#### **ACW:FALLTIME (A:FTIM)**

设置/查询 ACW 的电压下降时间 **--**格式:

> 设置格式: **ACW:FALLTIME\_<**时间值**> ACW:FTIM\_<**时间值**>**  查询格式: **ACW: FALLTIME? ACW:FTIM?**

 **--**数据:

数据类型:浮点数 数据范围: 0.1~200 数据精度: 0.1 (0.1~99.9) 1 (100~200)

数据单位: s

 **--**范例:

把 ACW 的下降时间设置为 5.0s

命令为: ACW:FALLTIME 5

**--**返回信息:

查询命令 ACW:FALLTIME?,返回当前 ACW 的下降时间,比如 5.0s.

 如果设置超出数据范围,比如 ACW:FALLTIME 300,将返回"Out of range Error"警示信息。

# **ACW:VRANGE (A:VRAN)**

设置/查询 ACW 的电压量程档

**--**格式:

设置格式: **ACW:VRANGE\_<0/1> A:VRAN\_<0/1>**  查询格式: **ACW: VRANGE? A: VRAN?** 

 **--**数据:

数据类型: 字符

数据范围: 0 :AUTO ; 1 :5kV

 **--**范例:

把 ACW 的电压量程档设置为:AUTO

命令为: ACW:VRANGE 0

**--**返回信息:

查询命令 ACW: VRANGE?, 返回当前 ACW 的电压量程档, 比如

**AUTO** 

 如果设置超出数据范围,比如 ACW: VRANGE 4,将返回"Status Error" 警示信息。

#### **ACW:RESPONSE (ACW:RES)**

设置/查询 ACW 电流检测响应速度

**--**格式:

设置格式: **ACW:RESPONSE\_<0/1/2> A:RES\_<0/1/2>**  查询格式: **ACW: RESPONSE? A: RES?** 

 **--**数据:

数据类型: 字符

数据范围: 0 :SLOW ; 1 :MID ; 2:FAST

 **--**范例:

把 ACW 的电流检测响应速度设置为:SLOW

命令为: ACW:RESPONSE 0

**--**返回信息:

查询命令ACW: RESPONSE?,返回当前ACW的电流检测响应速度,

比如 SLOW.

 如果设置超出数据范围,比如 ACW: RESPONSE 4,将返回"Status Error"警示信息。

# **ACW:LOWTERM (A:LTER)**

设置/查询 ACW 的接地模式

**--**格式:

设置格式: **ACW:LOWTERM\_<0/1> A:LTER\_<0/1>**  查询格式: **ACW: LOWTERM?**

**A: LTER?** 

 **--**数据:

数据类型: 字符

数据范围: 0 :GND ; 1 :FLOAT

 **--**范例:

把 ACW 的接地模式设置为:GND

命令为: ACW:LOWTERM 0

**--**返回信息:

GND.

查询命令 ACW: LOWTERM?, 返回当前 ACW 的接地模式, 比如

 如果设置超出数据范围,比如 ACW: LOWTERM 4,将返回"Status Error"警示信息。

#### **ACW:SCAN (A:SCAN)**

设置/查询 ACW 的扫描端口的状态。 **--**格式:

设置格式: **ACW:SCAN\_<**端口**>**,**< H/L/O>**

**A: SCAN\_<**端口**>**,**<H/L/O>** 

查询格式: **ACW: SCAN? \_<**端口**>**

**A: SCAN? \_<**端口**>** 

 **--**数据<端口>:

- 数据类型: 整型
- 数据范围: 1~16
- 数据精度: 1
- 数据单位·--

**--**数据<H/L/O>:

数据类型: 字符

数据范围: H: HIGH

#### L: LOW

O: OPEN

 **--**范例:

把 ACW 的扫描端口 1,设置为高端

命令为: ACW:SCAN 1,H

**--**返回信息

查询命令 ACW:SCAN? 1, 返回当前 ACW 的扫描端口 1 的状态,

比如 HIGH

 如果设置超出数据范围,比如 ACW:SCAN 17,H 将返回"Out of range Error"警示信息。

比如 ACW:SCAN 1,A 将返回"Status Error"警示信息。

#### **ACW:CONTACTCHECK (A:CCH)**

设置/查询 ACW 的扫描检查 **--**格式:

> 设置格式: **ACW:CONTACTCHECK\_<0/1> A:CCH\_<0/1>**

# 查询格式: **ACW: CONTACTCHECK? A: CCH?**

 **--**数据:

数据类型: 字符 数据范围: 0 :OFF ; 1 :ON

 **--**范例:

把 ACW 的扫描检查状态设置为:OFF

命令为: ACW:CONTACTCHECK 0

**--**返回信息:

查询命令 ACW: CONTACTCHECK?, 返回当前 ACW 的扫描检查 状态, 比如 OFF.

 如果设置超出数据范围,比如 ACW: CONTACTCHECK 4,将返回 "Status Error"警示信息。

#### **ACW:STORE(ACW:STOR)**

ACW 存储功能

**--**格式:

```
 设置格式: ACW:STORE_<存档序号>
        A:STOR_<存档序号>
```
 **--**数据:

```
 数据类型: 整型
数据范围: 00~19 
数据精度: 1 
数据单位: --
```
 **--**范例:

把 ACW 目前的设置条件存储到存档 1

命令为: ACW:STORE 1

**--**返回信息

 如果设置超出数据范围,比如 ACW:STORE 21,将返回"Out of range Error"警示信息。

# **ACW:RECALL (A:REC)**

ACW 读档功能

**--**格式:

设置格式: **ACW:RECALL\_<**存档序号**>**

**A:REC\_<**存档序号**>** 

 **--**数据:

数据类型: 整型 数据范围: 00~19  数据精度: 1 数据单位: --

 **--**范例:

读取 ACW 存档 1

命令为: ACW:RECALL 1

**--**返回信息:

 如果设置超出数据范围,比如 ACW:RECALL 21,将返回"Out of range Error"警示信息。

## **ACW:VDATA (A:VDAT)**

ACW 测试过程中,查询当前电压值 **--**格式:

设置格式: **ACW:VDATA?**

**A:VDAT?** 

**--**返回信息:

查询命令 ACW:VDATA? 返回当前 ACW 测试电压值, 比如 5.00kV.

## **ACW:IDATA (A:IDAT)**

ACW 测试过程中,查询当前电流值 **--**格式:

设置格式: **ACW:IDATA?**

## **A:IDAT?**

**--**返回信息:

查询命令 ACW:IDATA? 返回当前 ACW 测试电流值,比如 1.00mA.

# **ACW:TDATA (A:TDAT)**

ACW 测试过程中,查询当前测试所经历的时间

**--**格式:

设置格式: **ACW:TDATA?**

**A:TDAT?** 

**--**返回信息:

查询命令 ACW:TDATA? 返回当前 ACW 测试所经历的时间,比如

9s.

# **2. DCW** 功能命令集

# **DCW:TESTV (D:TES)**

设置/查询 DCW 的测试电压。

**--**格式:

设置格式: **DCW:TEST\_<**电压值**>**

# **D:TES\_<**电压值**>**

# 查询格式: **DCW:TEST?**

**D:TES?** 

 **--**数据:

数据类型: 浮点数 数据范围: 0.00~6.10E3 或者 0~6100 数据精度: 10 数据单位: V

 **--**范例:

把 DCW 的测试电压设置为 5000V

命令为:DCW:TESTV 5000 或者 D:TESTV 5.00E3

**--**返回信息:

查询命令 DCW:TESTV?, 返回当前 DCW 的设置电压, 比如 5.00kV 如果设置电压超出 0~6100,比如 DCW:TESTV 7000,将返回"Out of range Error"警示信息。

**DCW:LOWER (DCW:LOW)** 

设置/查询 DCW 的电流下限和下限电流判断功能。 **--**格式:

> 设置格式: **DCW:LOWER\_<**电流值**>**,**<ON/OFF> D:LOW\_<**电流值**>**,**<ON/OFF>**  查询格式: **DCW:LOWER?**

> > **D:LOW?**

 **--**数据<电流>:

数据类型: 浮点数

数据范围: 0.01E**-**3~11E**-**3

数据精度: 0.01E-3 (0.01E-3~9.99E-3)

0.1E-3 (10.0E-3~11.0E-3)

数据单位: A

**--**数据<ON/OFF>:

数据类型: 字符

数据范围: OFF/ON

 **--**范例:

把 DCW 的电流下限设置为 10 mA, 允许下限判断

命令为:DCW:LOWER 10.0E-3,ON

**--**返回信息:

查询命令 DCW:LOWER?,返回当前 DCW 的电流下限,比如 10.0mA,

ON

如果设置频率超出数据范围,比如 DCW:LOWER 12E-3,将返回"Out

of range Error"警示信息。

#### **DCW:UPPER (D:UPP)**

设置/查询 DCW 的电流上限

**--**格式:

设置格式: **DCW:UPPER\_<**电流值**> D:UPP\_<**电流值**>**  查询格式: **DCW: UPPER?**

**D: UPP?** 

 **--**数据:

数据类型: 浮点数

数据范围: 0.01E**-**3~11E**-**3

数据精度: 0.01E-3 (0.01E-3~9.99E-3)

0.1E-3 (10.0E-3~11.0E-3)

数据单位: A

 **--**范例:

把 DCW 的电流上限设置为 10 mA

命令为:DCW: UPPER 10.0E-3

**--**返回信息:

查询命令 DCW UPPER?, 返回当前 DCW 的电流下限, 比如

10.0mA.

 如果设置超出数据范围,比如 DCW: UPPER 12E-3,将返回"Out of range Error"警示信息。

#### **DCW:TIMER (D:TIM)**

设置/查询 DCW 的测试时间和测试计时功能。

**--**格式:

设置格式: **DCW:TIMER\_<**时间值**>**,**<ON/OFF> D: TIM\_<**时间值**>**,**<ON/OFF>**  查询格式: **DCW: TIMER? D: TIM?** 

 **--**数据<时间>:

数据类型: 浮点数

数据范围: 0.3~999

数据精度: 0.1 (0. 3~99.9)

1 (100~999)

数据单位: s

**--**数据<ON/OFF>:

数据类型: 字符

数据范围: OFF/ON

 **--**范例:

 把 DCW 的测试时间设置为 10 s,计时功能打开 命令为:DCW:TIMER 10s,ON

**--**返回信息:

查询命令 DCW:TIMER?, 返回当前 DCW 的测试时间, 比如 10.0s,

ON

 如果设置超出数据范围,比如 DCW:TIMER 1000,将返回"Out of range Error"警示信息。

# **DCW:STARTV(DCW:STAR)**

设置/查询 DCW 的起始电压

**--**格式:

设置格式: **DCW:STARTV\_<**起始电压值**> D:STAR\_<**起始电压值**>** 

查询格式: **DCW: STARTV?**

**D: STAR?** 

 **--**数据:

数据类型:整型

数据范围: 0~99

数据精度: 1

数据单位: %

 **--**范例:

 把 DCW 的起始电压设置为 10% 命令为:DCW: STARTV 10

**--**返回信息:

 $\hat{\phi}$  音询命令 DCW: STARTV?, 返回当前 DCW 的起始电压, 比如 10%. 如果设置超出数据范围,比如 DCW: STARTV 100,将返回"Out of range Error"警示信息。

# **DCW:RISETIME (D:RTIM)**

设置/查询 DCW 的电压上升时间

**--**格式:

设置格式: **DCW:RISETIME\_<**时间值**> DCW:RTIM\_<**时间值**>**  查询格式: **DCW:RISETIME? DCW:RTIM?** 

 **--**数据:

数据类型:浮点数

 数据范围: 0.1~200 数据精度: 0.1 (0.1~99.9)  $1(100-200)$ 数据单位: s

 **--**范例:

把 DCW 的上升时间设置为 5.0s

命令为:DCW:RISETIME 5

**--**返回信息:

 查询命令 DCW:RISETIME?,返回当前 DCW 的上升时间,比如 5.0s. 如果设置超出数据范围,比如 DCW:RISETIME 300,将返回"Out of

range Error"警示信息。

## **DCW:WAITTIME (D:WTIM)**

设置/查询 DCW 的测试等待时间

**--**格式:

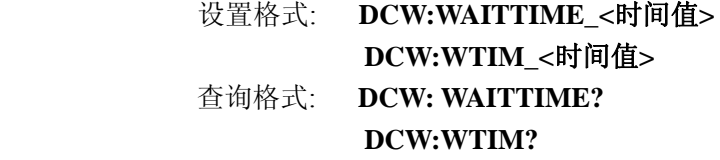

 **--**数据:

数据类型:浮点数 数据范围: 0.1~10.0 数据精度: 0.1 (0.1~10.0) 数据单位: s

#### **--**范例:

把 DCW 的测试等待时间设置为 5.0s

命令为:DCW:WAITTIME 5

**--**返回信息:

查询命令 DCW:WAITTIME?, 返回当前 DCW 的测试等待时间, 比

如 5.0s.

 如果设置超出数据范围,比如 DCW:WAITTIME 20,将返回"Out of range Error"警示信息。

# **DCW:LOWTERM (D:LTER)**

设置/查询 DCW 的接地模式

**--**格式:

设置格式: **DCW:LOWTERM\_<0/1> D:LTER\_<0/1>**  查询格式: **DCW: LOWTERM?**

## **D: LTER?**

 **--**数据:

数据类型: 字符

数据范围: 0 :GND ; 1 :FLOAT

 **--**范例:

把 DCW 的接地模式设置为:GND

命令为:DCW:LOWTERM 0

**--**返回信息:

 查询命令 DCW:LOWTERM?,返回当前 DCW 的接地模式,比如 GND. 如果设置超出数据范围, 比如 DCW: LOWTERM 4, 将返回"Status

Error"警示信息。

## **DCW:SCAN (D:SCAN)**

设置/查询 DCW 的扫描端口的状态。

**--**格式:

设置格式: **DCW:SCAN\_<**端口**>**,**< H/L/O> D: SCAN\_<**端口**>**,**<H/L/O>**  查询格式: **DCW: SCAN? \_<**端口**>**

**D: SCAN? \_<**端口**>** 

 **--**数据<端口>:

数据类型: 整型

数据范围: 1~16

数据精度: 1

数据单位: --

**--**数据<H/L/O>:

```
 数据类型: 字符
```
数据范围: H: HIGH

```
 L: LOW
```
# O: OPEN

 **--**范例:

把 DCW 的扫描端口 1,设置为高端

命令为:DCW:SCAN 1,H

**--**返回信息:

查询命令 DCW:SCAN? 1, 返回当前 DCW 的扫描端口 1 的状态, 比 如 **HIGH** 

 如果设置超出数据范围,比如 DCW:SCAN 17,H 将返回"Out of range Error"警示信息。

比如 DCW:SCAN 1,A 将返回"Status Error"警示信息。

# **DCW:CONTACTCHECK (D:CCH)**

设置/查询 DCW 的扫描检查

**--**格式:

设置格式: **DCW:CONTACTCHECK <0/1> D:CCH\_<0/1>**  查询格式: **DCW: CONTACTCHECK? D: CCH?** 

 **--**数据:

数据类型: 字符

数据范围: 0 :OFF ; 1 :ON

 **--**范例:

把 DCW 的扫描检查状态设置为:OFF

命令为: DCW:CONTACTCHECK 0

**--**返回信息:

查询命令 DCW: CONTACTCHECK?, 返回当前 DCW 的扫描检查状 态,比如 OFF.

 如果设置超出数据范围,比如 DCW: CONTACTCHECK 4,将返回 "Status Error"警示信息。

#### **DCW:STORE(DCW:STOR)**

DCW 存储功能

**--**格式:

设置格式: **DCW:STORE\_<**存档序号**> D:STOR\_<**存档序号**>** 

 **--**数据:

数据类型: 整型 数据范围: 00~19 数据精度: 1 数据单位: --

 **--**范例:

把 DCW 目前的设置条件存储到存档 1

命令为:DCW:STORE 1

**--**返回信息:

 如果设置超出数据范围,比如 DCW:STORE 21,将返回"Out of range Error"警示信息。

## **DCW:RECALL (A:REC)**

DCW 读档功能 **--**格式:

设置格式: **DCW:RECALL\_<**存档序号**> D:REC\_<**存档序号**>** 

 **--**数据:

数据类型: 整型 数据范围: 00~19 数据精度: 1 数据单位: --

 **--**范例:

读取 DCW 存档 1

命令为:DCW:RECALL 1

**--**返回信息:

 如果设置超出数据范围,比如 DCW:RECALL 21,将返回"Out of range Error"警示信息。

#### **DCW:VDATA (D:VDAT)**

DCW 测试过程中,查询当前电压值

**--**格式:

设置格式: **DCW:VDATA?**

**D:VDAT?** 

**--**返回信息:

查询命令 DCW:VDATA? 返回当前 DCW 测试电压值, 比如 5.00kV.

# **DCW:IDATA (D:IDAT)**

DCW 测试过程中,查询当前电流值 **--**格式:

设置格式: **DCW:IDATA?**

#### **D:IDAT?**

**--**返回信息:

查询命令 DCW:IDATA? 返回当前 DCW 测试电流值,比如 1.00mA.

#### **DCW:TDATA (D:TDAT)**

DCW 测试过程中,查询当前测试所经历的时间 **--**格式:

设置格式: **DCW:TDATA?**

#### **D:TDAT?**

**--**返回信息:

查询命令 DCW:TDATA? 返回当前 DCW 测试所经历的时间,比如 9s.

# **3. IR** 功能命令集

**IR:TESTV (I:TES)** 

```
 设置/查询 IR 的测试电压。
```
**--**格式:

设置格式: **IR:TEST\_<**电压值**> I:TES\_<**电压值**>**  查询格式: **IR:TEST?**

**I:TES?** 

 **--**数据:

数据类型: 浮点数 数据范围: 10~1020 数据精度: 1 数据单位: V

 **--**范例:

把 IR 的测试电压设置为 500V

命令为:IR:TESTV 500

**--**返回信息:

查询命令 IR:TESTV?, 返回当前 IR 的设置电压, 比如 500V

 如果设置电压超出10~1020,比如IR:TESTV 2000,将返回"Out of range Error"警示信息。

# **IR:LOWER (IR:LOW)**

设置/查询 IR 的电阻下限和下限电阻判断功能。

**--**格式:

设置格式: **IR:LOWER\_<**电阻值**>**,**<ON/OFF> I:LOW\_<**电阻值**>**,**<ON/OFF>** 

查询格式: **IR:LOWER?**

**I:LOW?** 

 **--**数据<电阻>:

数据类型: 浮点数

数据范围: 0.01E6~9.99E9

数据精度: 0.01E6 (0.01E-3~9.99E6)

0.1E6 (10.0E6~99.9E6)

1E6 (100E6~999E6)

0.01E9 (1.00E9~9.99E9)

数据单位: Ω

**--**数据<ON/OFF>:

数据类型: 字符

数据范围: OFF/ON

 **--**范例:

把 IR 的电阻下限设置为 10.0 MΩ,允许下限判断

命令为: IR:LOWER 10.0E6,ON

**--**返回信息:

 $\hat{\Phi}$  iθ (R:LOWER?, 返回当前 IR 的电阻下限, 比如 10.0 MΩ,

ON

 如果设置超出数据范围,比如 IR:LOWER 12E9,将返回"Out of range Error"警示信息。

#### **IR:UPPER (I:UPP)**

设置/查询 IR 的电阻上限和上限电阻判断功能。

**--**格式:

设置格式: **IR:UPPER\_<**电阻值**>**,**<ON/OFF> I:UPP\_<**电阻值**>**,**<ON/OFF>**  查询格式: **IR:UPPER?**

**I:UPP?** 

 **--**数据<电阻>:

```
 数据类型: 浮点数
```
数据范围: 0.01E6~9.99E9

数据精度: 0.01E6 (0.01E-3~9.99E6)

0.1E6 (10.0E6~99.9E6)

```
 1E6 (100E6~999E6)
```
0.01E9 (1.00E9~9.99E9)

数据单位: Ω

**--**数据<ON/OFF>:

数据类型: 字符

数据范围: OFF/ON

 **--**范例:

把 IR 的电阻上限设置为 10.0 MΩ,允许上限判断

命令为: IR:UPPER 10.0E6,ON

**--**返回信息:

 $\hat{\textbf{a}}$ 询命令 IR:UPPER?, 返回当前 IR 的电阻上限, 比如  $10.0 M\Omega$ , ON 如果设置超出数据范围,比如 IR:UPPER 12E9,将返回"Out of range

Error"警示信息。

# **IR:TIMER (I:TIM)**

设置/查询 IR 的测试时间和测试计时功能。 **--**格式:

> 设置格式: **IR:TIMER\_<**时间值**>**,**<ON/OFF> I: TIM\_<**时间值**>**,**<ON/OFF>**

查询格式: **IR: TIMER?**

**I: TIM?** 

 **--**数据<时间>:

数据类型: 浮点数

数据范围: 0.3~999

数据精度: 0.1 (0. 3~99.9)

1 (100~999)

数据单位: s

**--**数据<ON/OFF>:

数据类型: 字符

数据范围: OFF/ON

 **--**范例:

 把 IR 的测试时间设置为 10 s,计时功能打开 命令为:IR:TIMER 10s,ON

**--**返回信息:

查询命令 IR:TIMER?, 返回当前 IR 的测试时间, 比如 10.0s, ON

 如果设置超出数据范围,比如 IR:TIMER 1000,将返回"Out of range Error"警示信息。

#### **IR:RISETIME (I:RTIM)**

设置/查询 IR 的电压上升时间 **--**格式:

> 设置格式: **IR:RISETIME\_<**时间值**> IR:RTIM\_<**时间值**>**  查询格式: **IR:RISETIME? IR:RTIM?**

 **--**数据:

数据类型:浮点数 数据范围: 0.1~200 数据精度: 0.1 (0.1~99.9)  $1(100~200)$ 

数据单位: s

 **--**范例:

把 IR 的上升时间设置为 5.0s

命令为:IR:RISETIME 5

**--**返回信息:

 $\hat{\Phi}$   $\hat{\Phi}$  IR: RISETIME?, 返回当前 IR 的上升时间, 比如 5.0s.

 如果设置超出数据范围,比如 IR:RISETIME 300,将返回"Out of range Error"警示信息。

#### **IR:WAITTIME (I:WTIM)**

设置/查询 IR 的测试等待时间 **--**格式:

> 设置格式: **IR:WAITTIME\_<**时间值**> IR:WTIM\_<**时间值**>**  查询格式: **IR: WAITTIME?**

**IR:WTIM?** 

 **--**数据:

数据类型:浮点数

数据范围: 0.1~10.0

数据精度: 0.1 (0.1~10.0)

数据单位: s

 **--**范例:

把 IR 的测试等待时间设置为 5.0s

命令为:IR:WAITTIME 5

**--**返回信息:

 $\hat{\Phi}$   $\hat{\Phi}$  IR:WAITTIME?, 返回当前 IR 的测试等待时间, 比如 5.0s. 如果设置超出数据范围,比如 IR:WAITTIME 20,将返回"Out of range Error"警示信息。

#### **IR:LOWTERM (I:LTER)**

设置/查询 IR 的接地模式

**--**格式:

设置格式: **IR:LOWTERM\_<0/1> I:LTER\_<0/1>**  查询格式: **IR: LOWTERM?**

**I: LTER?** 

 **--**数据:

数据类型: 字符

数据范围: 0 :GND ; 1 :FLOAT

 **--**范例:

把 IR 的接地模式设置为:GND

命令为:IR:LOWTERM 0

**--**返回信息:

查询命令 IR:LOWTERM?, 返回当前 IR 的接地模式, 比如 GND.

 如果设置超出数据范围,比如 IR: LOWTERM 4,将返回"Status Error"警示信息。

**IR:SCAN (I:SCAN)** 

设置/查询 IR 的扫描端口的状态。

**--**格式:

设置格式: **IR:SCAN\_<**端口**>**,**< H/L/O> I: SCAN\_<**端口**>**,**<H/L/O>**  查询格式: **IR: SCAN? \_<**端口**>**

**I: SCAN? \_<**端口**>** 

 **--**数据<端口>:

数据类型: 整型

数据范围: 1~16

数据精度: 1

数据单位: --

**--**数据<H/L/O>:

数据类型: 字符

数据范围: H: HIGH

L: LOW

O: OPEN

 **--**范例:

 把 IR 的扫描端口 1,设置为高端 命令为:IR:SCAN 1,H

**--**返回信息:

 查询命令 IR:SCAN? 1,返回当前 IR 的扫描端口 1 的状态,比如 HIGH 如果设置超出数据范围,比如 IR:SCAN 17,H 将返回"Out of range Error"警示信息。

比如 IR:SCAN 1,A 将返回"Status Error"警示信息。

# **IR:CONTACTCHECK (I:CCH)**

设置/查询 IR 的扫描检查 **--**格式:

> 设置格式: **IR:CONTACTCHECK\_<0/1> I:CCH\_<0/1>**  查询格式: **IR: CONTACTCHECK? I: CCH?**

 **--**数据:

数据类型: 字符

数据范围: 0 :OFF ; 1 :ON

 **--**范例:

 把 IR 的扫描检查状态设置为:OFF 命令为: IR:CONTACTCHECK 0

**--**返回信息:

查询命令 IR: CONTACTCHECK?, 返回当前 IR 的扫描检查状态, 比 如 OFF.

 如果设置超出数据范围,比如 IR: CONTACTCHECK 4,将返回"Status Error"警示信息。

# **IR:STORE(IR:STOR)**

IR 存储功能 **--**格式:

设置格式: **IR:STORE\_<**存档序号**> I:STOR\_<**存档序号**>** 

 **--**数据:

数据类型: 整型 数据范围: 00~19 数据精度: 1 数据单位: --

 **--**范例:

把 IR 目前的设置条件存储到存档 1

命令为:IR:STORE 1

**--**返回信息:

 如果设置超出数据范围,比如 IR:STORE 21,将返回"Out of range Error" 警示信息。

# **IR:RECALL (A:REC)**

IR 读档功能

**--**格式:

设置格式: **IR:RECALL\_<**存档序号**>**

**I:REC\_<**存档序号**>** 

 **--**数据:

```
 数据类型: 整型
数据范围: 00~19 
数据精度: 1 
数据单位: --
```
 **--**范例:

读取 IR 存档 1

命令为:IR:RECALL 1

**--**返回信息:

如果设置超出数据范围,比如 IR:RECALL 21, 将返回 "Out of range Error"警示信息。

#### **IR:VDATA (I:VDAT)**

IR 测试过程中,查询当前电压值 **--**格式:

设置格式: **IR:VDATA?**

# **I:VDAT?**

**--**返回信息:

查询命令 IR:VDATA? 返回当前 IR 测试电压值, 比如 500V.

#### **IR:RDATA (I:RDAT)**

IR 测试过程中,查询当前电阻值 **--**格式:

设置格式: **IR:RDATA?**

# **I:RDAT?**

**--**返回信息:

 $\underline{\hat{\Phi}}$ 询命令 IR:RDATA? 返回当前 IR 测试电阻值, 比如 10.0 MΩ.

## **IR:TDATA (I:TDAT)**

IR 测试过程中,查询当前测试所经历的时间 **--**格式:

设置格式: IR:TDATA?

I:TDAT?

**--**返回信息:

查询命令 IR:TDATA? 返回当前 IR 测试所经历的时间, 比如 9s.

# **4. SYSTEM** 功能命令集

# **SYS:MEASMODE (S:MMOD)**

 置/查询测试模式,分为普通测试模式和峰值测试模式。 **--**格式:

> 设置格式: **SYS:MEASMODE\_<0/1> S:MMOD\_<0/1>**

查询格式: **SYS:MEASMODE?**

**S:MMOD?** 

 **--**数据:

数据类型: 字符 数据范围: 0:NORM 1: MIN/MAX 数据精度: -- 数据单位: --

 **--**范例:

把 测试模式设置为 NORM

命令为:S:MMOD 0

**--**返回信息:

查询命令 S:MMOD?, 返回当前测试模式, 比如 NORM 如果设置状态错误,比如 S:MMOD 3, 将返回"Status Error"警示信

息。

#### **SYS:PASSHOLD (S:PHOL)**

设置/查询 PASS 声响时间。 **--**格式:

设置格式: **SYS:PASSHOLD\_<**时间值**> S:PHOL\_<**时间值**>**  查询格式: **SYS: PASSHOLD?**

**S: PHOL?** 

 **--**数据<电阻>:

数据类型: 浮点数 数据范围: 0.2~10.0,HOLD 数据精度: 0.1 数据单位: s

 **--**范例:

把 PASS 声响时间设置为 1 秒

命令为: SYS:PASSHOLD 1

**--**返回信息:

 查询命令 SYS:PASSHOLD?,返回当前 PASS 声响时间,比如 1.0s 如果设置超出数据范围下限,比如 SYS:PASSHOLD 0.1,将返回"Out of range Error"警示信息。

如果设置超出数据范围上限,比如 SYS:PASSHOLD 11,默认设置为

HOLD。

#### **SYS:BUZZERVOL (S:BUZZ)**

设置/查询蜂鸣器的音量。

**--**格式:

设置格式: **SYSBUZZERVOL\_<0/1/2>** 

**S:BUZZ\_<0/1/2>** 

查询格式: **SYSBUZZERVOL?**

**S:BUZZ?** 

 **--**数据<电阻>:

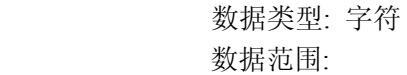

 0:关闭蜂鸣器 1:低音量 2:高音量

 **--**范例:

把蜂鸣器的音量设置低

命令为:S:BUZZ 1

**--**返回信息:

查询命令 S:BUZZ?, 返回当前蜂鸣器的音量, 比如 1

如果设置超出数据范围,比如 S:BUZZ 3,将返回"Out of range Error"

警示信息。

#### **SYS:CONTRAST (S:CON)**

设置/查询液晶显示器的对比度。

**--**格式:

设置格式: **SYS:CONTRAST\_<**对比度**>**

**S:CON\_<**对比度**>** 

查询格式: **SYS:CONTRAST?**

**S: CON?** 

 **--**数据<电阻>:

数据类型: 整型

数据范围: 0~10

- 数据精度: 1
- 数据单位: --

 **--**范例:

把液晶显示器的对比度设置为 4

令为: S: CON 4

**--**返回信息:

查询命令 S: CON?, 返回当前液晶显示器的对比度, 比如 4 如果设置超出数据范围,比如 S: CON 11,将返回"Out of range

Error"警示信息。

## **SYS:FAILMODE (S:FMOD)**

设置/查询 STOP 模式。

**--**格式:

设置格式: **SYS:FAILMODE\_<0/1> S:FMOD\_<0/1>**  查询格式: **SYS:FAILMODE? S:FMOD?** 

 **--**数据:

数据类型: 字符

数据范围: 0: OFF 1: ON

 **--**范例:

把 STOP 模式设置为 OFF

命令为:S:FMOD 0

**--**返回信息:

查询命令 S:FMOD?, 返回当前 STOP 模式, 比如 OFF 如果设置状态错误,比如 S:FMOD 3,将返回"Status Error"警示信

息。

#### **SYS:CONTEST (S:CTEST)**

设置/查询 文件连续测试模式。

**--**格式:

设置格式: **SYS:CONTEST\_<0/1> S:CTEST\_<0/1>**  查询格式: **SYS:CONTEST?**

**S:CTEST?** 

 **--**数据:

数据类型: 字符

数据范围: 0: OFF 1: ON

 **--**范例:

把编程文件设置为连续测试模式设置为 ON

命令为:S:CTEST 1

**--**返回信息:

查询命令 S:CTEST?, 返回当前编程文件连续测试模式, 比如 OFF 如果设置状态错误,比如 S:CTEST 3,将返回"Status Error"警示

信息。

# 5. 编程文件(PROGRAM)功能命令集

#### **PRG:PRGNAME (P:PNAM)**

设置/查询指定 PROGRAM 的档案名称。

**--**格式:

设置格式: **PRG:PRGNAME\_<**档案序号**>, <**档案名称**> P:PNAM\_<**档案序号**>, <**档案名称**>** 

查询格式: **PRG:PRGNAME? \_<**档案序号**>**

**P:PNAM? \_<**档案序号**>** 

 **--**数据<档案序号>:

数据类型: 整型

数据范围: 0~19

数据精度: 1

数据单位: --

**--**数据<档案名称>:

数据类型: 字符

数据范围: ASCⅡ码(从 20H~7AH), 8 位字符

 **--**范例:

把项目 01 的名称命名为: ACW1000V

命令为:P:PNAM 1, ACW1000V

**--**返回信息:

 查询命令 P:PNAM? 1 返回项目 1 的名称,比如 ACW1000V 如果档案序号设置超出 19,比如 P:PNAM 23, ACW1000V 将返回

"Out of range Error"警示信息。

#### **PRG:PRGSN (P:PSN)**

设置/查询 PROGRAM 的档案序号。

**--**格式:

设置格式: **PRG:PRGSN\_<**档案序号**> P:PSN\_<**档案序号**>** 

查询格式: **PRG:PRGSN?**

**P:PSN?** 

 **--**数据<档案序号>:

数据类型: 整型 数据范围: 0~19

数据精度: 1

```
 数据单位: --
```
 **--**范例:

把 PROGRAM 的档案序号设置为 1

命令为:P:PSN 1

**--**返回信息:

查询命令 P:PSN?, 返回当前 PROGRAM 的档案序号, 比如 PRGSN: 1

如果设置超出数据范围,比如 P:PSN 20,将返回"Out of range Error"

警示信息。

#### **PRG:PRGRETURN (P:PRET)**

 设置/查询指定 PROGRAM 的测试模式,分循环测试和不循环测试。 **--**格式:

> 设置格式: **PRG:PRGRETURN\_<**档案序号**>, <OFF/ON> P:PRET\_<**档案序号**>, <OFF/ON>**

查询格式: **PRG:PRGRETURN? \_<**档案序号**>**

# **P:PRET? \_<**档案序号**>**

 **--**数据<档案序号>:

数据类型: 整型

数据范围: 0~19

数据精度: 1

数据单位: --

**--**数据<OFF/ON>:

数据类型: 字符

数据范围: OFF/ON

 **--**范例:

把项目 1 的测试模式设置为循环测试

命令为:P:PRET 1, ON

**--**返回信息:

查询命令 P:PSET? 1 返回项目 1 的测试模式, 比如 ON

如果档案序号设置超出 19,比如 P:PSET 23, ON 将返回"Out of range

Error"警示信息。

 如果状态设置错误,比如 P:PSET 3, OM 将返回"Status Error"警示信息。

## **PRG:PRGNEW (P:PNEW)**

清除指定 PROGRAM 的所有步骤,以便重新定义。

**--**格式:

设置格式: **PRG:PRGNEW\_<**档案序号**> P:PNEW\_<**档案序号**>** 

 **--**数据<档案序号>:

数据类型: 整型

数据范围: 0~19

数据精度: 1

数据单位: --

 **--**范例:

把 PROGRAM 1 的档案全部清除

命令为:P:PNEW 1

**--**返回信息:

 如果设置超出数据范围,比如 P:PNEW 20,将返回"Out of range Error"警示信息。

#### **PRG:PRGTOTAL(P:PTOT)**

查询指定 PROGRAM 的步骤总数。

**--**格式:

 查询格式: **PRG:PRGTOTAL? \_<**档案序号**> P:PTOT? \_<**档案序号**>** 

 **--**数据<档案序号>:

数据类型: 整型

数据范围: 0~19

数据精度: 1

数据单位: --

 **--**范例:

查询项目 1 的测步骤总数

命令为:P:PTOT? 1

**--**返回信息:

查询命令 P:PTOT? 1 返回项目 1 的步骤总数,比如 10

 如果档案序号设置超出 19,比如 P:PTOT? 23 将返回"Out of range Error"警示信息。

#### **PRG:PRGDEL (P:PDEL)**

删除指定 PROGRAM 指定步骤。

**--**格式:

设置格式: **PRG:PRGDEL\_<**档案序号**>, <**步骤序号**>**

**P:PDEL\_<**档案序号**>, <**步骤序号**>** 

 **--**数据<档案序号>:

数据类型: 整型

数据范围: 0~19

```
 数据精度: 1
```
数据单位: --

**--**数据<步骤序号>:

数据类型: 整型

数据范围: 0~19

数据精度: 1

数据单位: --

 **--**范例:

删除项目 1 的第 2 步骤

命令为:P:PDEL 1, 2

**--**返回信息:

 如果档案序号设置超出 19,比如 P:PDEL 23, 23 将返回"Out of range Error"警示信息。

#### **PRG:PRGINS (P:PIN)**

插入指定 PROGRAM 的指定步骤。

**--**格式:

# 设置格式: **PRG:PRGINS\_<**档案序号**>, <**步骤序号**>, <0/1/2>, <** 步骤存档序号**>, <**步骤延迟时间**>**

**P:PIN\_<**档案序号**>, <**步骤序号**>, <0/1/2>, <**步骤存

# 档序号**>, <**步骤延迟时间**>**

 **--**数据<档案序号>:项目的序号

数据类型: 整型

数据范围: 0~19

数据精度: 1

**--**数据<步骤序号>:项目下面步骤的序号

数据类型: 整型

数据范围: 0~19

数据精度: 1

**--**数据<0/1/2>:步骤的功能选择

数据类型: 字符

数据范围:

- 0: ACW
- 1: DCW
- $2 \cdot IR$

**--**数据<步骤存档序号>:项目下面步骤相应的存档序号

数据类型: 整型

- 数据范围: 0~19
- 数据精度: 1
- **--**数据<步骤序号>:项目下面步骤的序号
	- 数据类型: 浮点数
	- 数据范围: 0.2~9.9,HOLD
	- 数据精度: 0.1
	- 数据单位: s

 **--**范例:

插入项目 1 的第 2 步骤, 该步骤为 ACW 的第 2 个存档, 延迟时

间为 0.3s

命令为:P:PIN 1, 2,0,2,0.2

**--**返回信息:

 如果档案序号设置超出 19,比如 P:PIN 21,…将返回"Out of range Error"警示信息。

# **6. PAGE** 控制命令集

**PAGEACW1** 

切换到 ACW1 设置界面。

**--**格式:

设置格式: **PAGEACW1**

 **--**范例:

PAGEACW1

在非测试状态,可以直接切换到 ACW1 设置界面

#### **PAGEACW2**

切换到 ACW2 设置界面。

**--**格式:

设置格式: **PAGEACW2**

 **--**范例:

PAGEACW2

在非测试状态,可以直接切换到 ACW2 设置界面

# **PAGEACW3**

切换到 ACW3 设置界面。

**--**格式:

设置格式: **PAGEACW3**

 **--**范例:

PAGEACW3

在非测试状态,可以直接切换到 ACW3 设置界面

# **PAGEDCW1**

切换到 DCW1 设置界面。

**--**格式:

设置格式: **PAGEDCW1**

 **--**范例:

PAGEDCW1

在非测试状态,可以直接切换到 DCW1 设置界面

#### **PAGEDCW2**

切换到 DCW2 设置界面。

**--**格式:

设置格式: **PAGEDCW2**

 **--**范例:

# PAGEDCW2

在非测试状态,可以直接切换到 DCW2 设置界面

#### **PAGEDCW3**

切换到 DCW3 设置界面。

**--**格式:

设置格式: **PAGEDCW3**

 **--**范例:

# PAGEDCW3

在非测试状态,可以直接切换到 DCW3 设置界面

## **PAGEIR1**

切换到 IR1 设置界面。

**--**格式:

设置格式: **PAGEIR1**

 **--**范例:

PAGEIR1

在非测试状态,可以直接切换到 IR1 设置界面

# **PAGEIR2**

切换到 IR2 设置界面。

**--**格式:

设置格式: PAGEIR2

 **--**范例:

PAGEIR2

在非测试状态,可以直接切换到 IR2 设置界面

# **PAGEIR3**

切换到 IR3 设置界面。

**--**格式:

设置格式: PAGEIR3

 **--**范例:

## PAGEIR3

在非测试状态,可以直接切换到 IR3 设置界面

## **PAGESYS1**

切换到 SYS1 设置界面。

**--**格式:

设置格式: **PAGESYS1**

 **--**范例:

# PAGESYS1

在非测试状态,可以直接切换到 SYS1 设置界面
#### **INTERFACE**

切换到 INTERFACE 设置界面。

**--**格式:

## 设置格式: **INTERFACE**

 **--**范例:

### INTERFACE

在非测试状态,可以直接切换到 INTERFACE 设置界面

### **PAGEAUTO**

切换到 AUTO 设置界面。

**--**格式:

设置格式: **PAGEAUTO**

 **--**范例:

**PAGEAUTO** 

在非测试状态,可以直接切换到 AUTO 设置界面

### **PAGEEDIT**

切换到 EDIT 设置界面。

**--**格式:

设置格式: **PAGEEDIT**

 **--**范例:

#### PAGEEDIT

在非测试状态,可以直接切换到 EDIT 设置界面

## **7.** 其它控制命令集

## **START**

启动测试,功能等同于 START 按键

**--**格式:

设置格式: **START**

 **--**范例:

#### **START**

如果在 ACW1 设置界面,可以直接启动 ACW 测试。

#### **STOP**

停止测试, 功能等同于 STOP 按键

**--**格式:

### 设置格式: **STOP**

 **--**范例:

#### **STOP**

如果你正在进行 ACW 测试, 则可以停止并退出 ACW 测试。

#### 串口通讯◇143

#### **LOCAL**

返回本地机操作,功能等同于 LOCAL 按键

**--**格式:

设置格式: **LOCAL**

 **--**范例:

LOCAL

如果你正在进行 RS232 远程控制, 如果需要返回本地机进行操作, 执行 LOCAL 命令后, 就可以解开仪器的键锁, 操作本地机了。

#### **\*IDN**

 查询仪器型号,版本信息 **--**格式:

设置格式: **\*IDN?**

 **--**范例:

 \*IDN? 返回: TH9101 Ver:1.0

#### **\*RST**

 恢复出厂设置 **--**格式: 设置格式: **\*RST --**范例:

 \*RST 执行恢复出厂设置,所以参数都恢复到出厂设置。

#### **\*CLS**

 复位各种状态寄存器:Invalid 寄存器,Protection 寄存器 **--**格式:

设置格式: \*CLS

 **--**范例:

\*CLS

执行后, 恢复 Invalid 寄存器, Protection 寄存器的初始值, 即 00H

# **7.3** 命令集附录

## 一**. ACW** 命令集

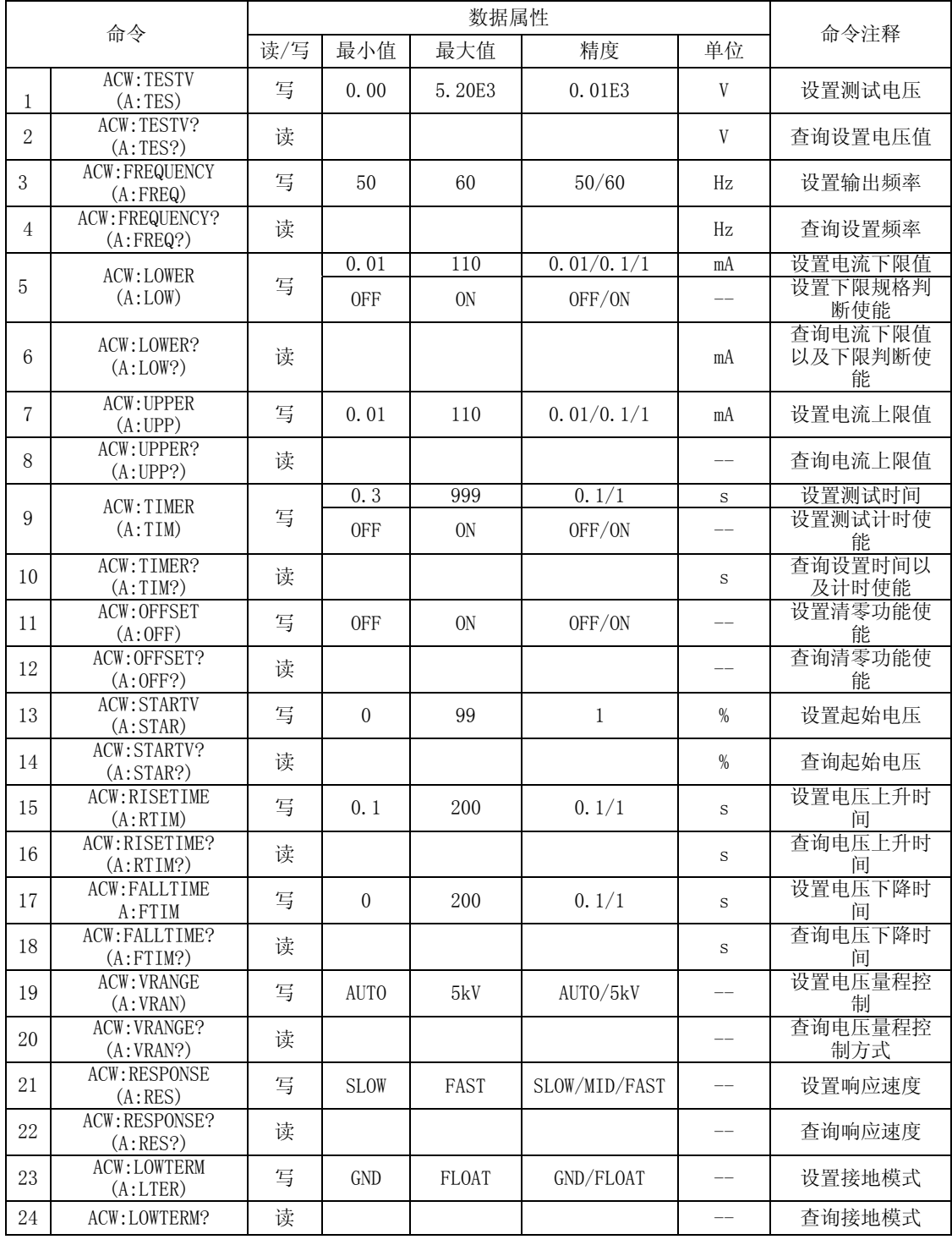

TH9101 系列仪器使用说明书 Ver1.1

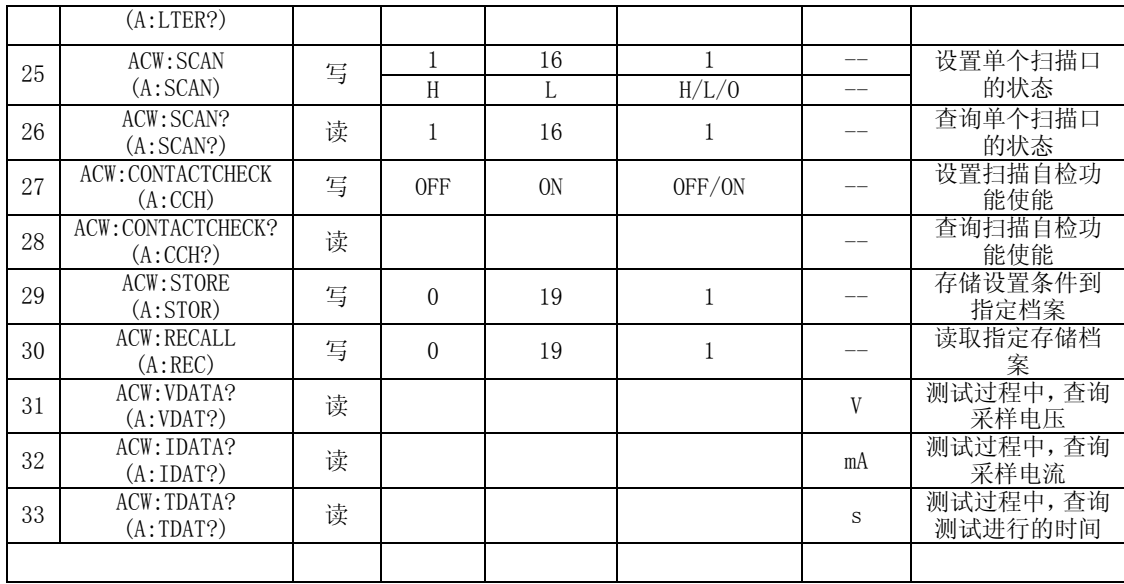

# 二**. DCW** 命令集

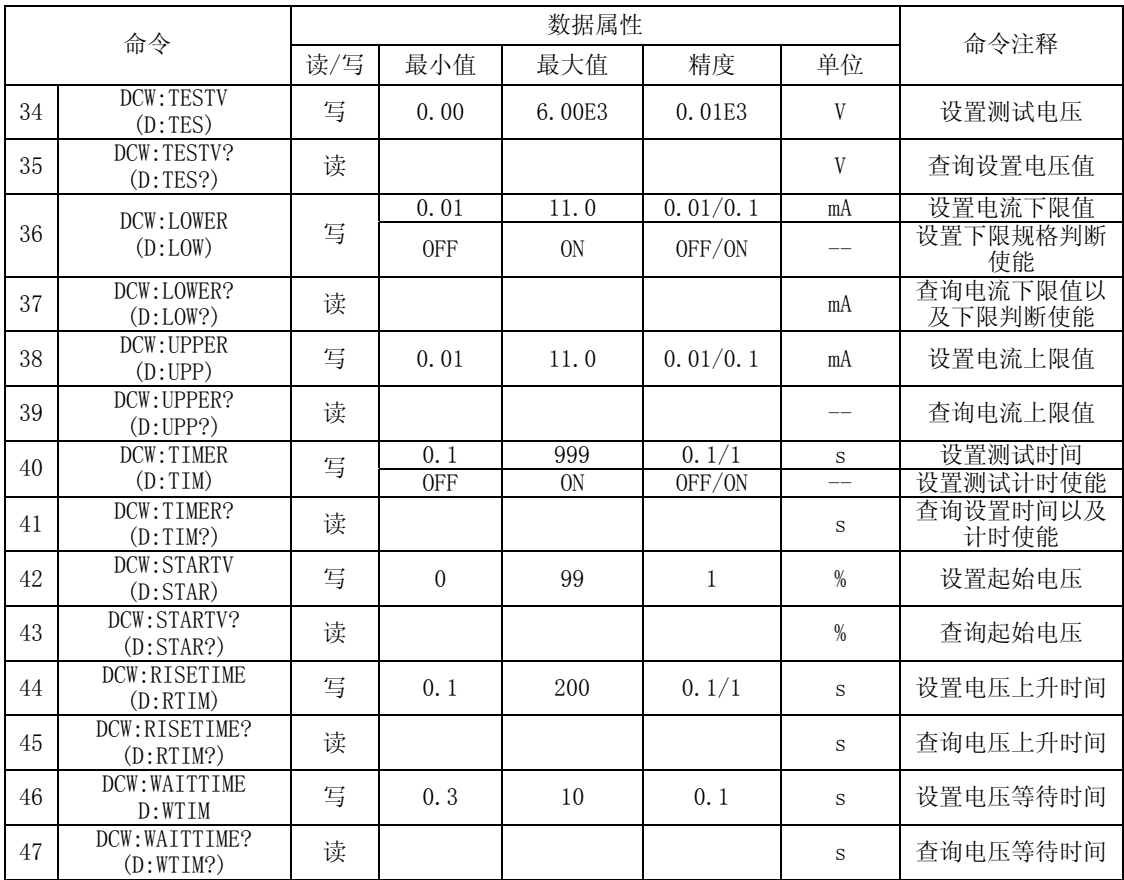

TH9101 系列仪器使用说明书 Ver1.1

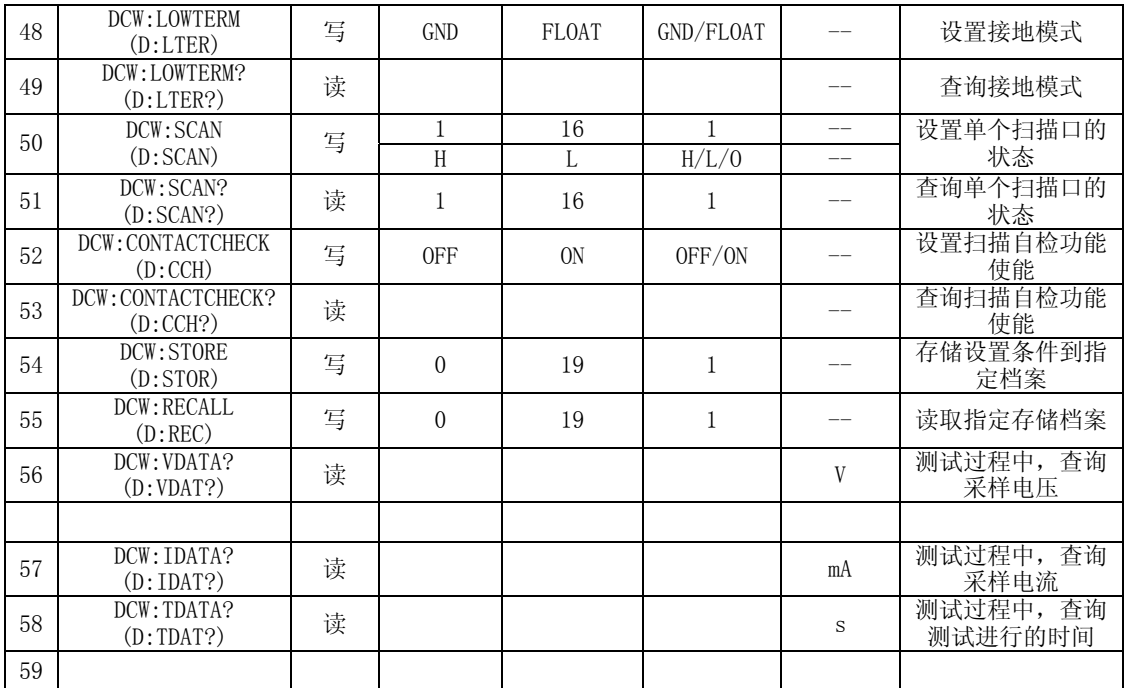

# 三**. IR** 指令集

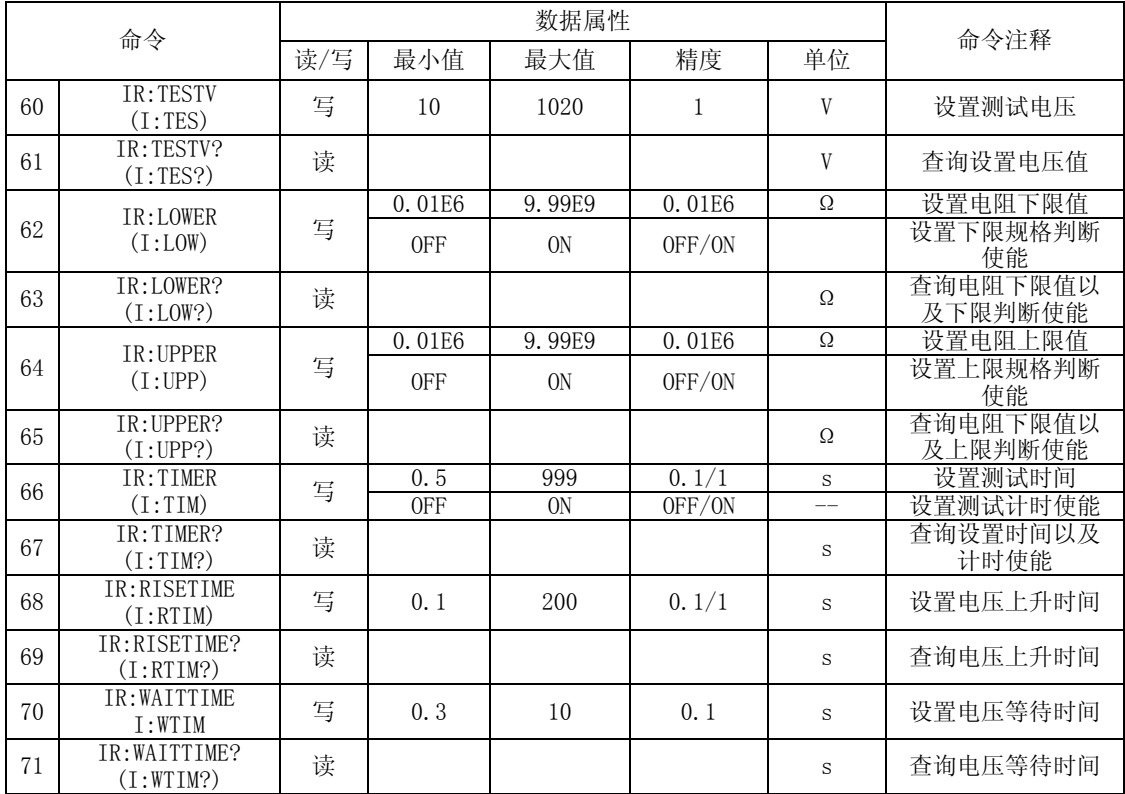

TH9101 系列仪器使用说明书 Ver1.1

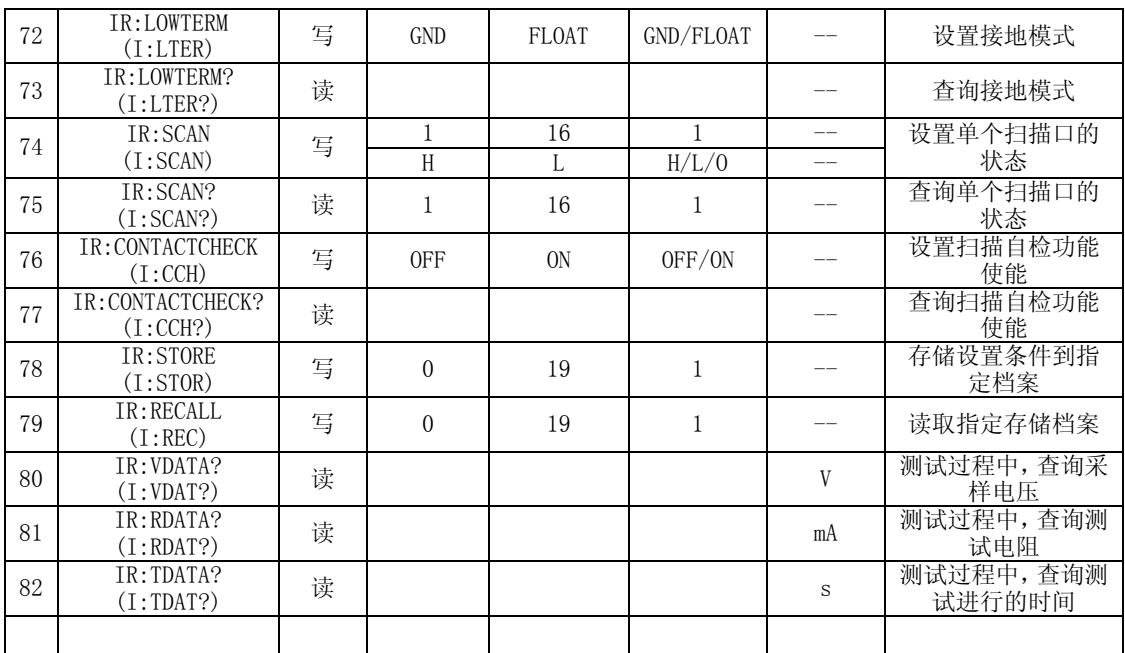

# 四**. SYSTEM** 指令集

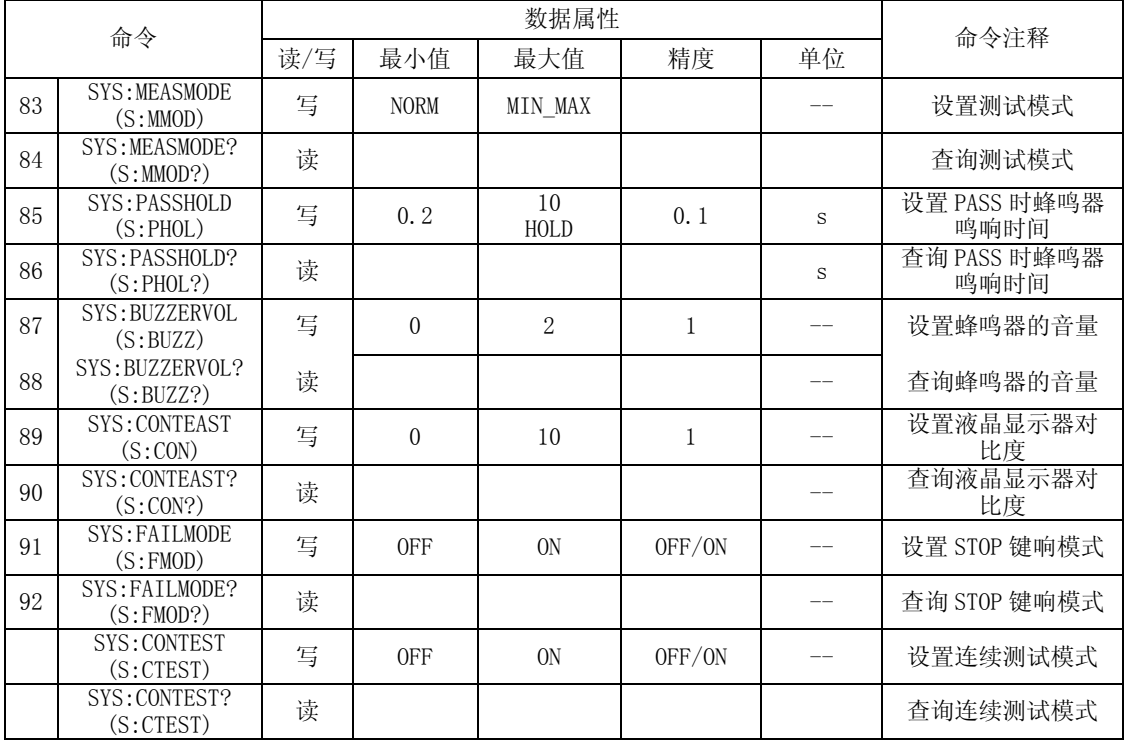

# 五**. PROGRAM** 指令集

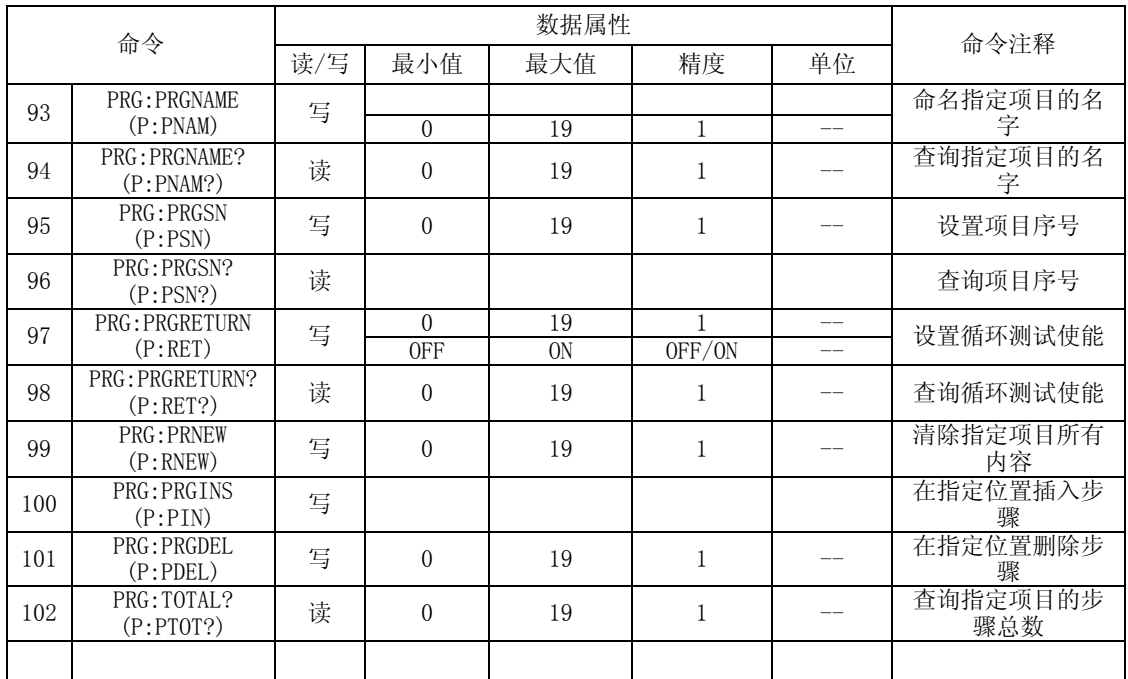

# 六**. PAGE** 控制指令集

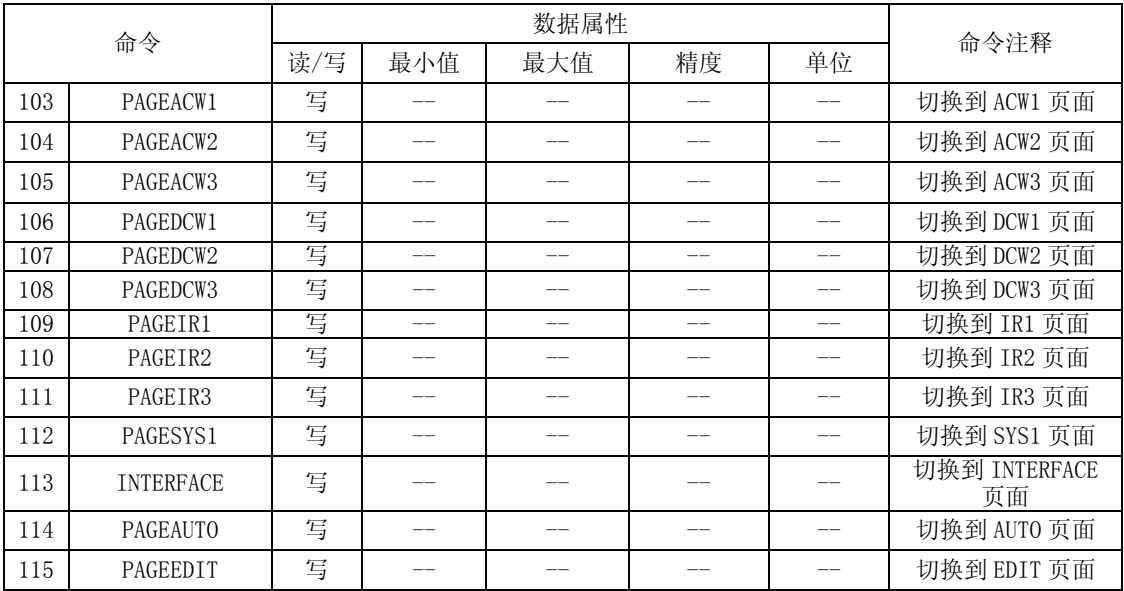

# 七**.** 其它指令集

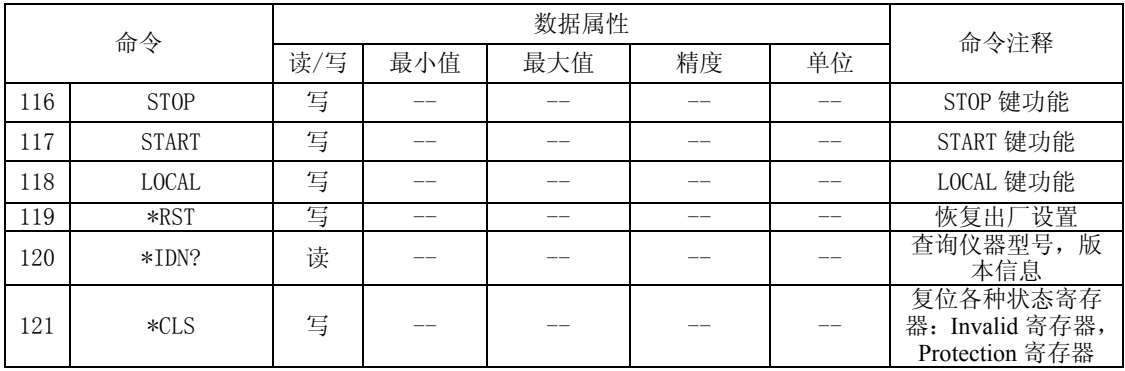